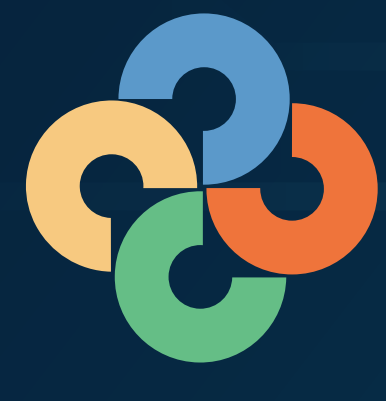

# idu La Julka islama islama islama islama islama islama islama islama islama islama islama islama islama islama<br>Tanzan islama islama islama islama islama islama islama islama islama islama islama islama islama islama islam

 $\bullet$  $\bullet$  $\bullet$   $\bullet$ 

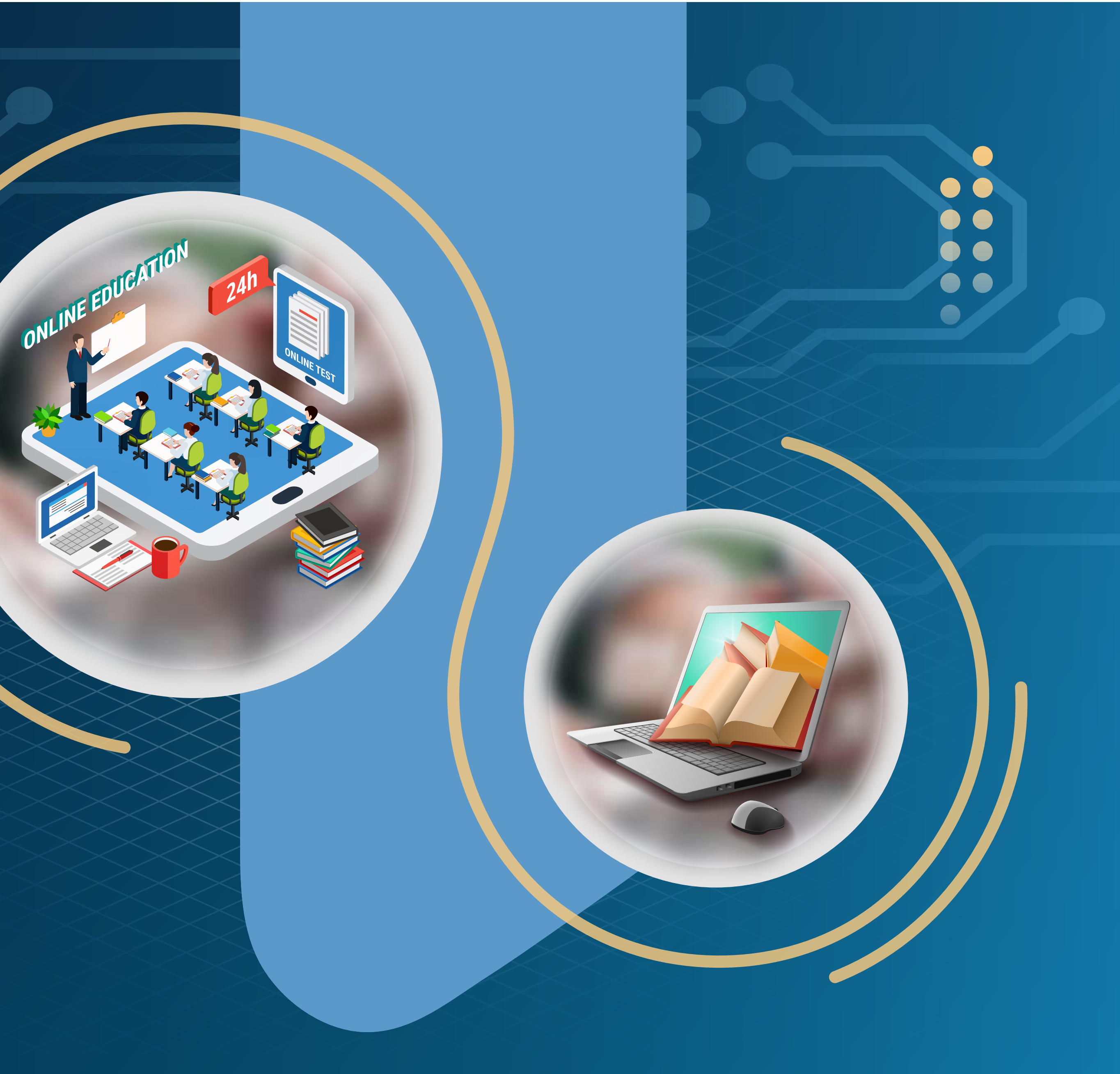

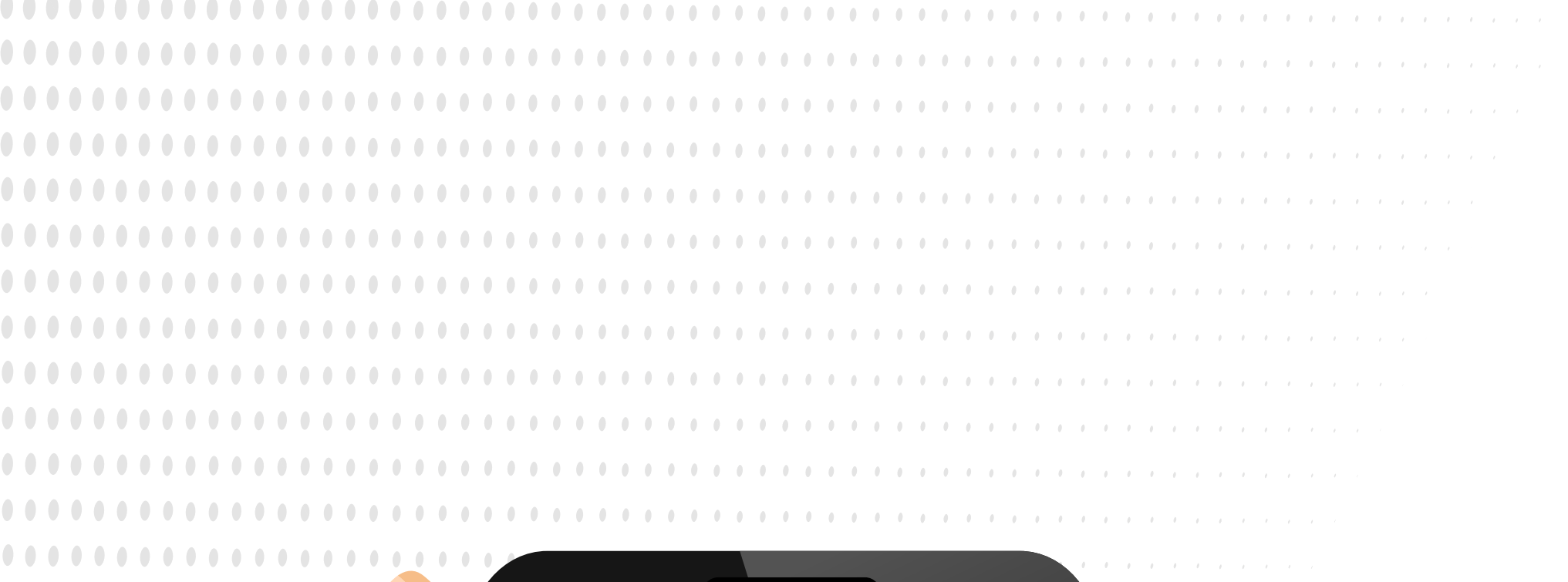

. . . . . . . . . . . . . .

. . . . . . . . . . . . . . . .

. . . . . . . . . . . . . . . .

. . . . . . . . . . . . . . . .

. . . . . . . . . . . . . . .

. . . . . . . . . . . . . . .

**. . . . . . . . . . . . .** 

**............** 

. . . . . . . . . . . .

. . . . . . . . . . .

. . . . . . . . . . .

 $0.00000$ 

. . . . . . . . . . . . . . . . . . .

تطبيق كلاس داي هو تطبيق مدرسي ناشمع، يقوم بتسهيل التواصل والتعامل مع المدرس والطالب والإدارة المدرسية وأولياء الأمر

 $\begin{array}{c} \bullet \\ \bullet \\ \bullet \end{array}$ 

 $\mathbf{0}=\mathbf{0}$  .

 $\theta = \theta$  .

 $\mathbf{r}$ 

the contract of the contract of the

. The state of the state of the state of the state  $\alpha$ 

. The contract of the contract of the contract of the contract  $\mathcal{A}_\mathcal{A}$ 

the company of the company of the company of the company of the company of the company of the company of the company of the company of the company of the company of the company of the company of the company of the company

. In the first state of the state of the state of the state of the state  $\alpha$ 

the contract of the contract of the contract of the contract of the contract of the contract of the contract of the contract of the contract of the contract of the contract of the contract of the contract of the contract o

. . . . . . . . . . . . . . . . . . . .

**Class Day** 

### S Class Day äu hij galo

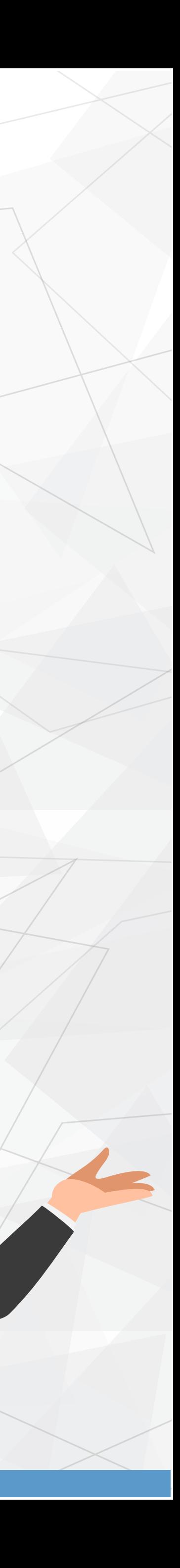

### 

هدفنا هو تقريب المسافة بين الطالب والمحرس وأولياء الأمور عبر منصة كلاس داي نحاول أن نجعل من المستحيل موجود ،سمولة التواصل والإدارة هو ما يميز تطبيقنا

### مميزات التطيبق

يحتوي التطبيق على نظام حماية هرمب يعطي لكل رتبة صلاحیات مخصص

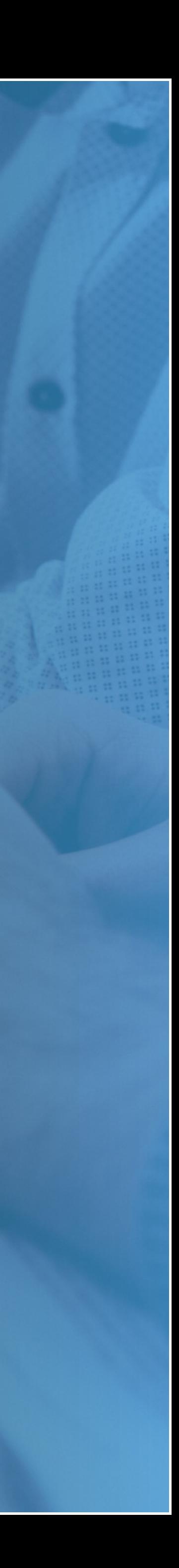

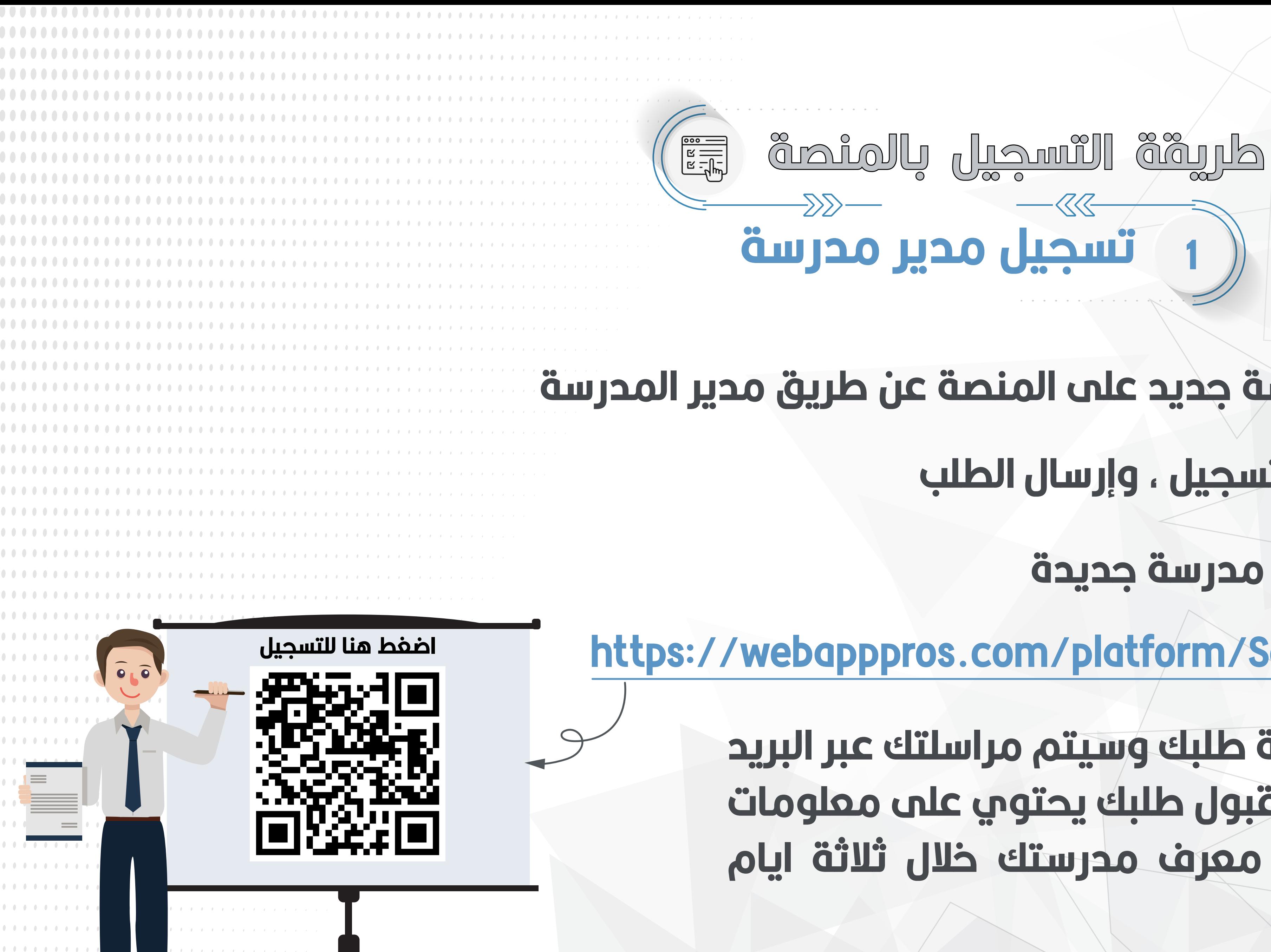

## سنك تسجيل حساب مدرسة جديد على المنصة عن طريق مدير المدرسة يتم تمينة نموذج التسجيل ، وإرسال الطلب رابط نموذج تسجيل مدرسة جديدة https://webapppros.com/platform/SchoolsListTableAdd

سنقوم بمراجعة طلبك وسيتم مراسلتك عبر البريد الإلكتروني بعد قبول طلبك يحتوي على معلومات التسجيل ورقم معرف مدرستك خلال ثلاثة ايام

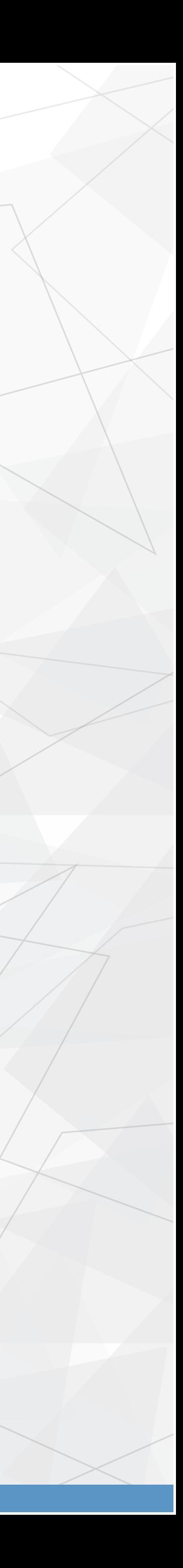

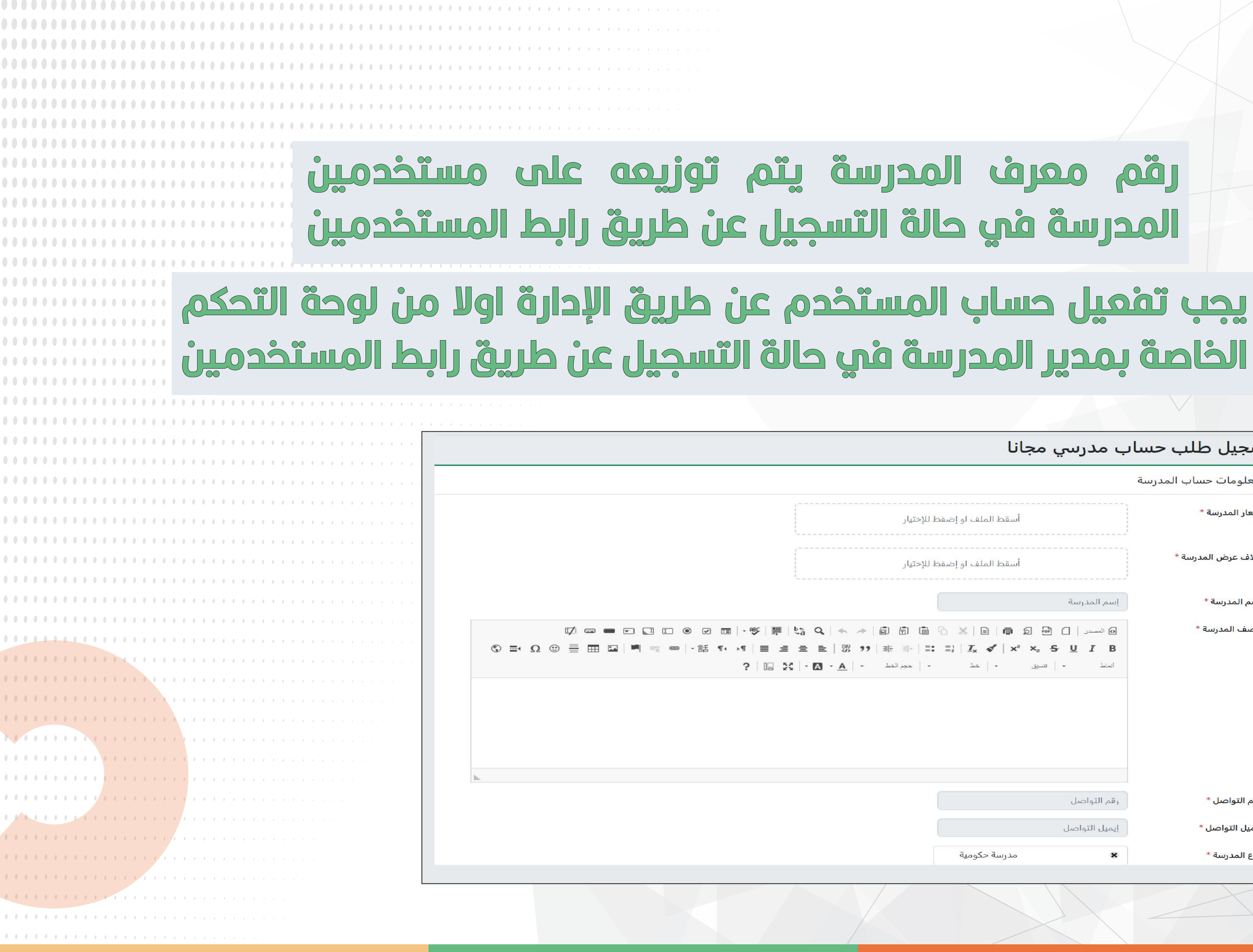

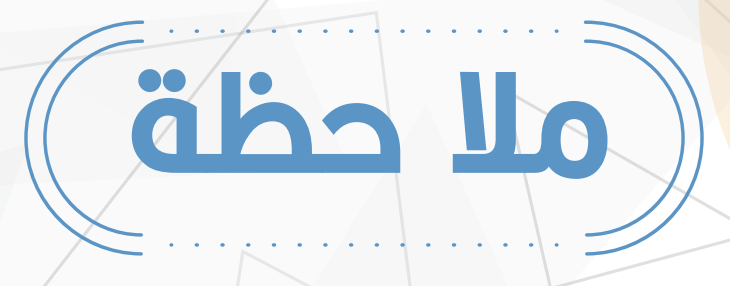

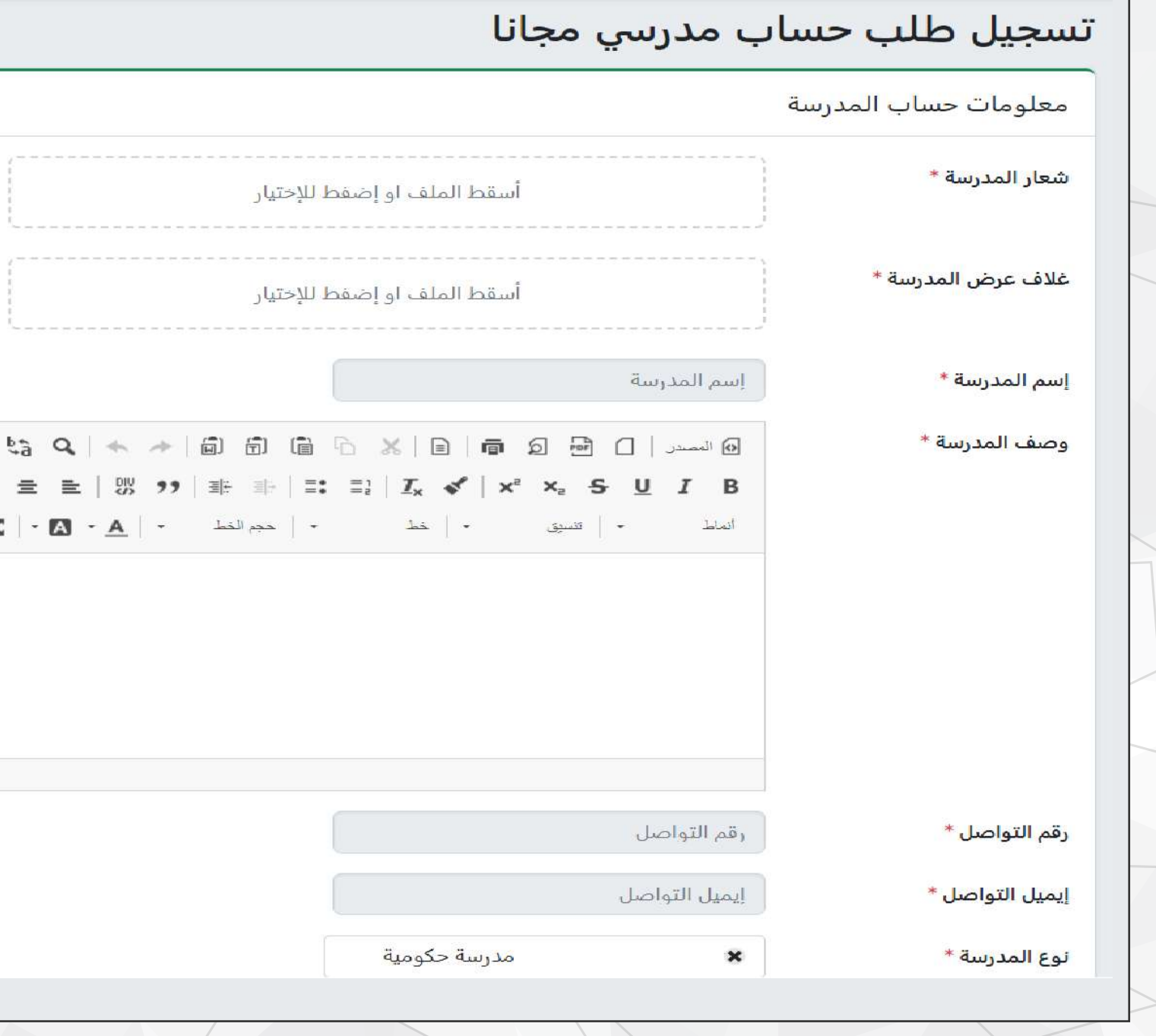

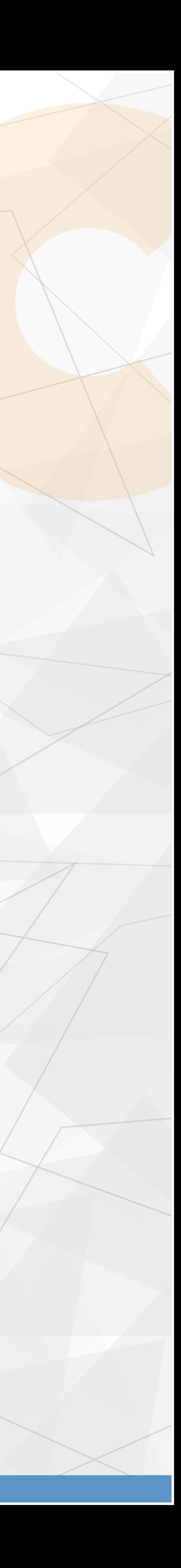

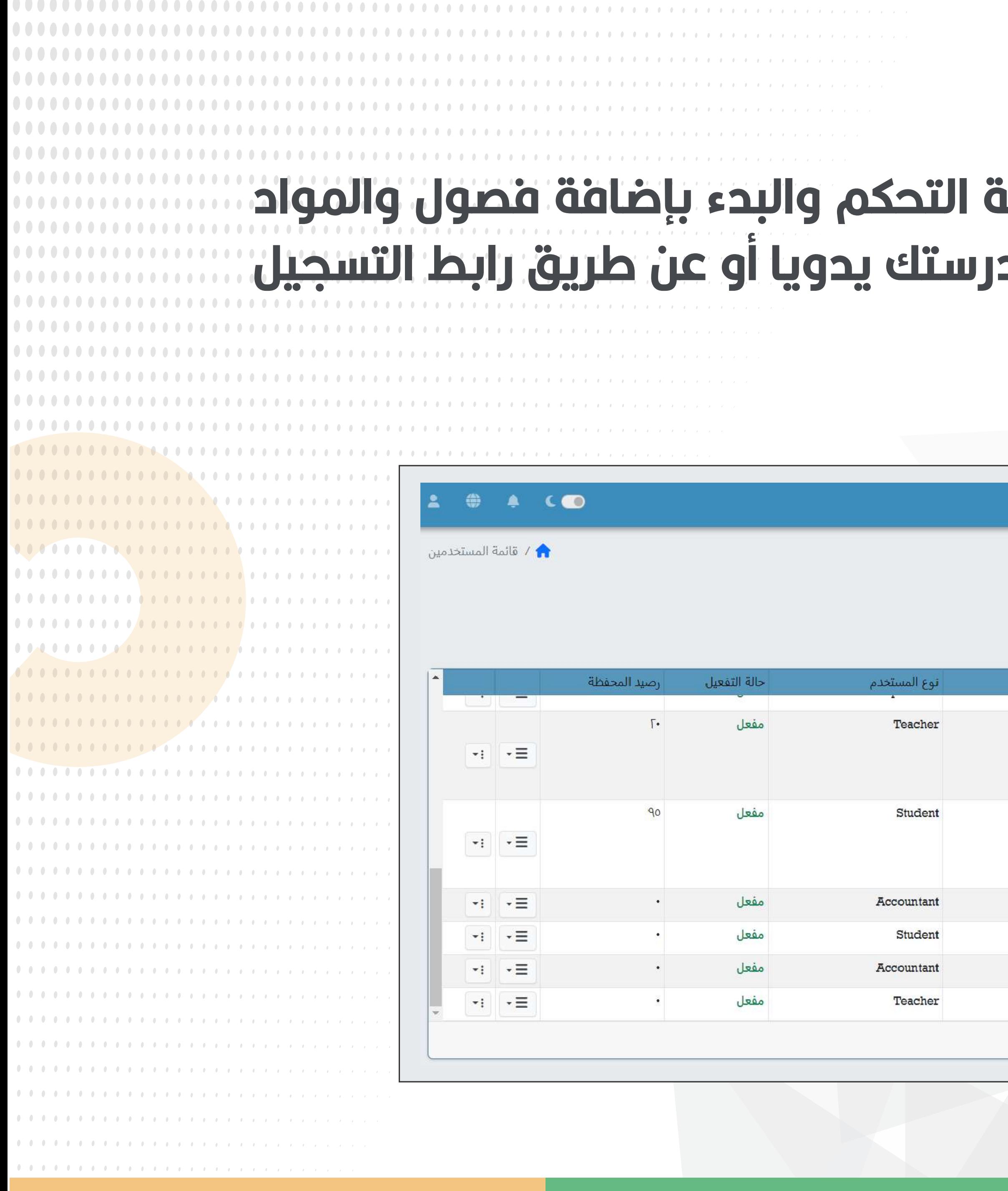

#### سهر فبول التسجيل يمكنك البدء بإستخدام لوحة التحكم والبدء بإضافة فصول والمواد الدراسية لمدرستك، وثم إضافة مستخدمين مدرستك يدويا أو عن طريق رابط التسجيل الخاص بالمستخدمين

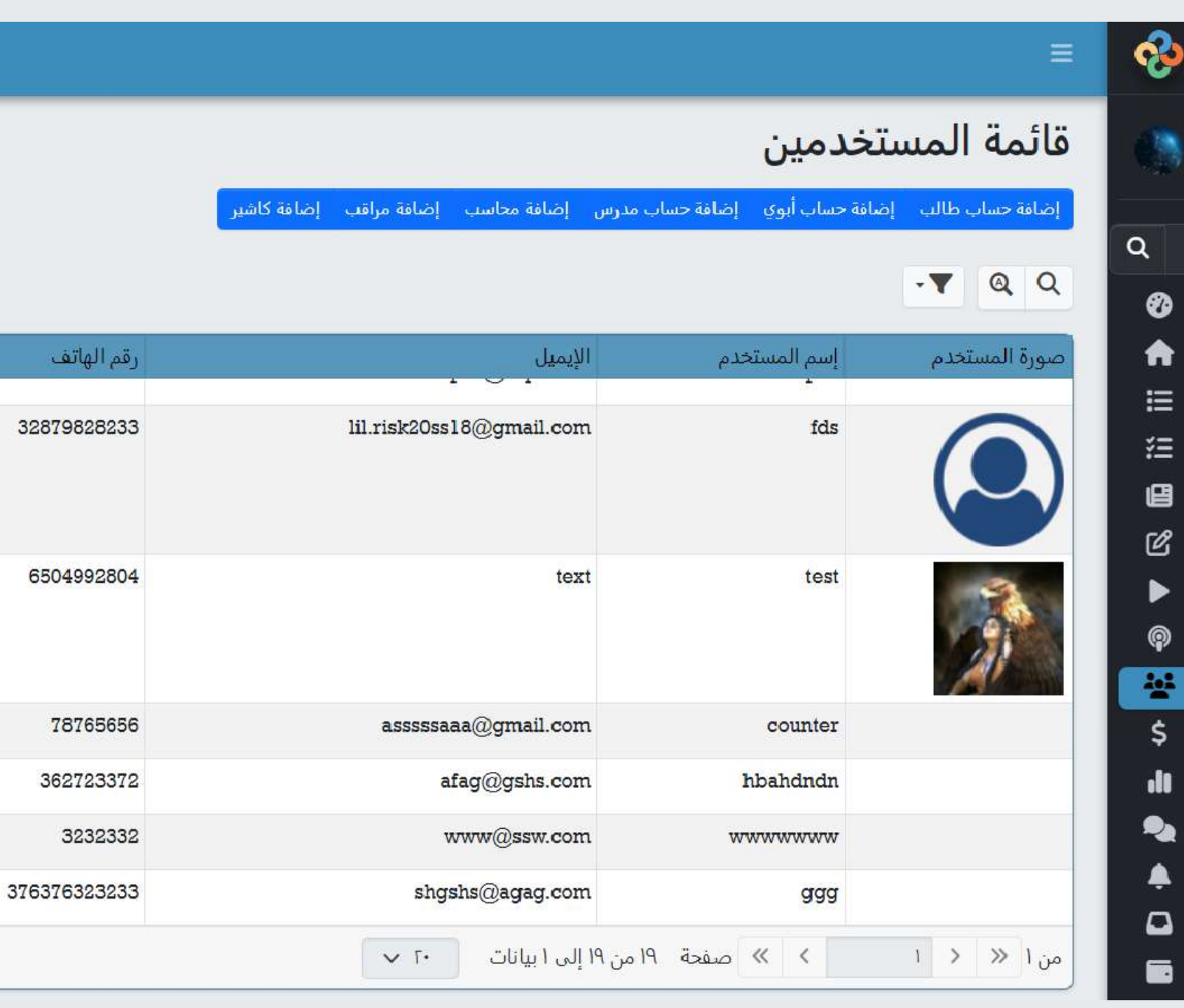

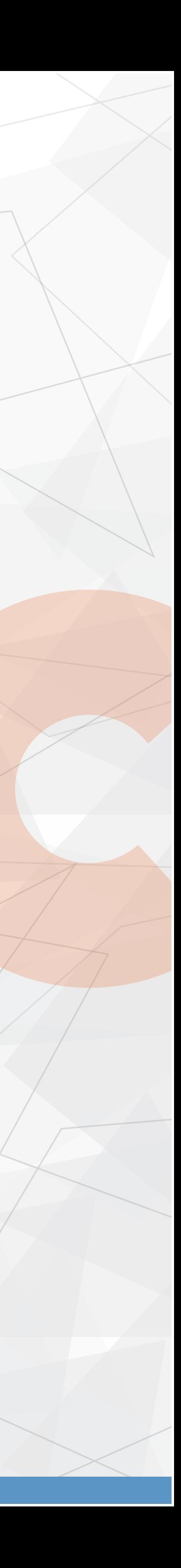

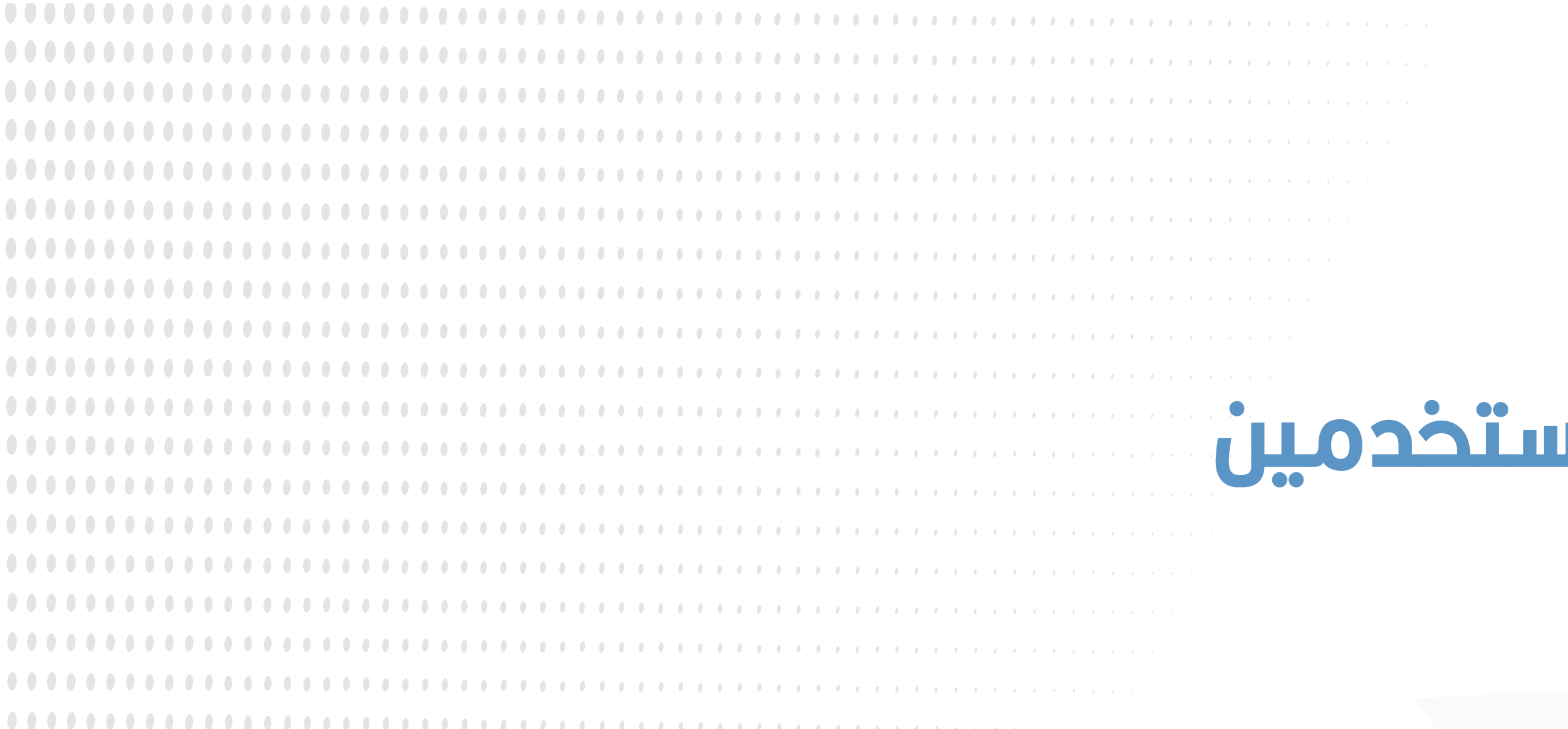

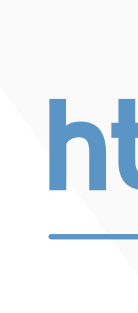

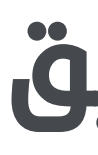

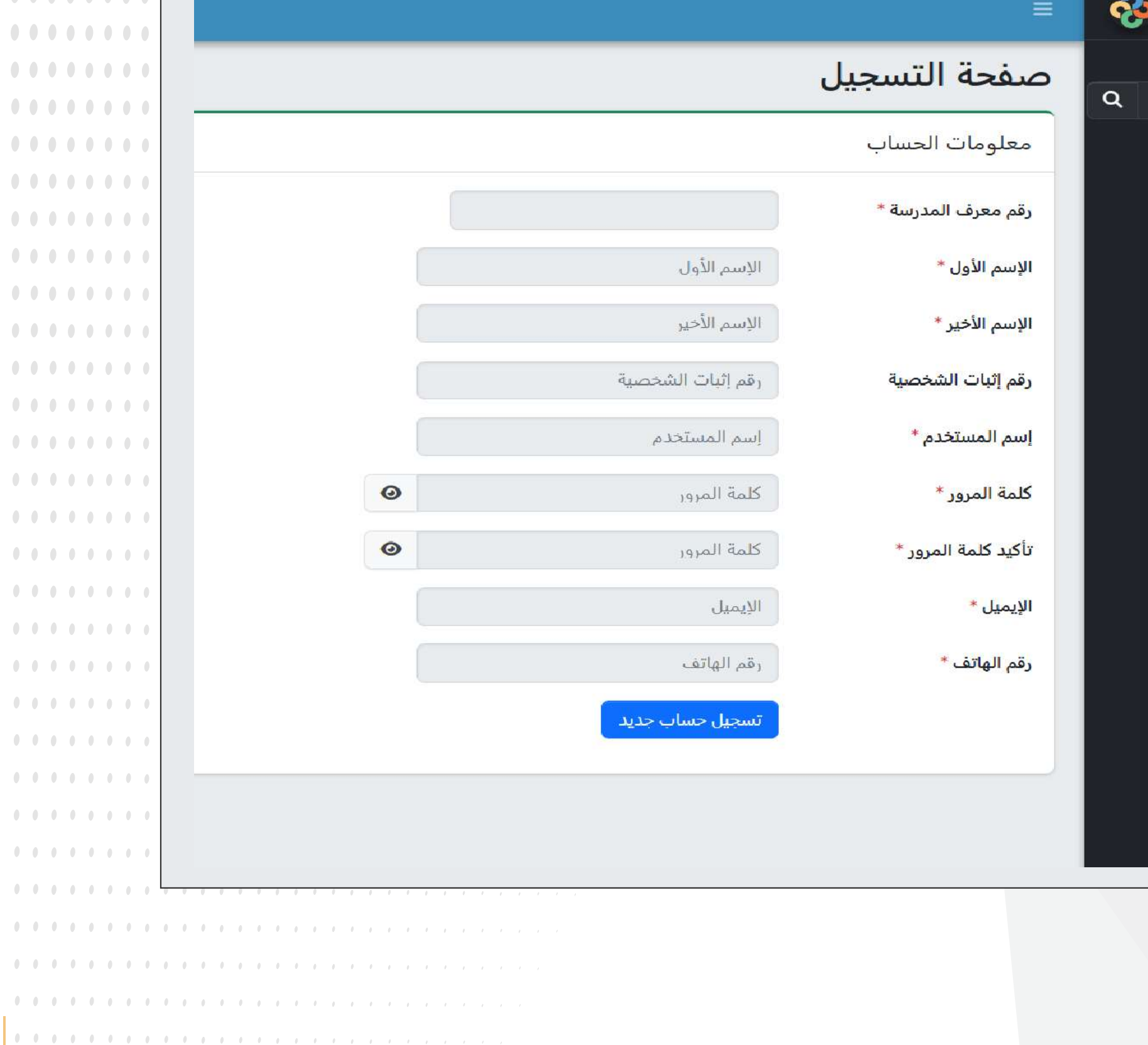

 $0.000000$ 

........

 $0.000000000$ 

 $0.00000000$ 

 $0.00000000$ 

 $0.00000000$ 

........

 $0.00000000$ 

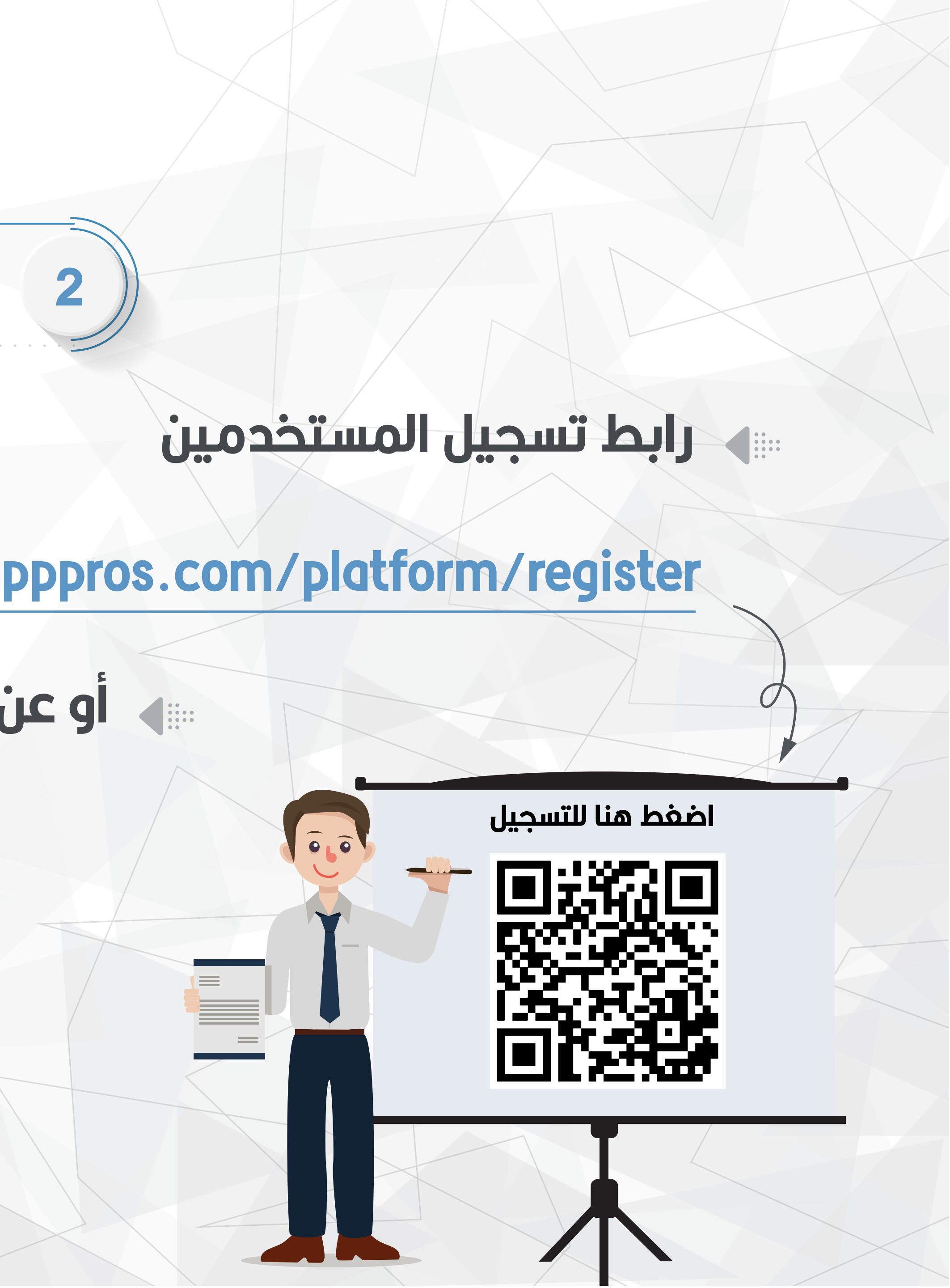

00000000

 $0.00000000$ 

. . . . . . . .

. . . . . . . .

**........** 

**. . . . . . . .** 

 $0.000000000$ 

. . . . . . . .

. . . . . . . .

. . . . . . . .

. . . . . . . .

. . . . . . . .

. . . . . . . .

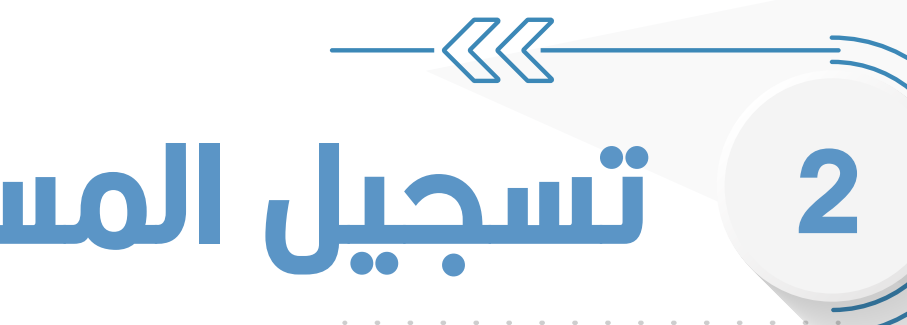

#### **https://webapppros.com/platform/register**

#### سبه أو عن طريق التطبيق

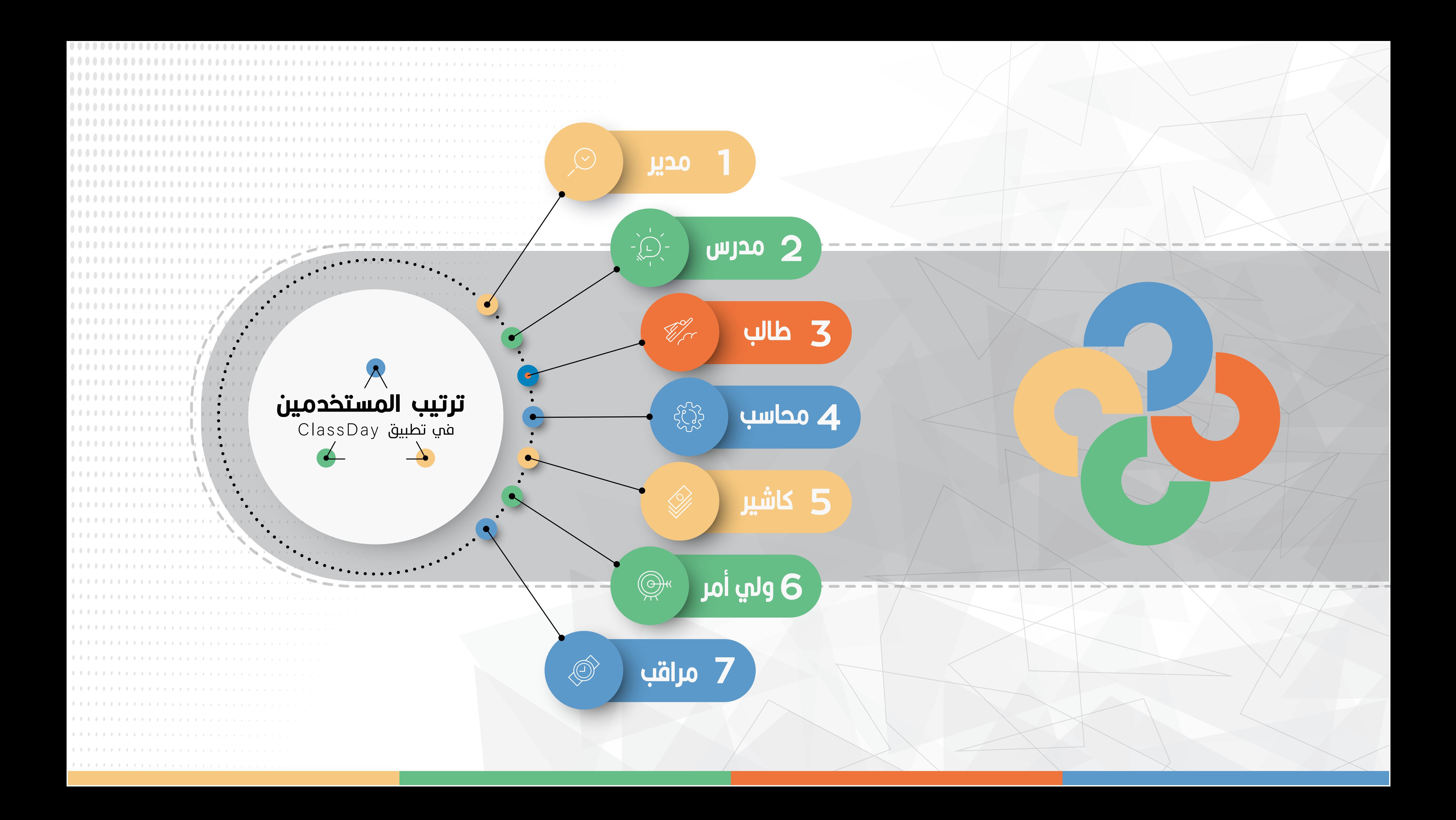

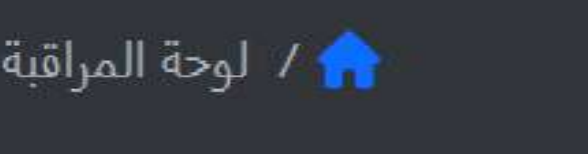

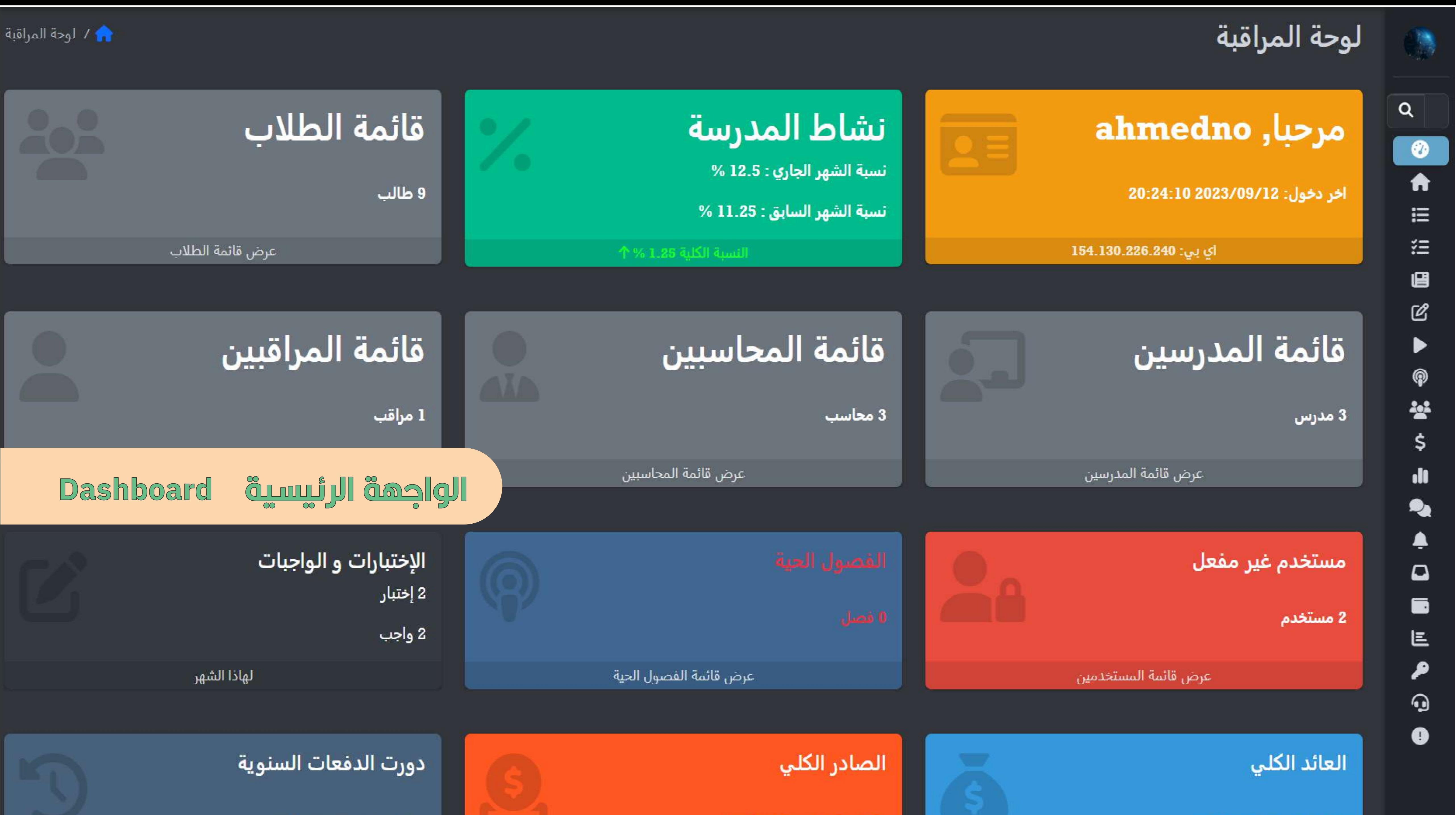

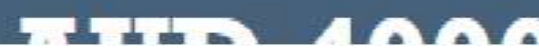

**ETTS IFAA** 

**XID COOL** 

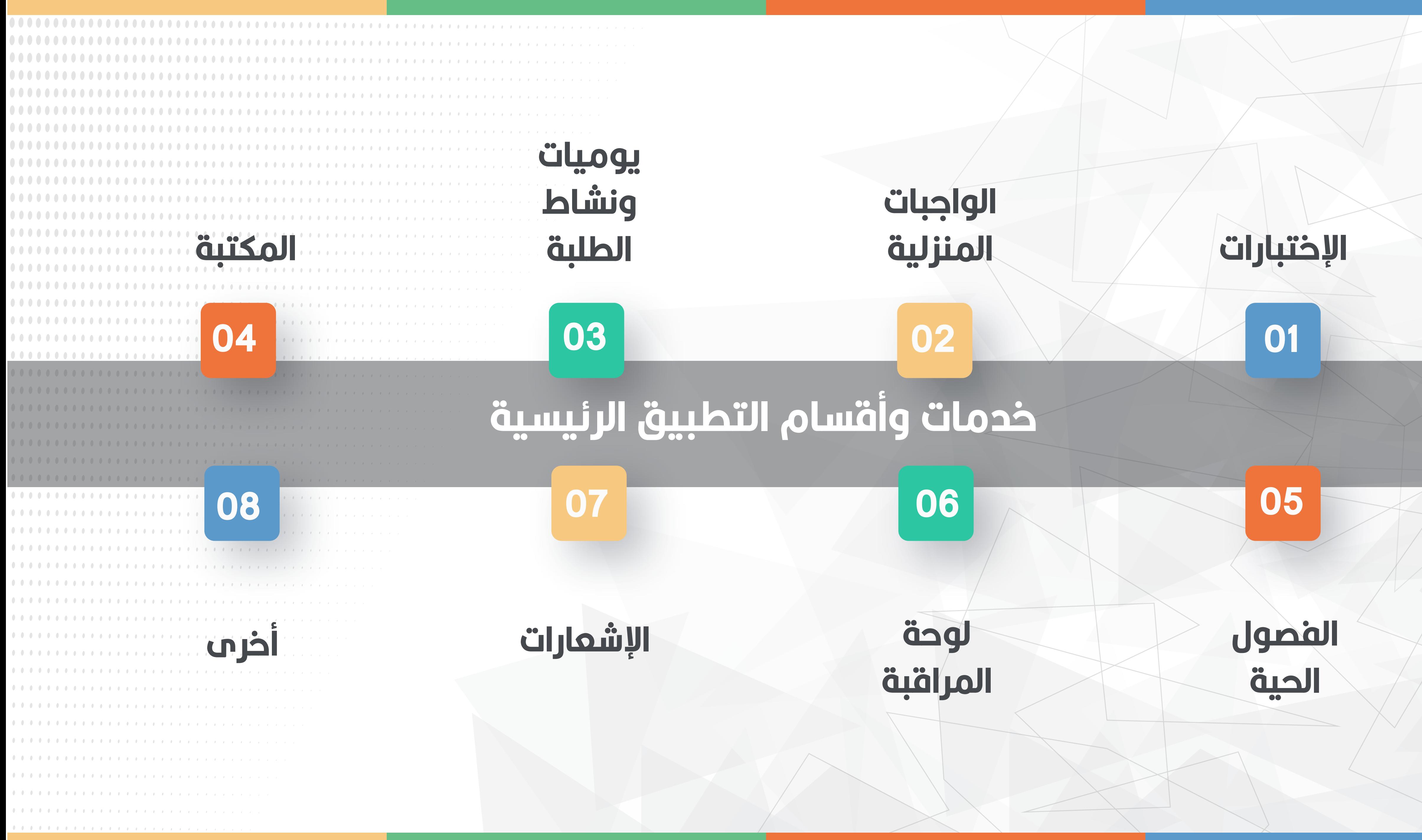

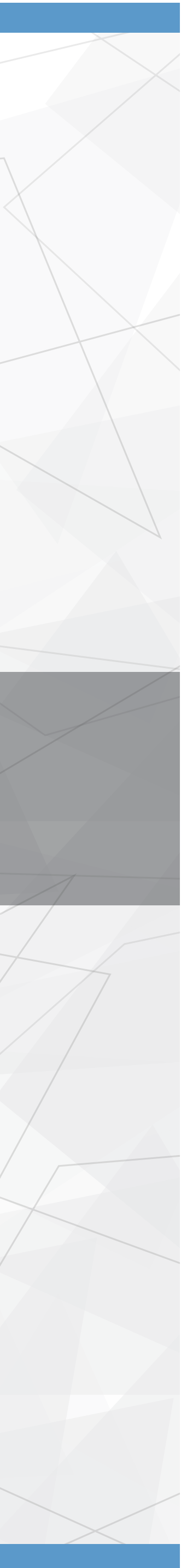

#### $\blacktriangle$ ⇔

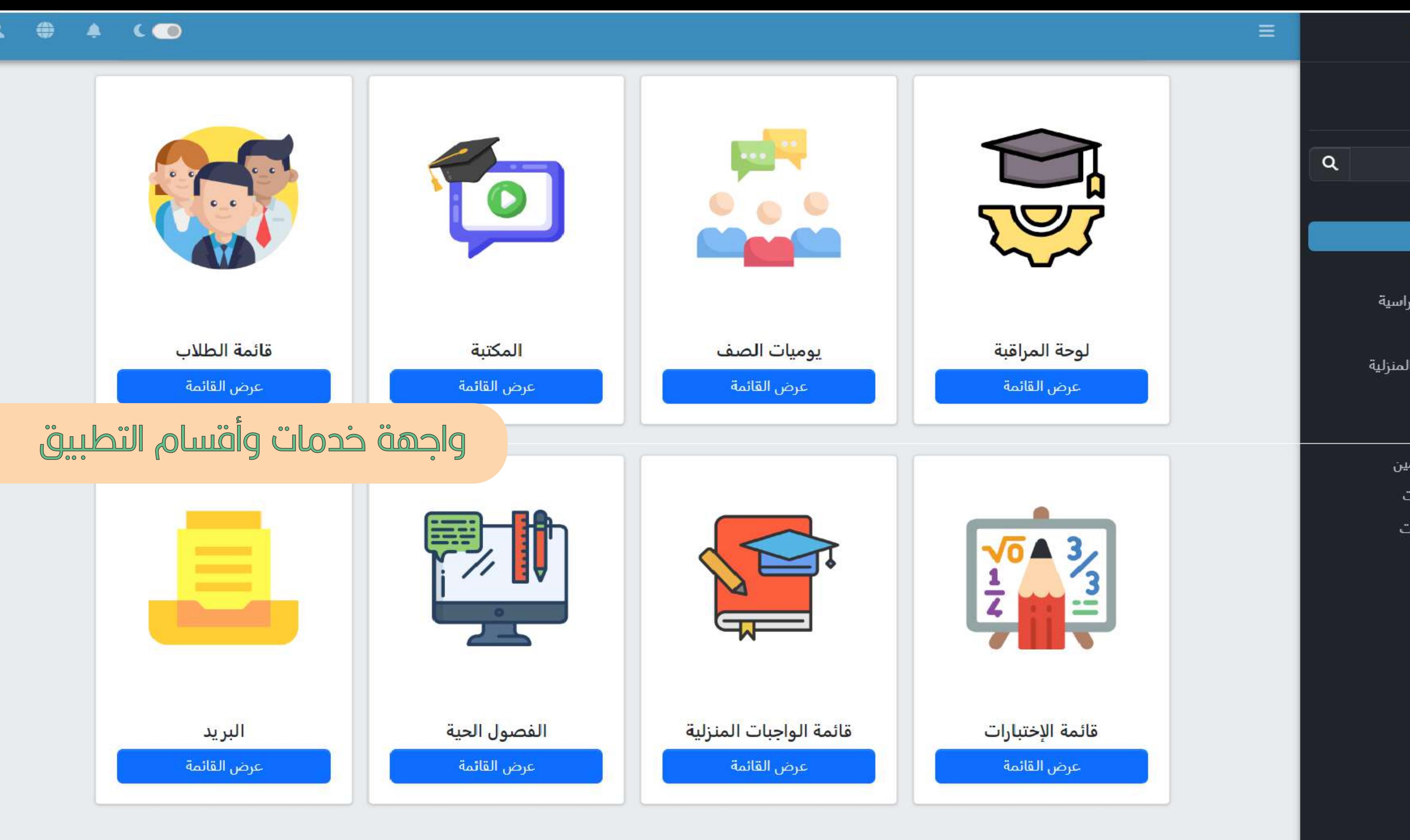

Class Day ahmedno لوحة المراقبة الرئيسية قائمة الفصول قائمة المواد الدراسية قائمة الإختبارات قائمة الواجبات المنزلية المكتبة الفصول الحية قائمة المستخدمين قائمة المدفوعات تقارير المدفوعات يوميات الصف الإشعارات البريد المحفظة نشاط التطبيق حساب المدرسة الدعم الفني عن التطبيق ا الخدمة

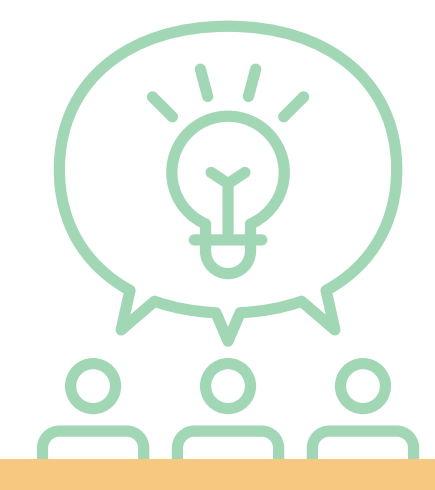

#### في حالة بدء الإختبار ، بإستطاعة الطالب بدء الإختبار لمرة واحدة فقط بعد الموافقة على شاشة سياسة الإختبار

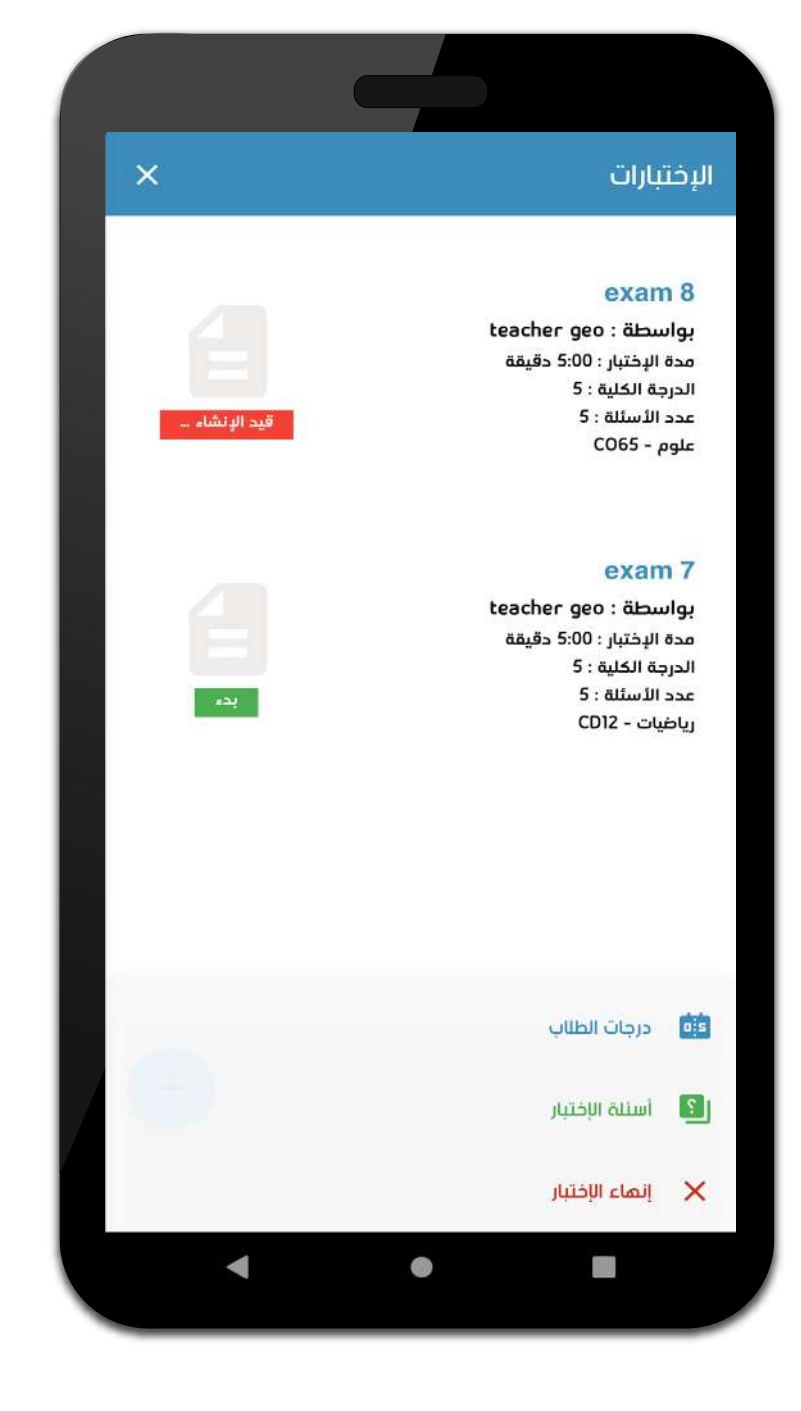

### <u> عندما يقوم المدرس بإضافة إختبار جديد ، سيظهر مباشرة</u> عند الطالب وإشماره بحالة قيد الإنشاء ، حتم يتم إنشاء الإختبار من قبل المدرس سيتم تحديث الإختبار مباشرة بحالة البدء وهي الحالة التي يستطيع الطالب بها الدخول وبدء الإختبار

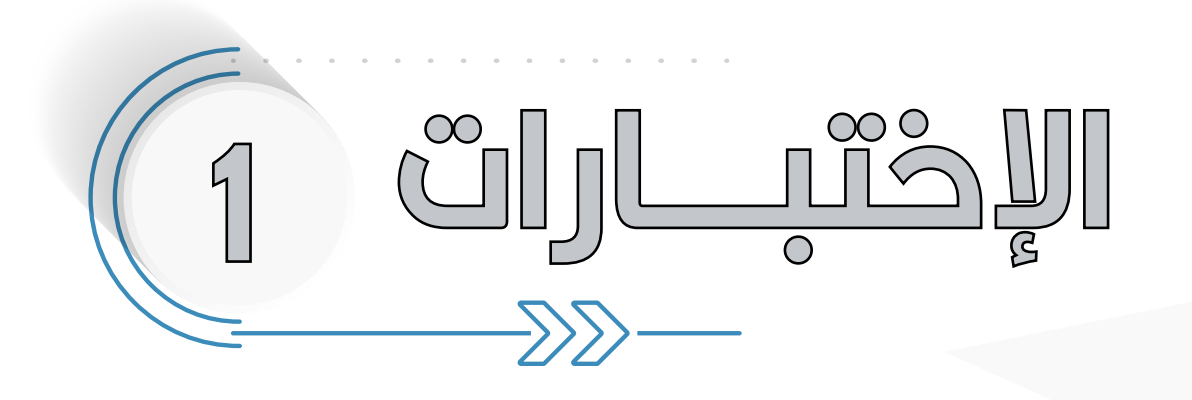

#### قائمة الطالب

 $-\langle \zeta \langle \zeta \rangle$ 

#### سياسة الإختبار

#### بل بدء الاختبار ، يرجى قراءة هذه الشروط بعناية:

- لا تَعْلَقَ نَامَدْةَ الامتحان، إغلاقَ نامَدْةَ الإختبار يؤدي إلى مُمّدان ىمتحان.
- لاتحاول العودة إلى الخلف أو العودة إلى السؤال السابق, فمذا يؤدى
- ء تحاول البحث عن احابات خارج التطبيق آو عن طريق محركات البحث
	- مذا يؤدى إلا فقدان وقت المحدد للإختبار
- الرجاء إبقى في نافذة الإختبار حتى تنتمي من جميع الأسئلة · لاتقم بإغلاق هاتفك أو الواي فاي وانت في نافذة الإختبار حتى
	- لاتفقد الإختبار .

#### نتمنى لك التوفيق ...

بعد قبول الشروط أعلاه وبدء الإختبار. لن تستطيع إستعادة الإختبار مرة أخرى .

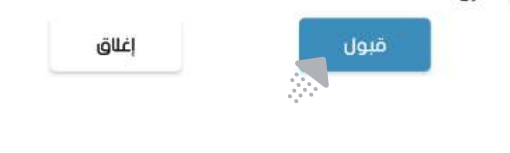

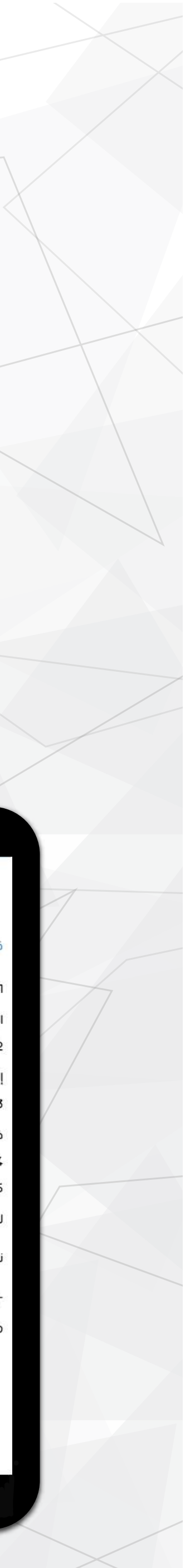

### عند الوصول للسؤال الأخير سيظهر للطالب زر الإنتهاء من الإختبار

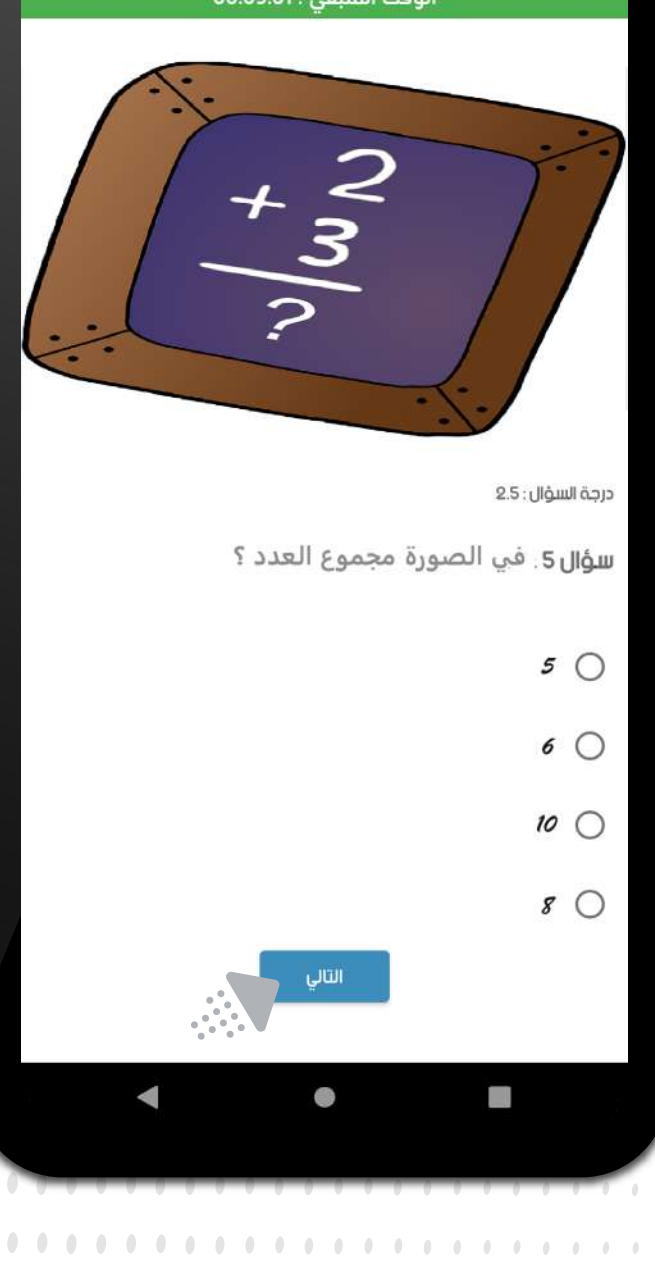

. . . . . . . . . . . . .

. . . . . . . . . . . . . . . .

. . . . . . . . . . . . . . .

. . . . . . . . . . . . . . . .

. . . . . . . . . . . . . . . . . . .

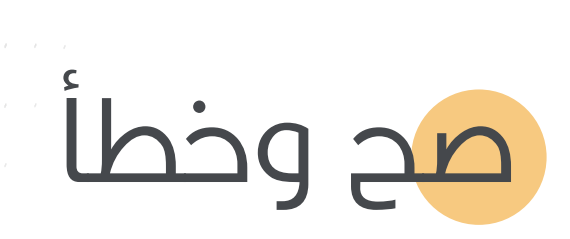

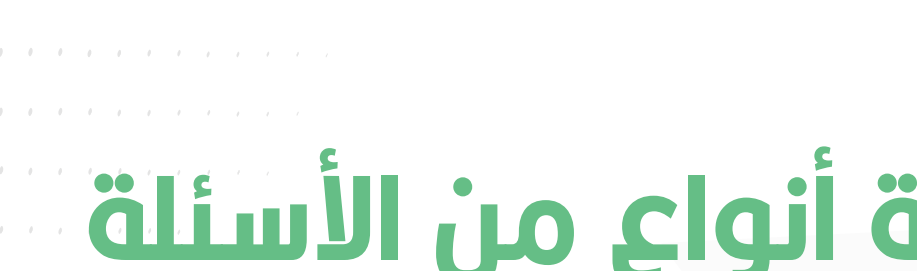

#### بعد الموافقة علم سياسة الإختبارات سيبدأ الإختبار مباشرة للطالب

ه يحتوي نظام الإختبارات على عدة أنواع من الأسئلة

#### خيارات متعددة رجواب نصحي

مع إمكانية إرفاق سؤال مصور

:ة السؤال: 1.0 ans1  $\bigcirc$ ans2  $\bigcap$ ans3  $\bigcirc$ ans4  $\bigcirc$ 

qu test 10

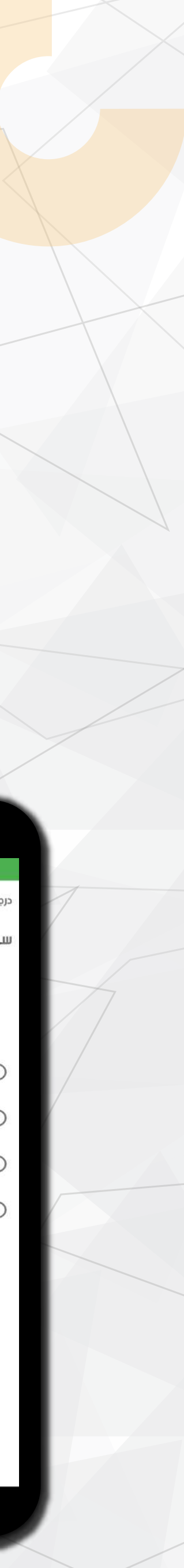

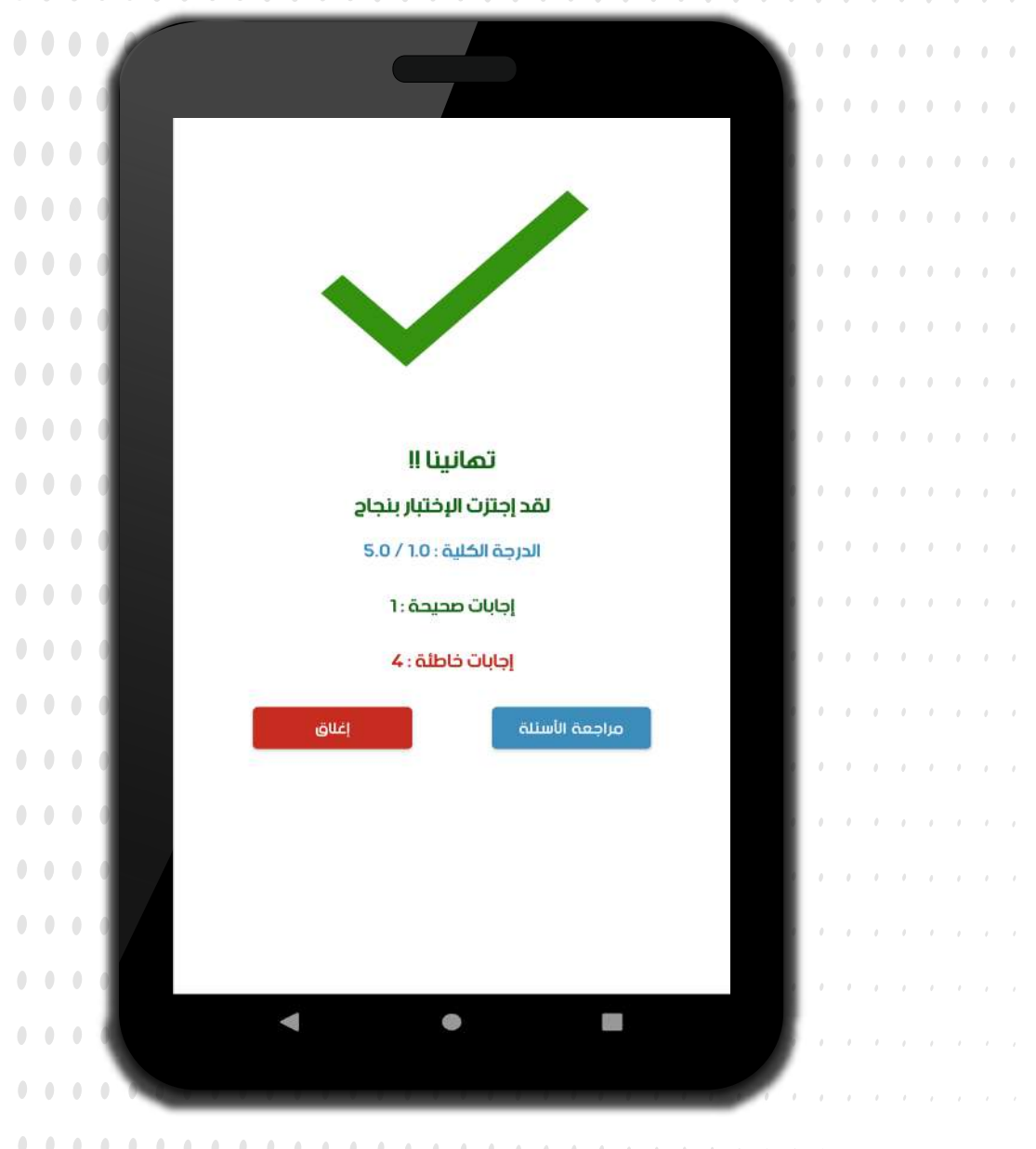

the contract of the contract of the

the control of the control of the con-

the contract of the contract of the

 $\mathcal{A}=\mathcal{A}=\mathcal{A}=\mathcal{A}=\mathcal{A}=\mathcal{A}=\mathcal{A}=\mathcal{A}=\mathcal{A}=\mathcal{A}=\mathcal{A}$ 

 $\mathcal{A}=\mathcal{A}=\mathcal{A}=\mathcal{A}=\mathcal{A}=\mathcal{A}=\mathcal{A}=\mathcal{A}=\mathcal{A}=\mathcal{A}$ 

 $0.00000$ 

 $\label{eq:2.1} \Phi_{\alpha\beta}(\Phi_{\alpha\beta}(\Phi_{$ 

في حالة إنتهاء الوقت المحدد للإختبار قبل إنتهاء الطالب من الإختبار سيتم تسجيل أخر سؤال قام الطالب بإدخاله وحساب الأسئلة الخير محظة بقيمة (0) وتحويل الطالب إلى شاشة عرض النتيحة تلقائياً

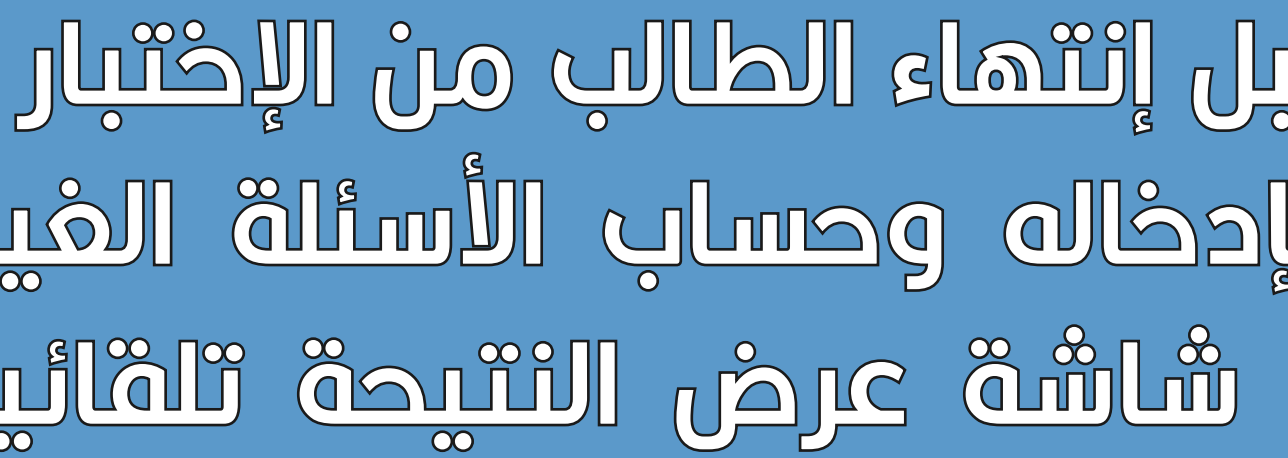

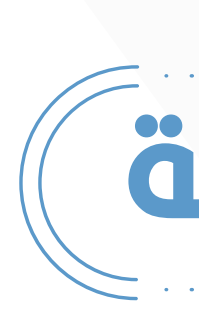

#### **و بعد الإنتماء من الإختبار سيتم تحويل الطالب لشاشة عرض** النتيجة مع إمكانية المراجعة الأسئلة الصحيحة والخاطئة

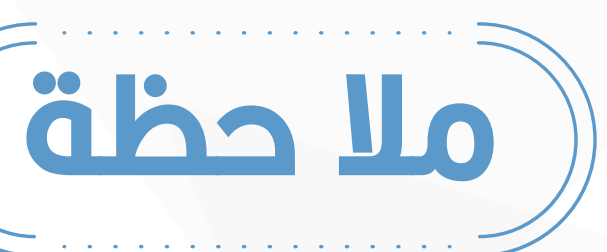

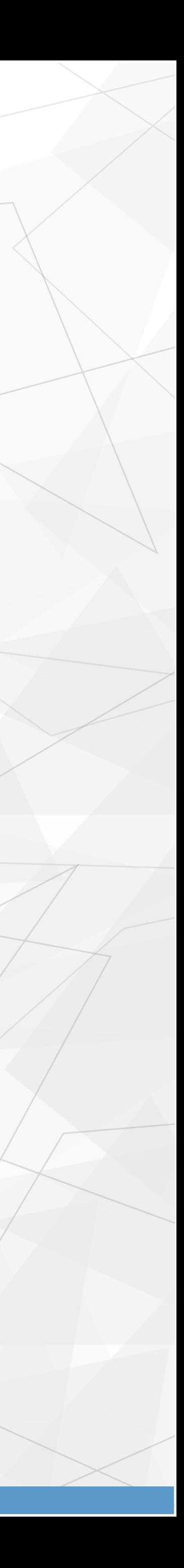

بعد تحديد إعدادات الإختبار يمكنك الضغط علم زر الإضافة الأخضر

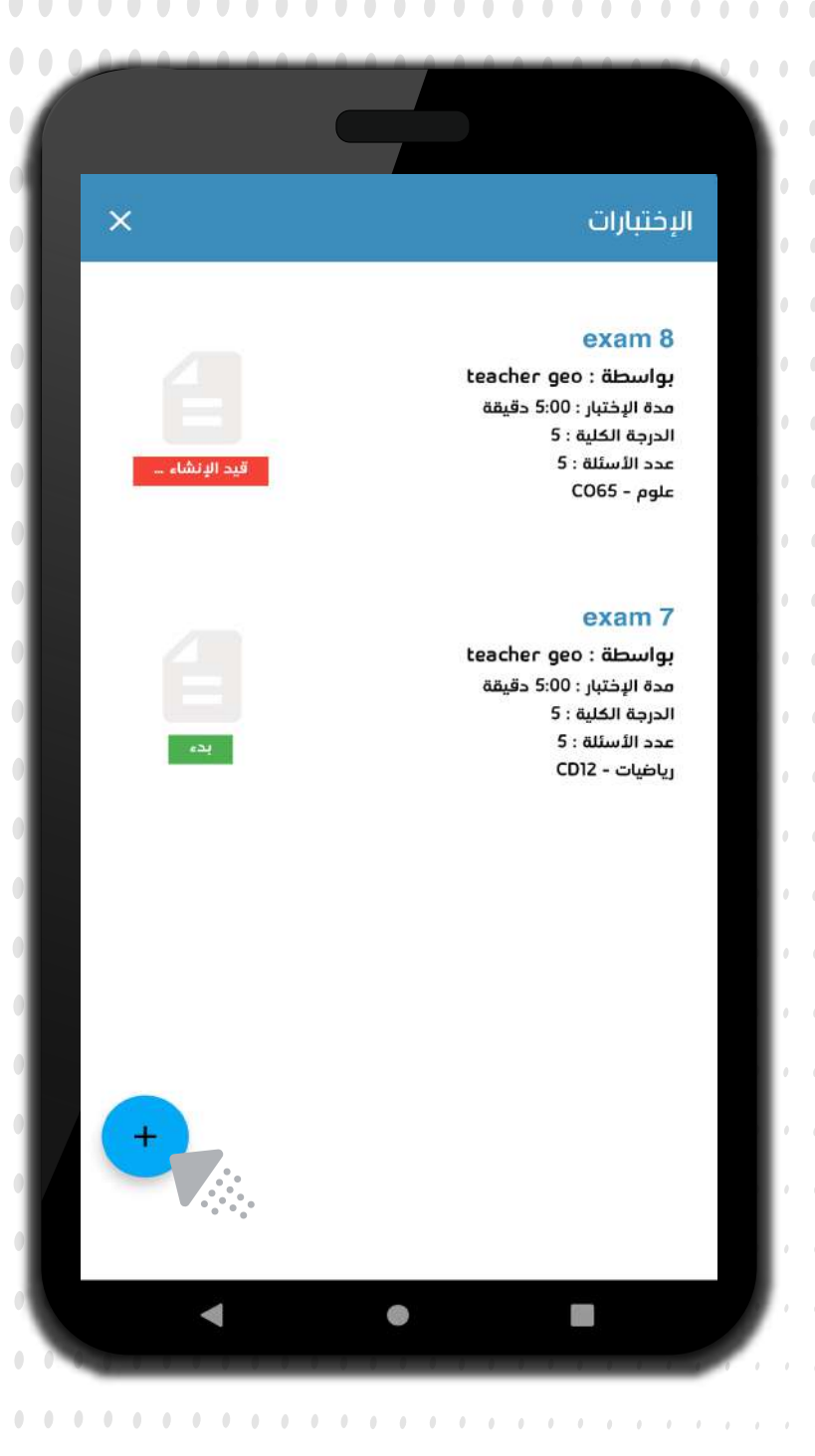

. . . . . . . . . . . . . . .

. . . . . . . . . . . . . . .

. . . . . . . . . . . . . . .

**..............** 

. . . . . . . . . . . . . . .

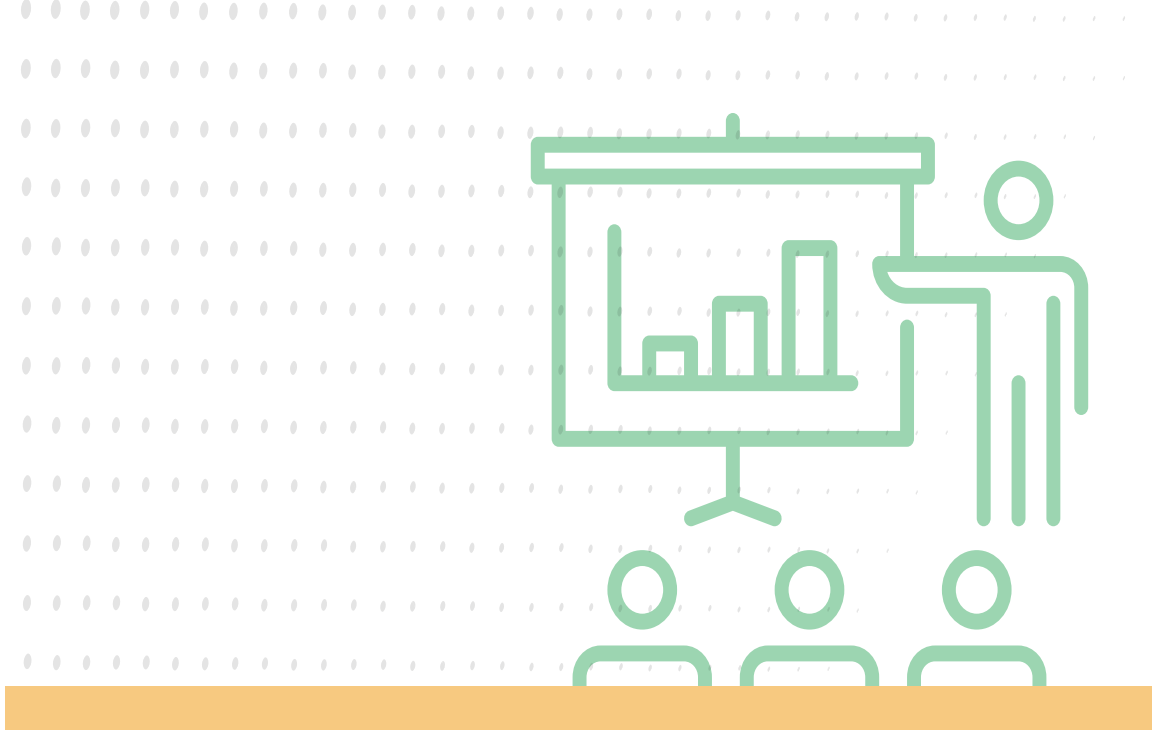

### فائمة المدرس

 $-\sqrt{\sqrt{\zeta}}$ 

 $\mathbf{2}$ 

#### لإنشاء إختبار جديد ، عن طريق الضغط علم نر الإضافة الأزرق شمال أسفل الشاشة

#### عند الضغط على زر الإضافة الأزرق سيظهر لك إعدادات الإختبار المراد

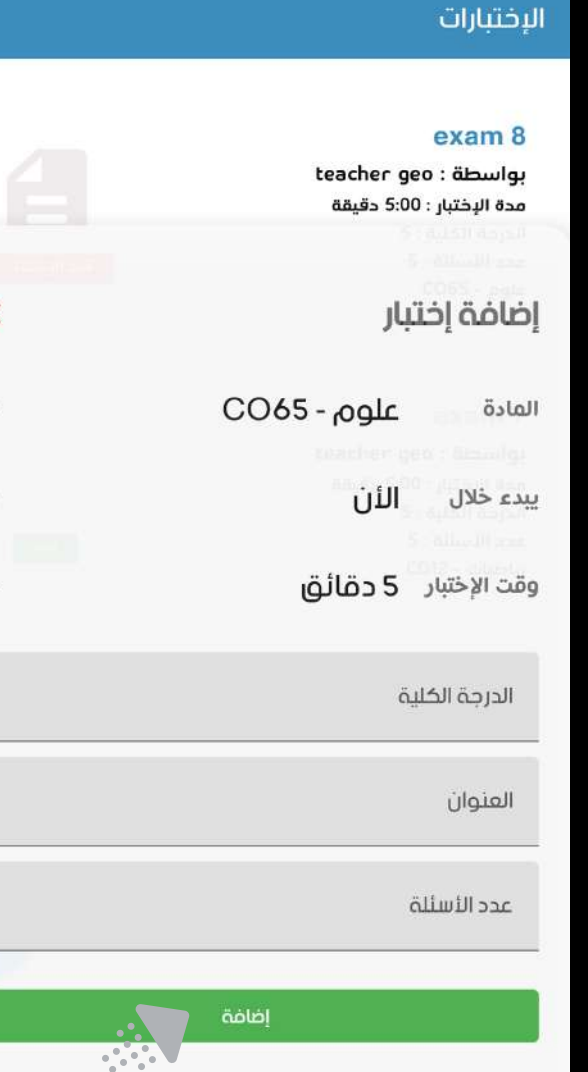

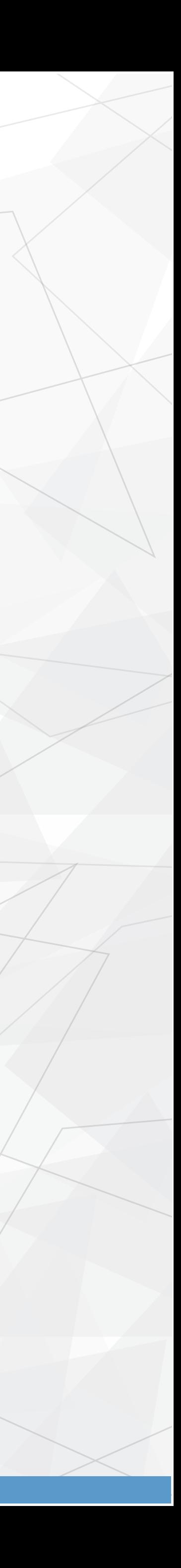

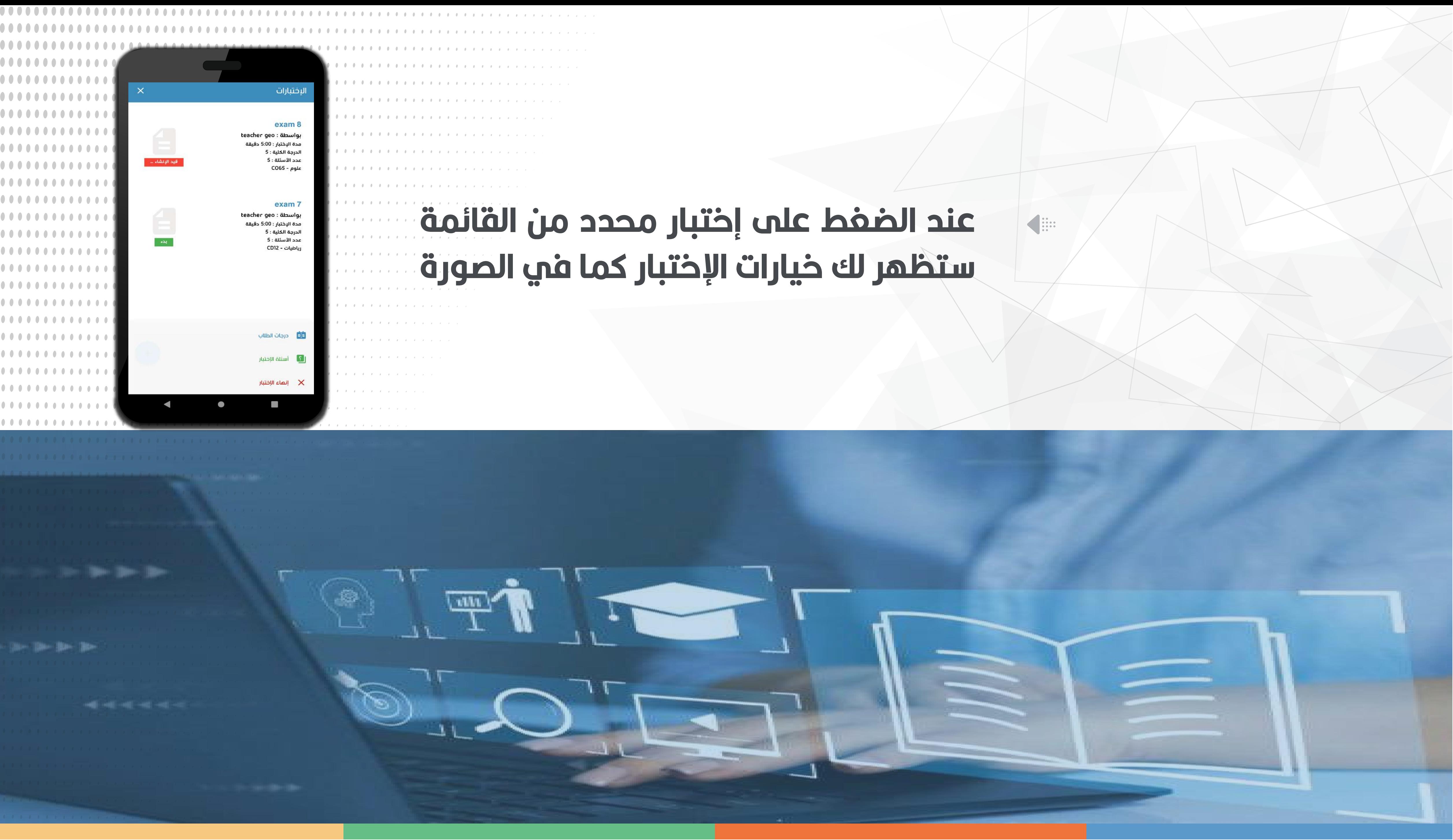

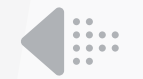

الكلية

لتفسر حالة الإختبار إلى بدء يجب عليك الإنتقال لشاشة الأسئلة والبدء في إضافة أنبث أسئلة الإختبار مع مراعات عدد الأسئلة الكلي ودرجة للإختبار المحددة مسبقا من إعدادات الإختبار

عند الضغط على إنهاء الإختبار سيتم تحديث حالة الإختبار إلى انتهى في حالة رصد درجة طالب واحد على الأقل وفي حال عدم رصد اب درجات سيتم حذف الإختبار من قاعدة البيانات تلقانيا

الكيارات ردرجات إنهاء الطلاب رالإختبار الإختبار

#### يمكنك عرض الدرجات المرصودة تلقانيا لكل طالب قام بلإنتهاء من الإختبار

 $\bullet\bullet\bullet\bullet$ 

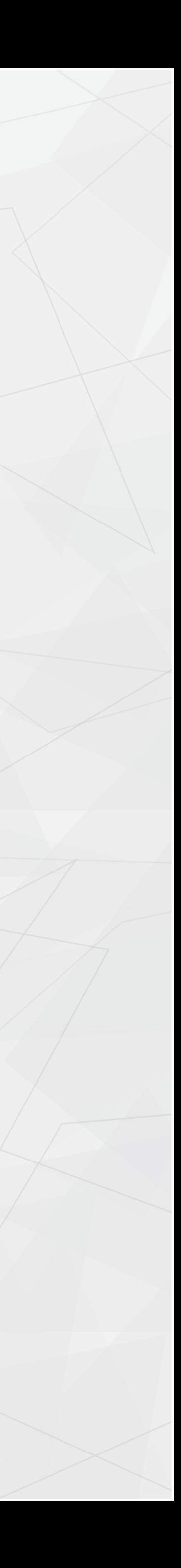

**إنقر فوق زر الإضافة الأزرق أسفل شمال الشاشة**

**ستظهر لك شاشة إعدادات السؤال**

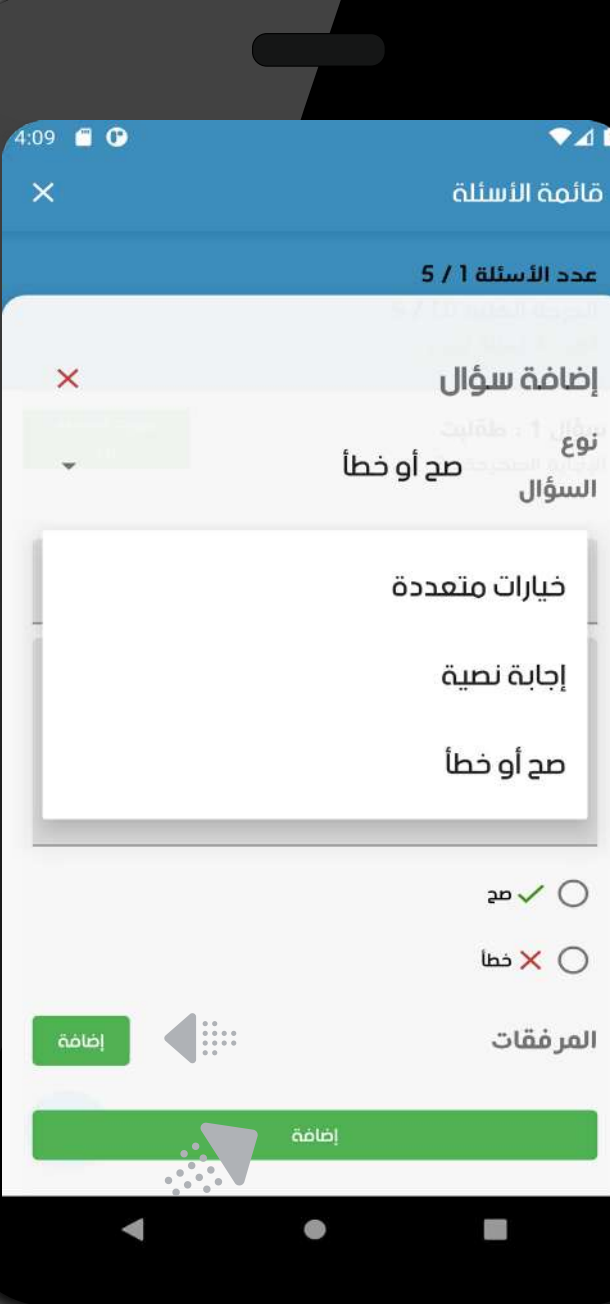

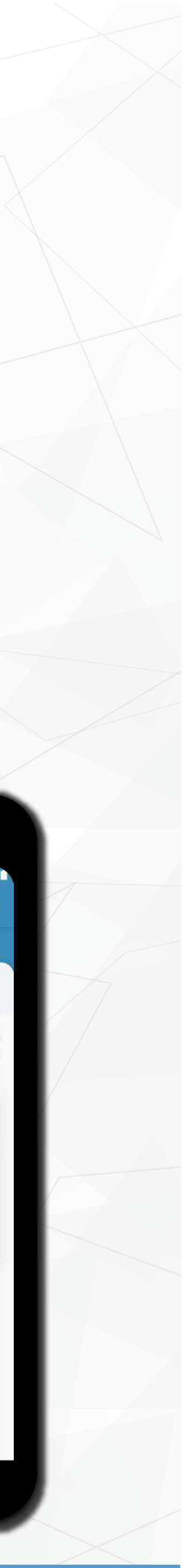

### **بعد تحديد إعدادات السؤال إنقر فوق زر الإضافة باللون الأخضر اسفل الشاشة**

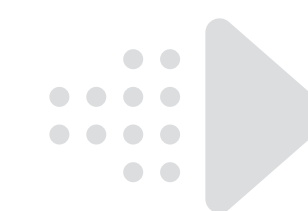

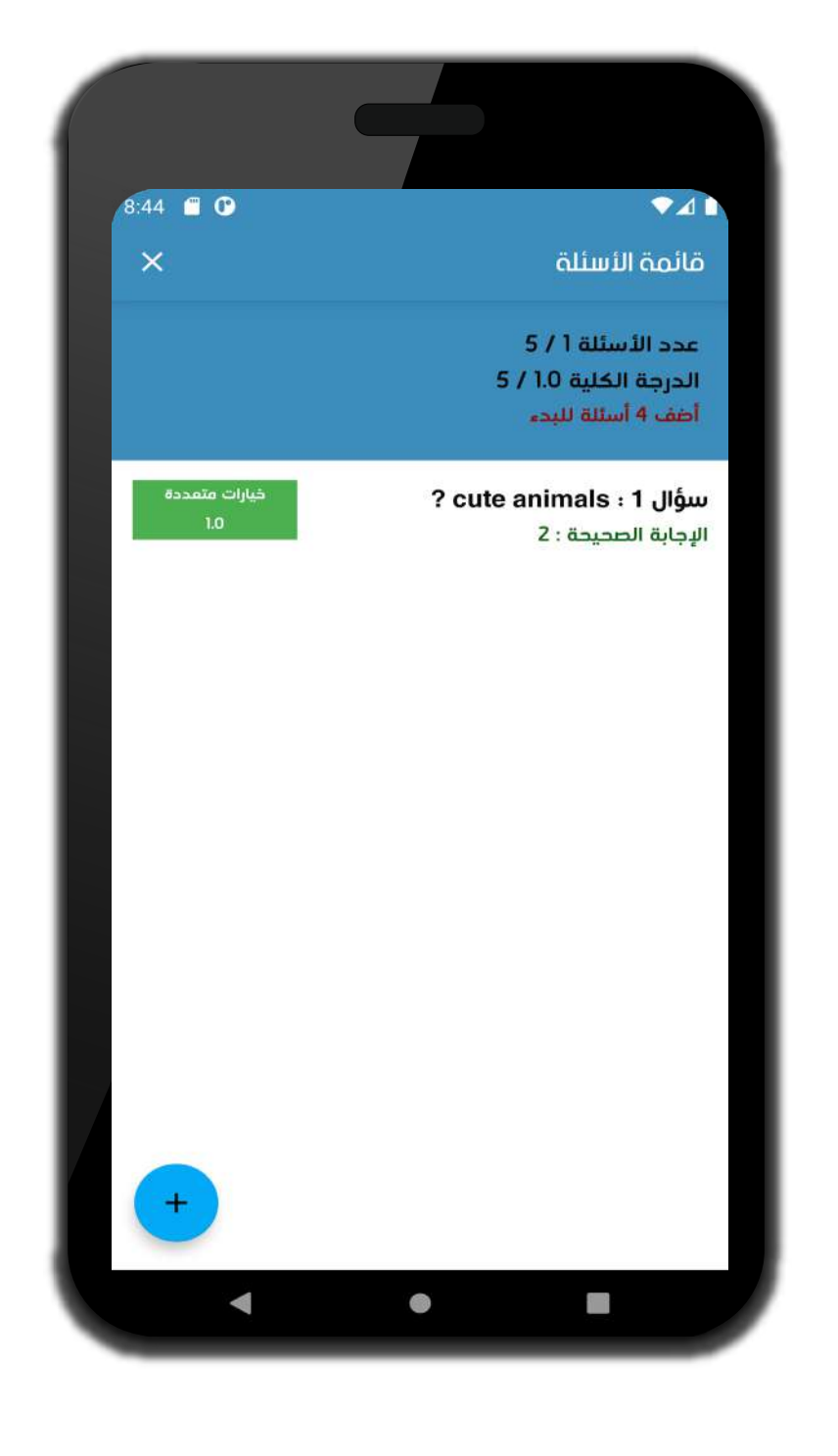

#### **عند النقر على أسئلة الإختبار , ستظهر شاشة الأسئلة بإمكانك متابعة عدد الأسئلة المتبقي والدرجة الكلية لبدء الإختبار** The age of the color

#### ضربة يضافة بصوال يضار

تلقائيآ

 $\bullet$  ,  $\bullet$  ,  $\bullet$  ,  $\bullet$ 

 $\bullet$ . $\bullet$ 

لمرض إعدادات السؤال المضاف للقائمة فقط أنقر فوق السؤال المراد عرض التفاصيل عنه من القائمة

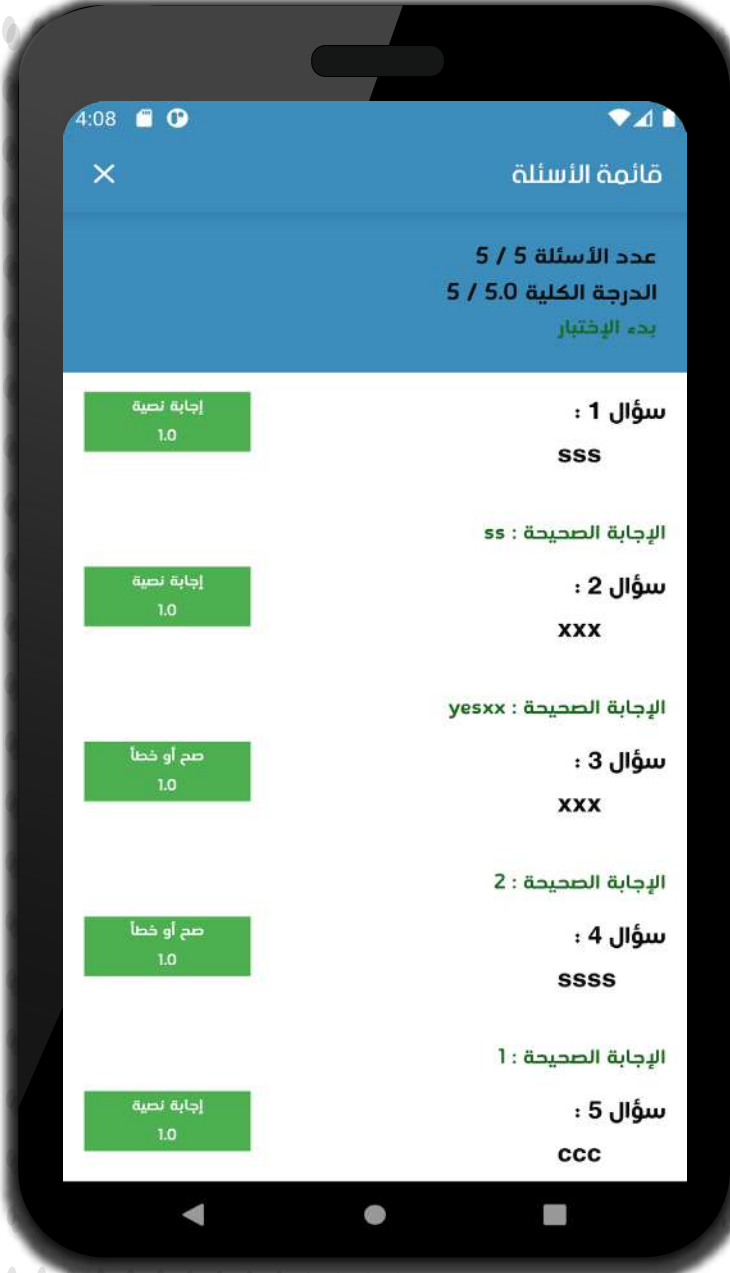

................................. **. . . . . . . . . . . . . . . . . . .** . . . . . . . . . . . . . . . 

#### عندما تنتهي من إضافة الأسئلة بالشكل الصحيح مع مراعاة عدد الأسئلة والدرجة الكلية بشكل سليم الإختبار للبدء حالة تحديث سيتم

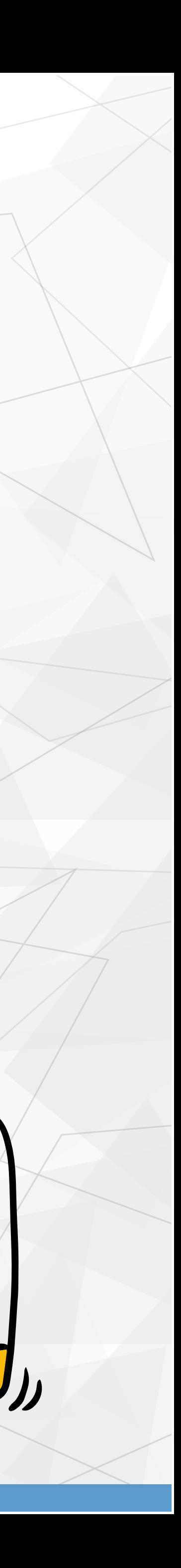

Quiz

 $\bullet$ 

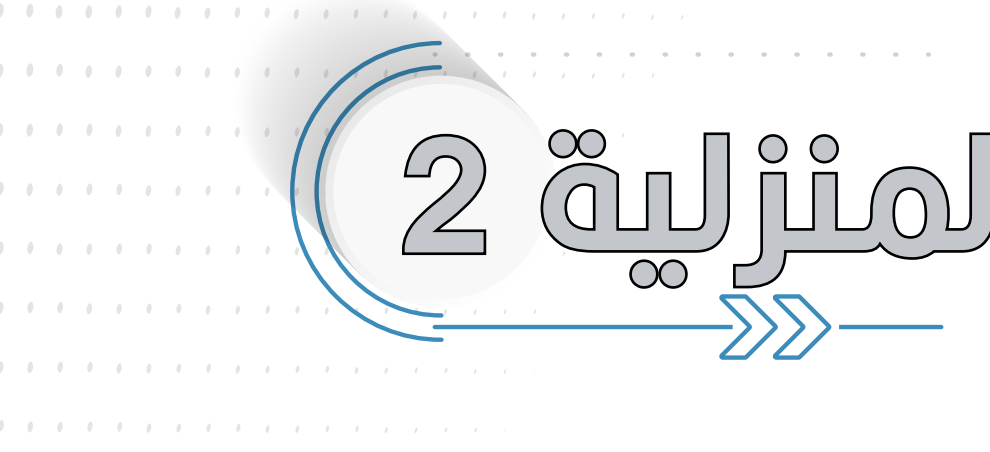

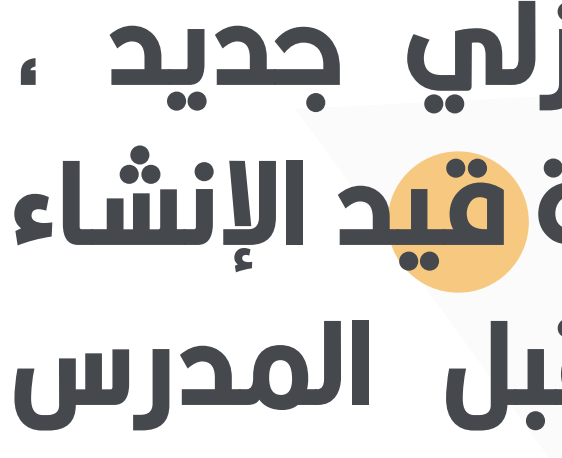

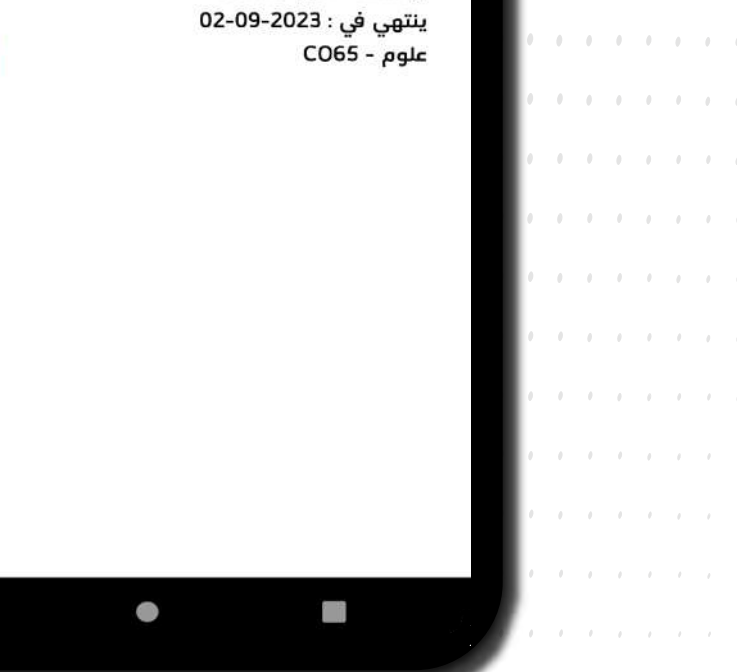

الواجبات المنزلية

#### english word teacher geo : بواسطة بنتهي في : 2023-09-05 ىلوم - CO65 كتابة براجراف eacher geo : اسطة

### سيتم تحديث الواجب المنزلي مباشرة بحالة البدء وهي الحالة التي يستطيع الطالب بها الدخول وبدء الرد والمناقشات

عندما يقوم المدرس بإضافة واجب منزلي جديد ، سيظهر مباشرة عند الطالب وإشعاره بحالة قيد الإنشاء حتم يتم إنشاء الواجب المنزلي من قبل المدرس

### قائمة الطالب

 $-\langle\!\langle\!\langle\!\langle$ 

### $2$  and in all algebra and a

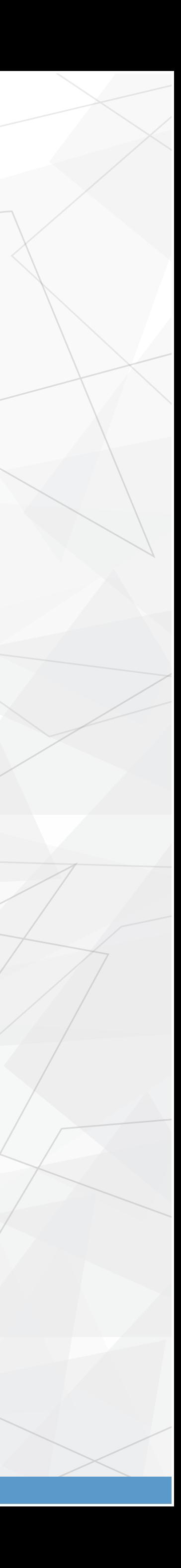

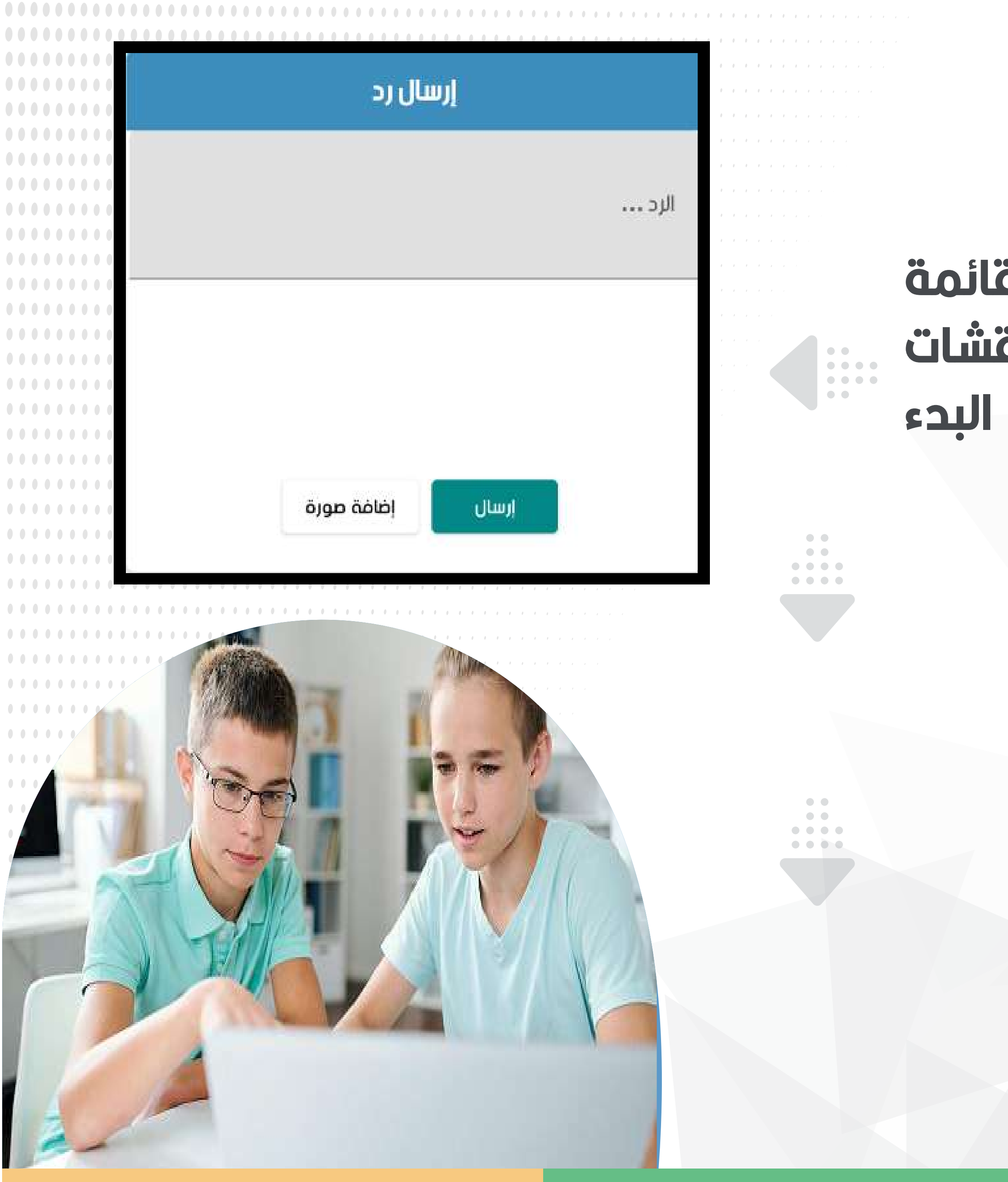

#### عند النقر على الواجب المنزلي من القائمة سيتم توجيه الطالب لشاشة الردود والمناقشات الواجب المنزلي في حالة ulc

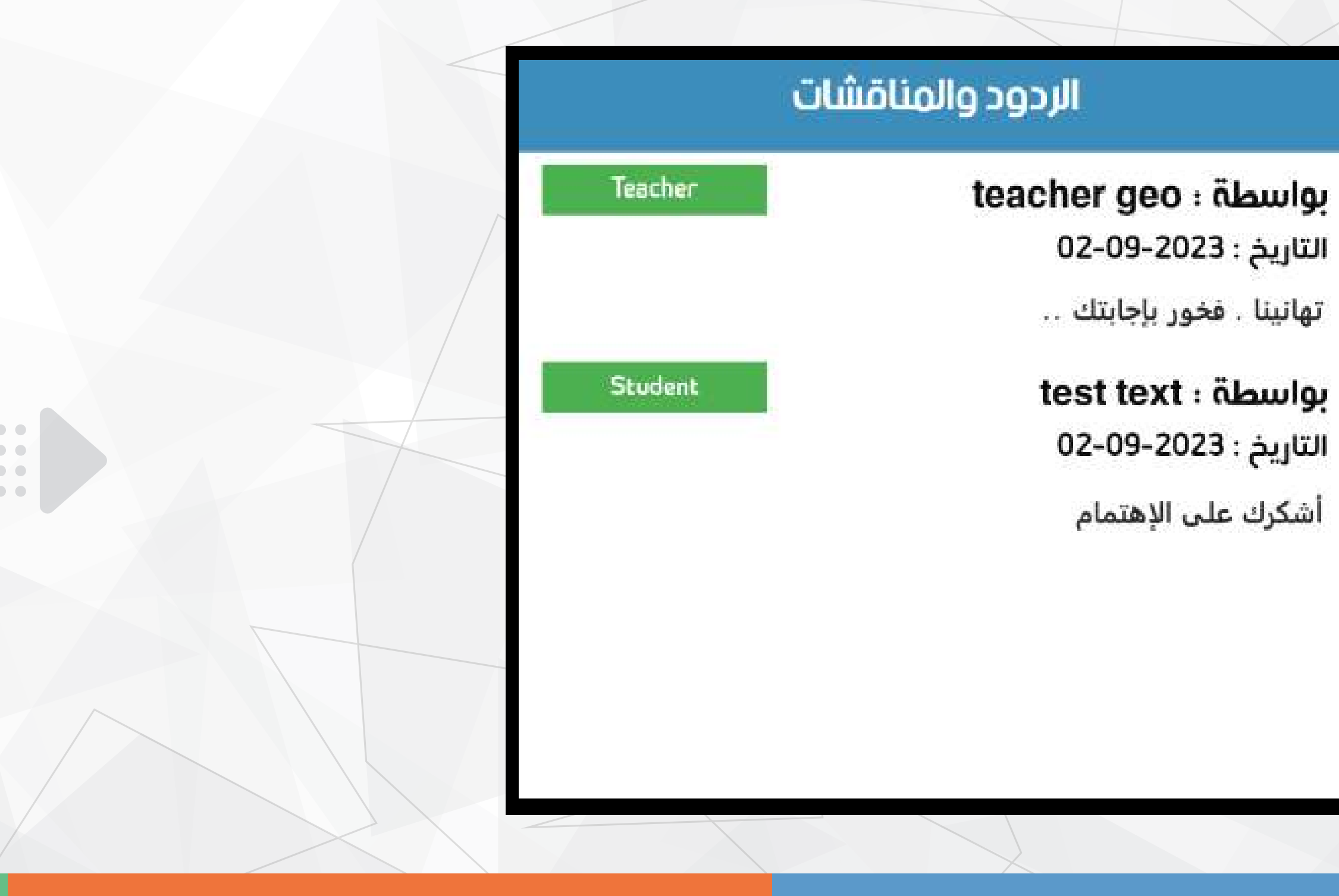

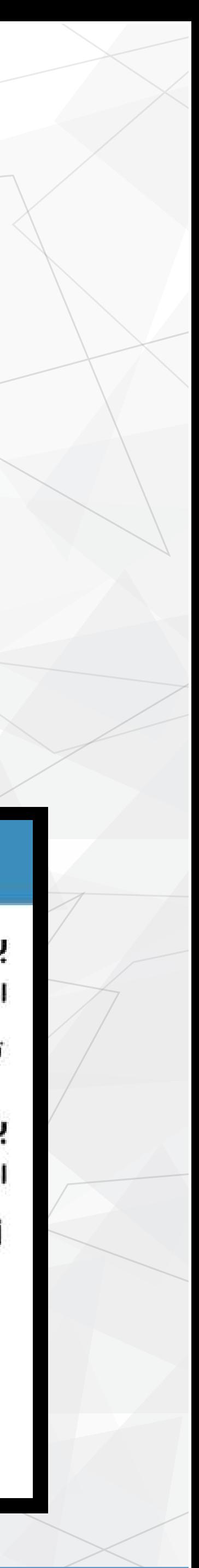

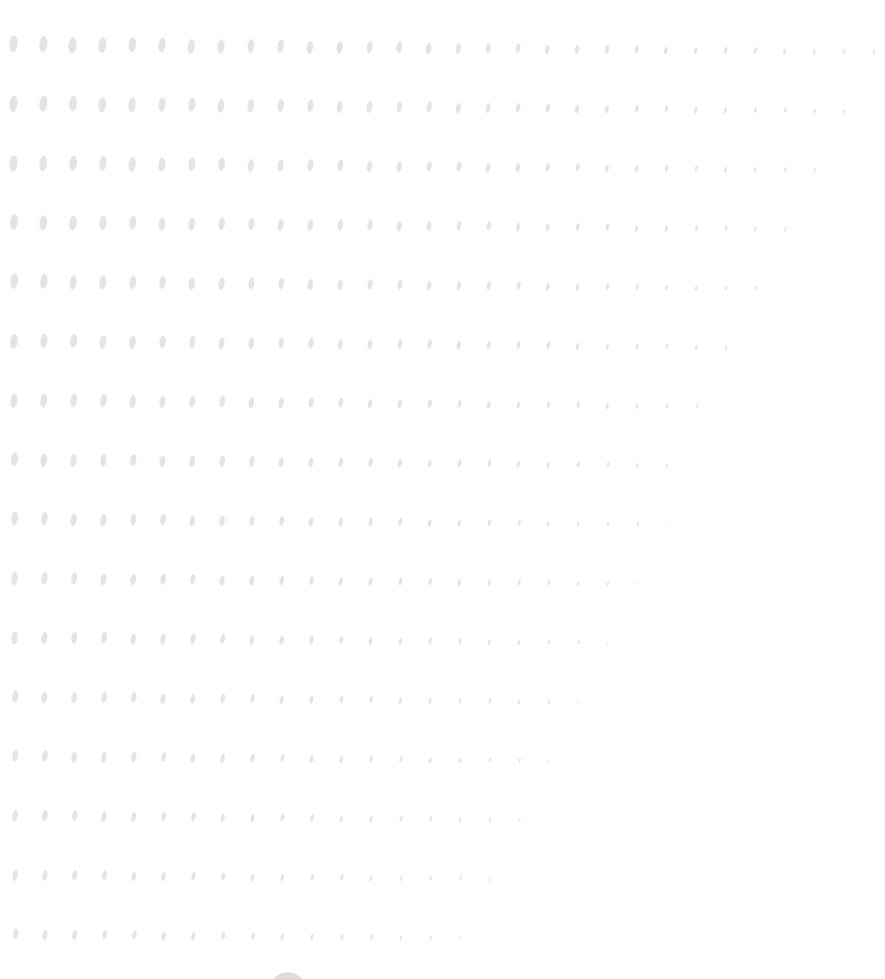

 $\bullet\bullet\bullet\bullet$  $\bullet\bullet\bullet\bullet$ 

### عند النقر على زر الإضافة ، ستظهر شاشة إعدادات الواجب المنزلي

# الإنتهاء من إدخال إعدادات الواجب

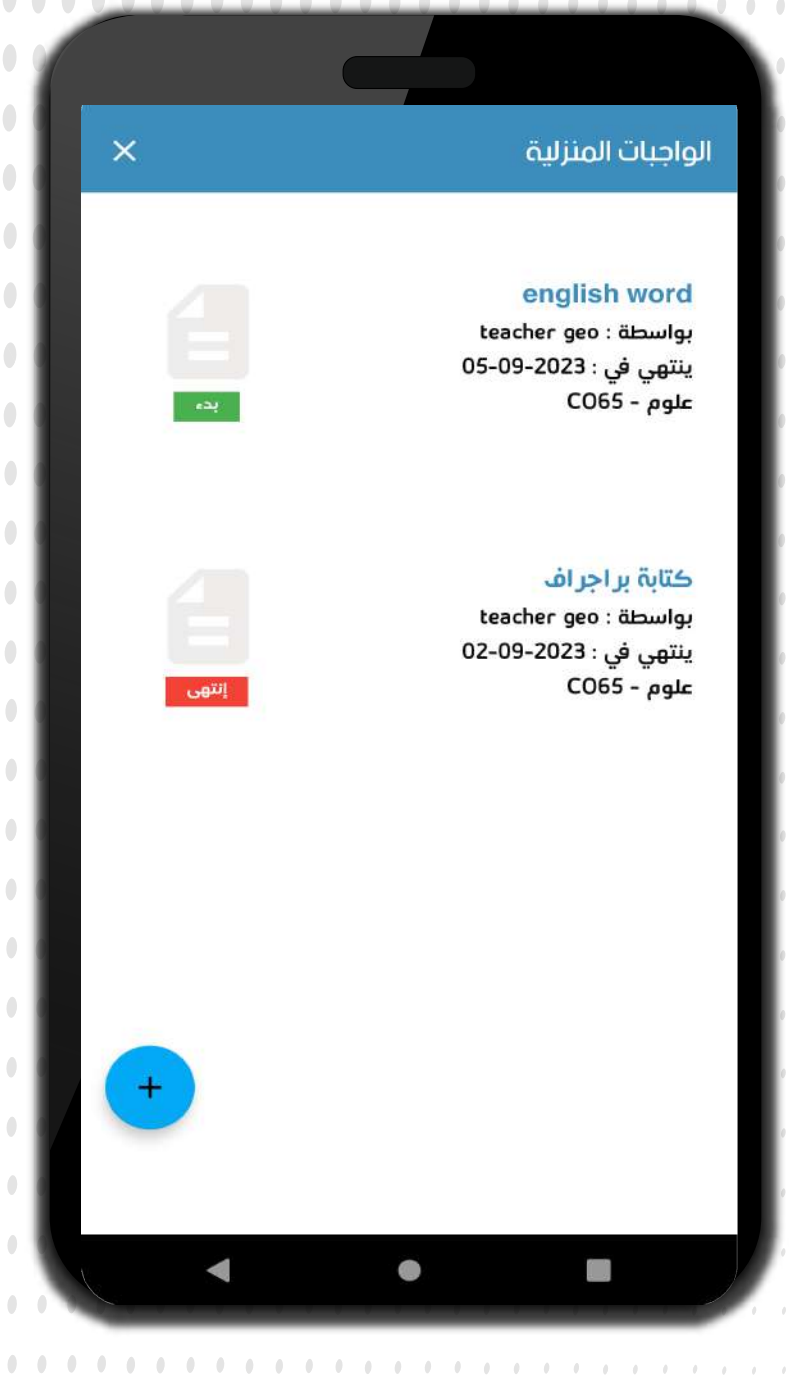

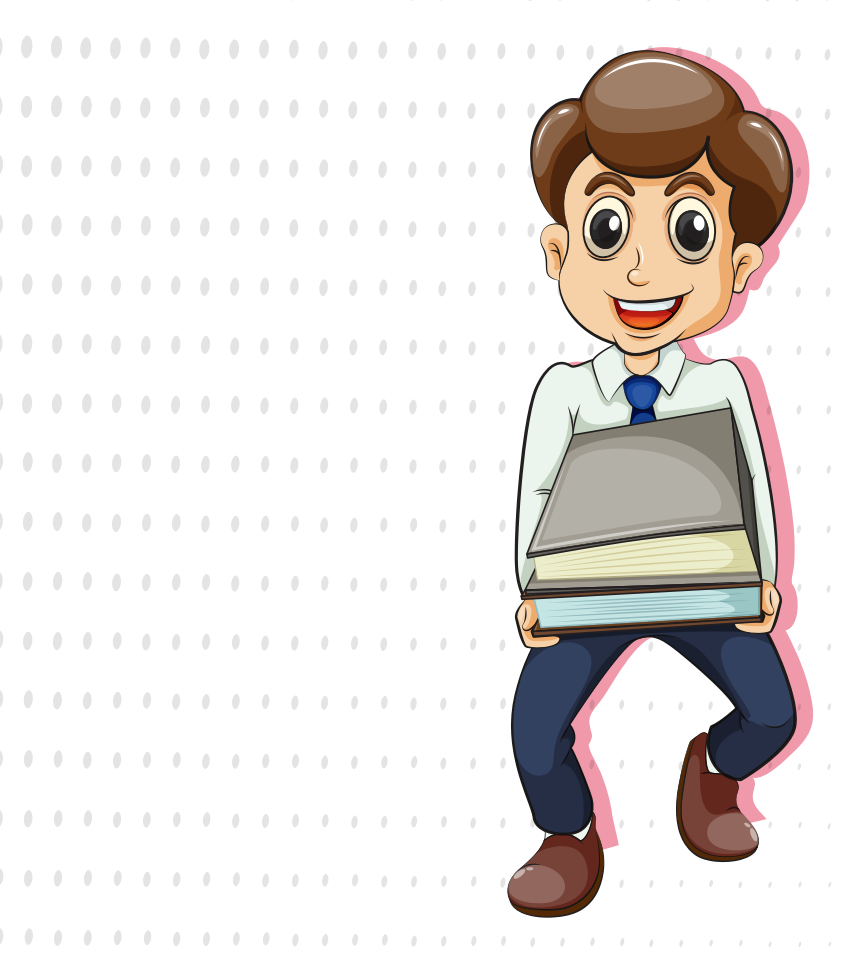

### فإنمة المدرس

 $-\langle \zeta \langle \cdot$ 

Cin

 $\mathbf{2}$ 

إضافة واجب منزلي

يبدء خلال **الأن** 

الدرجة الكلية

العنوان

نص الواجب

المرفقات

المادة

علوم - CO65

#### لإضافة واجب منزلي جديد ، انقر علم زر الإضافة الأزرق أسفل شمال الشاشة

 $\bullet$   $\bullet$ 

 $\bullet$ 

 $\bullet\bullet\bullet\bullet$  $\begin{array}{ccc} \bullet & \bullet & \bullet & \bullet \end{array}$ 

<u>201</u> المنزلي إنقر على زر الإضافة الأخضر أسفل الشاشة لإضافة واجب منزلي جديد للقائمة

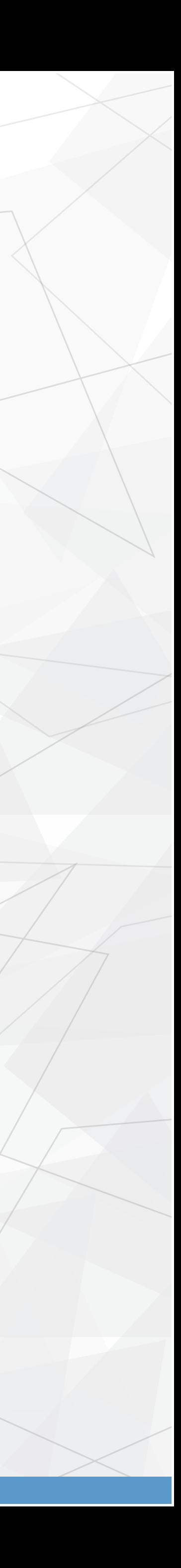

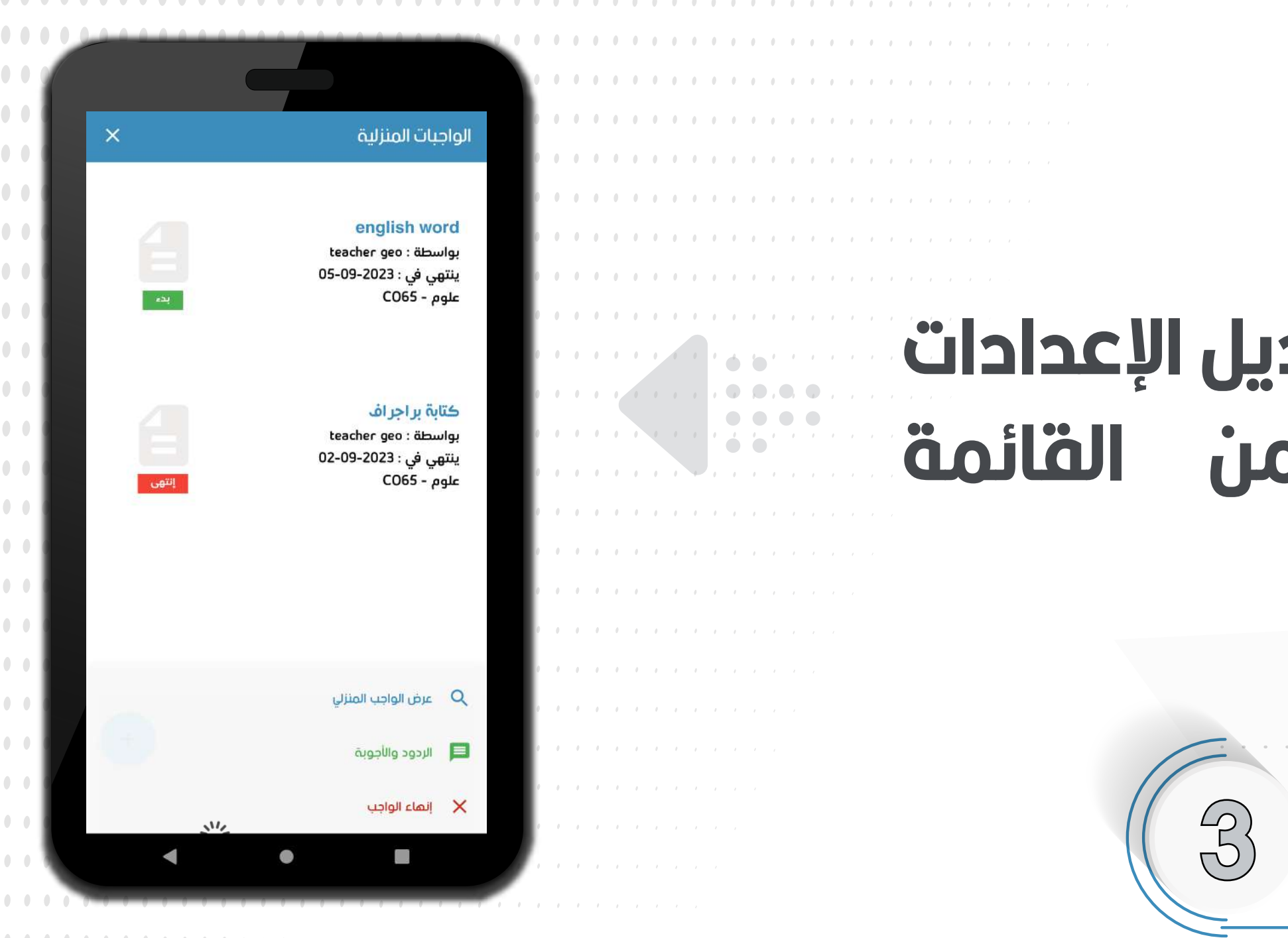

..........

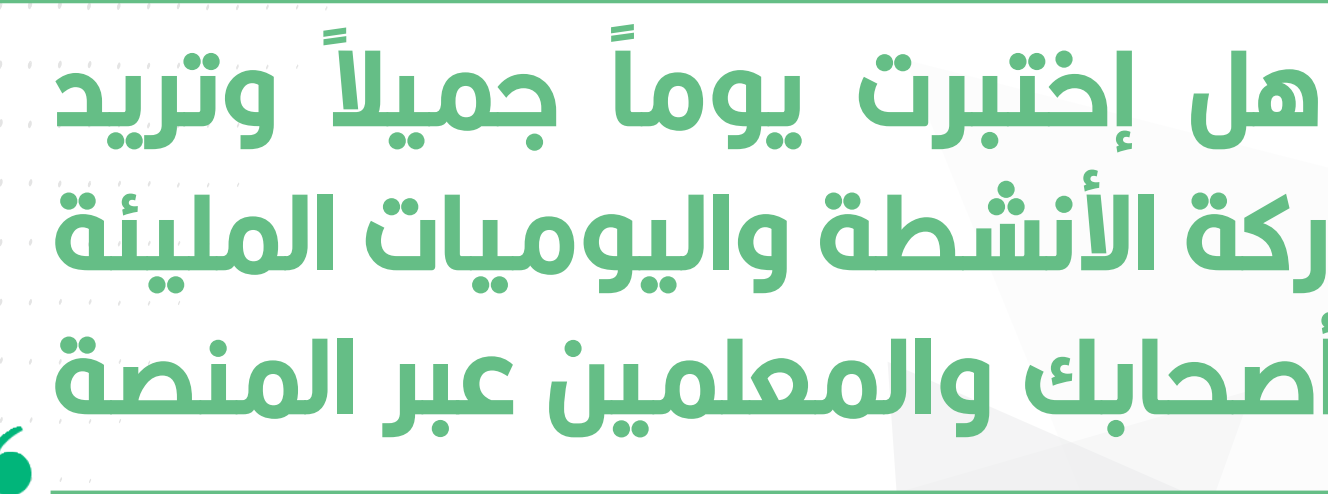

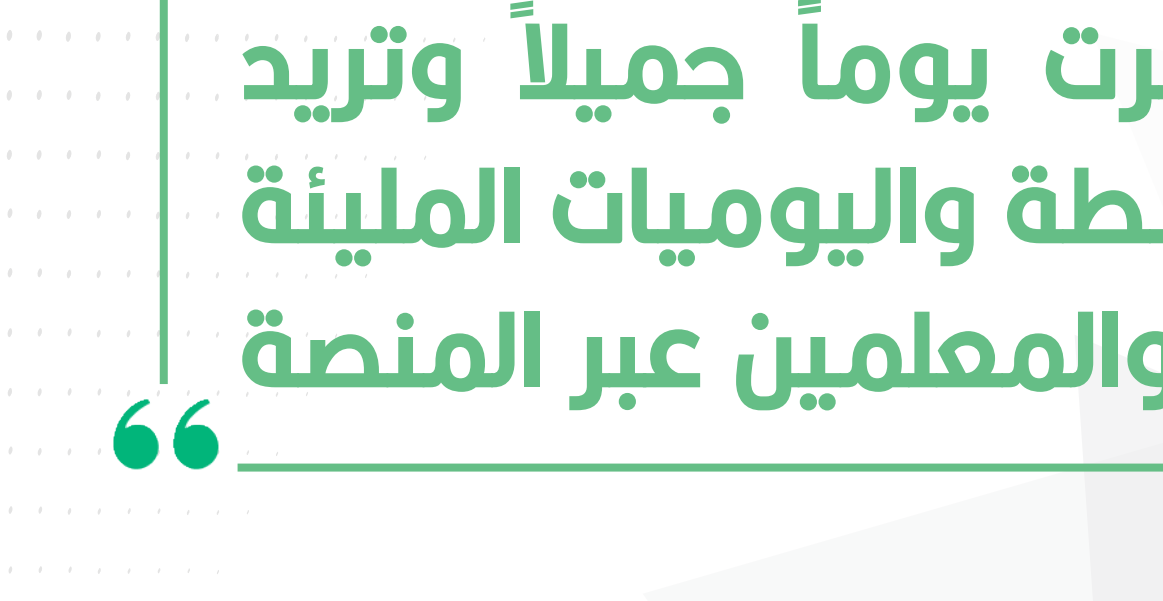

#### لمرض خيارات الواجب المنزلي وتمديل الإعدادات إنقر علم الواجب المنزلي من القائمة

3 älullallg ylllall blåig äluogi äollä

دهل لديك فكرة وتريد ترويجها ؟ هل إختبرت يوماً جميلاً وتريد مشاركته ، نحن نقدم لك خدمة مشاركة الأنشطة واليوميات المليئة بالمعلومات القيمة لمشاركتها مع أصحابك والمعلمين عبر المنصة

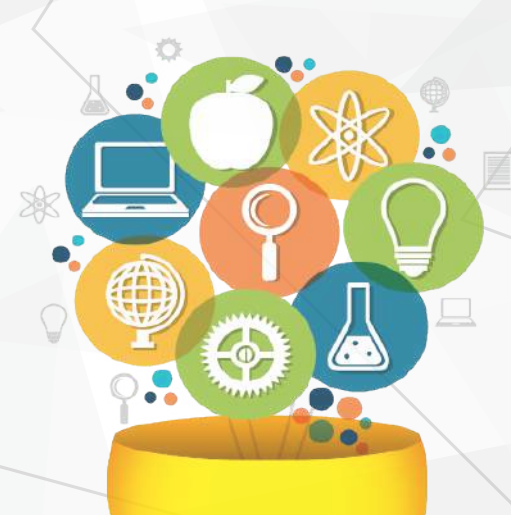

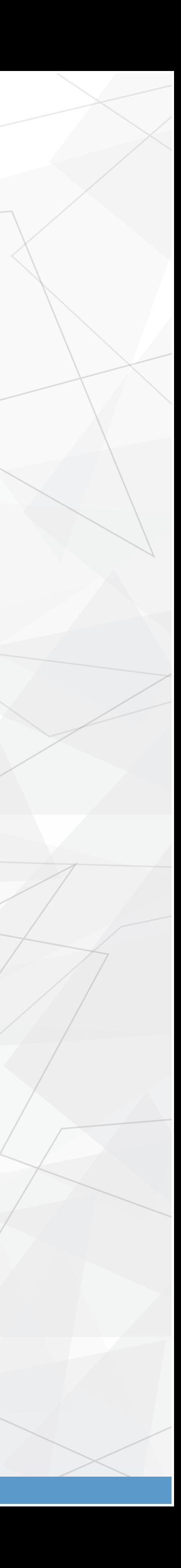

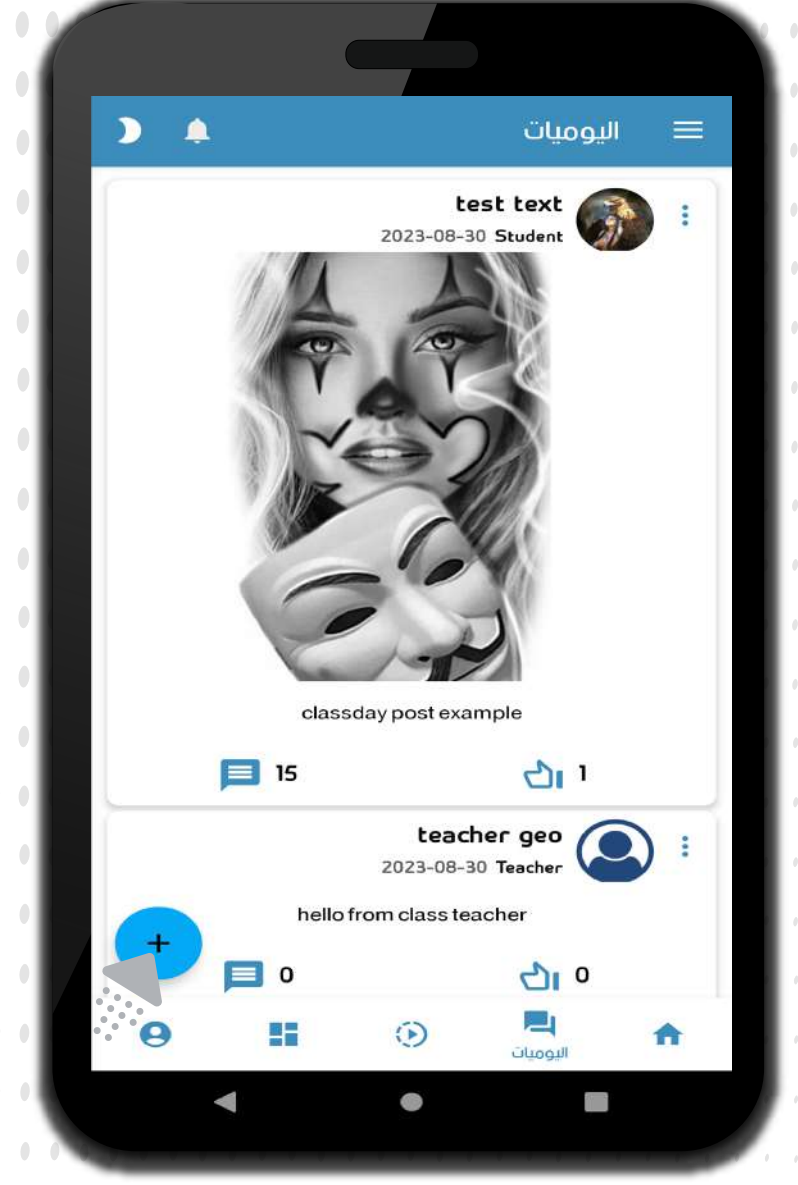

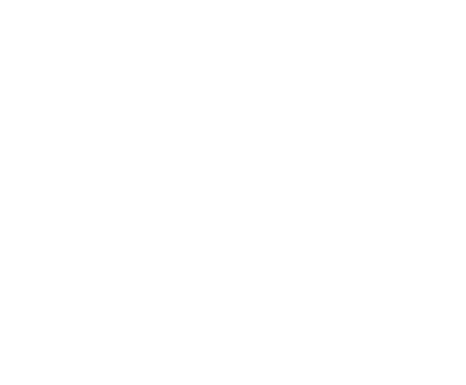

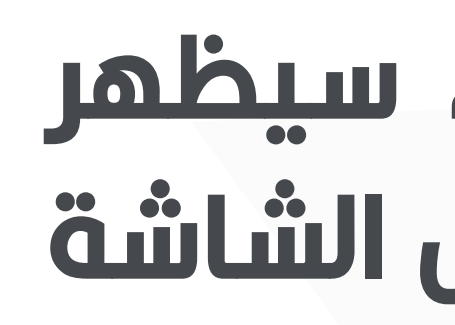

مشاركة مقطع فيديو

## لإضافة مشاركة جديدة ، إنقر فوق زر<br><mark>الإ</mark>ضافة الأزرق أسفل شمال الشاشة

عند الضغط على زر الإضافة ، سيظهر لك خيارات نوع المشاركة أسفل الشاشة

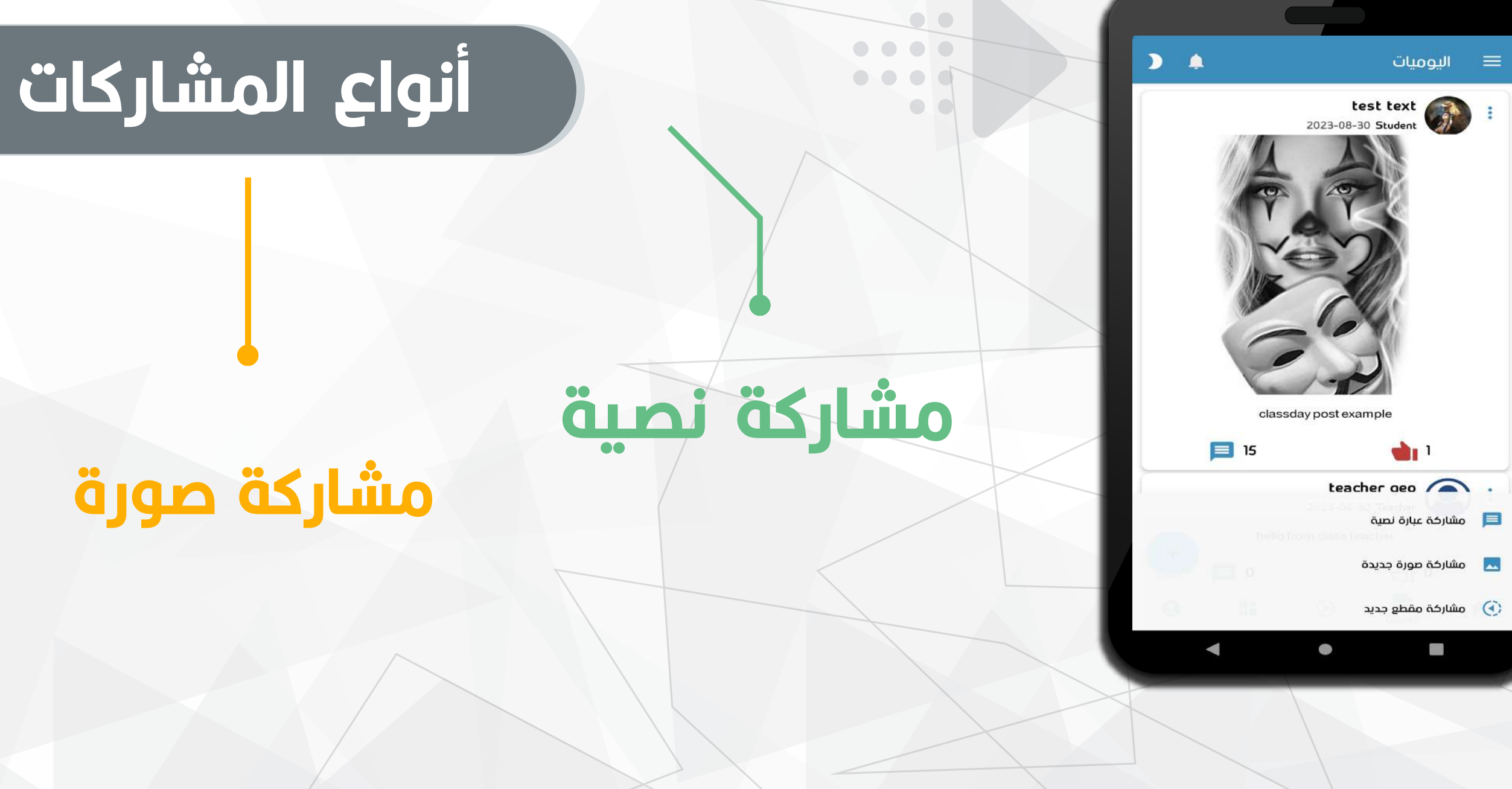

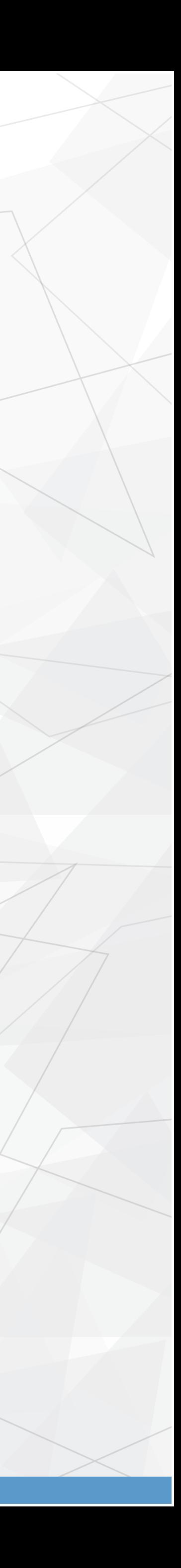

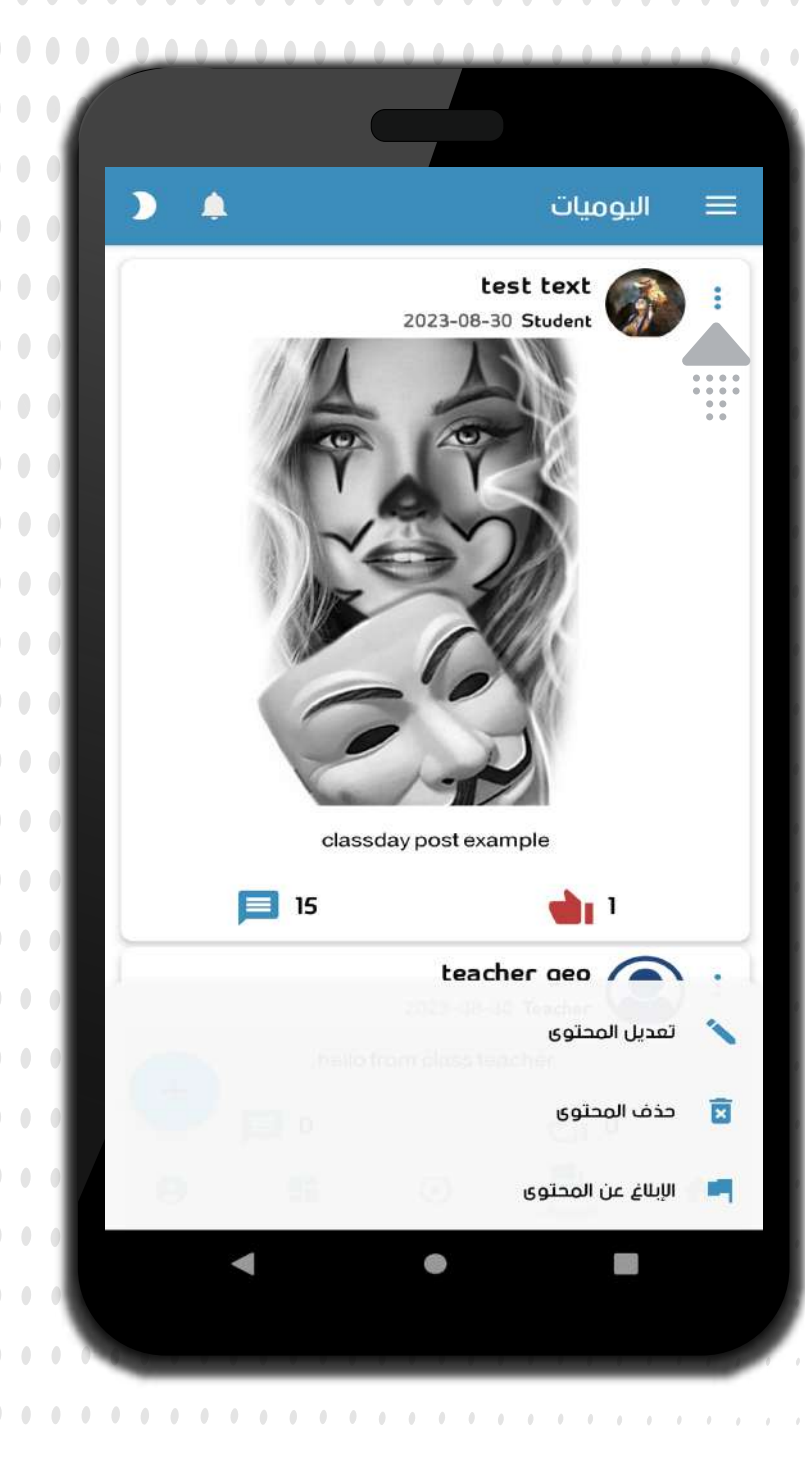

### التعديل المشاركة المضافة للقائمة أو حذفها أو التبليغ عنها إنقر علم زر الخيارات أعلم المشاركة (ثلاث نقاط) لعرض الخيارات

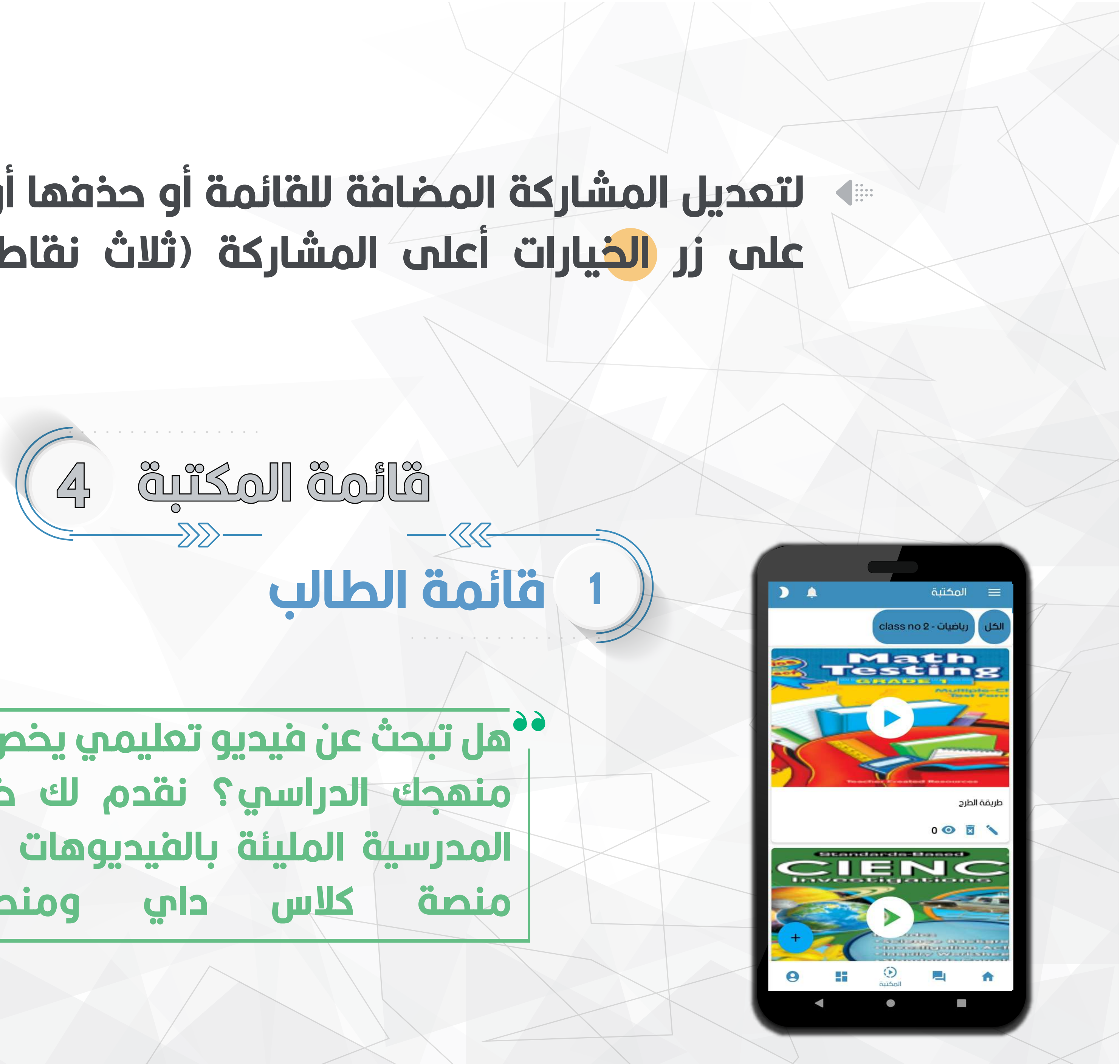

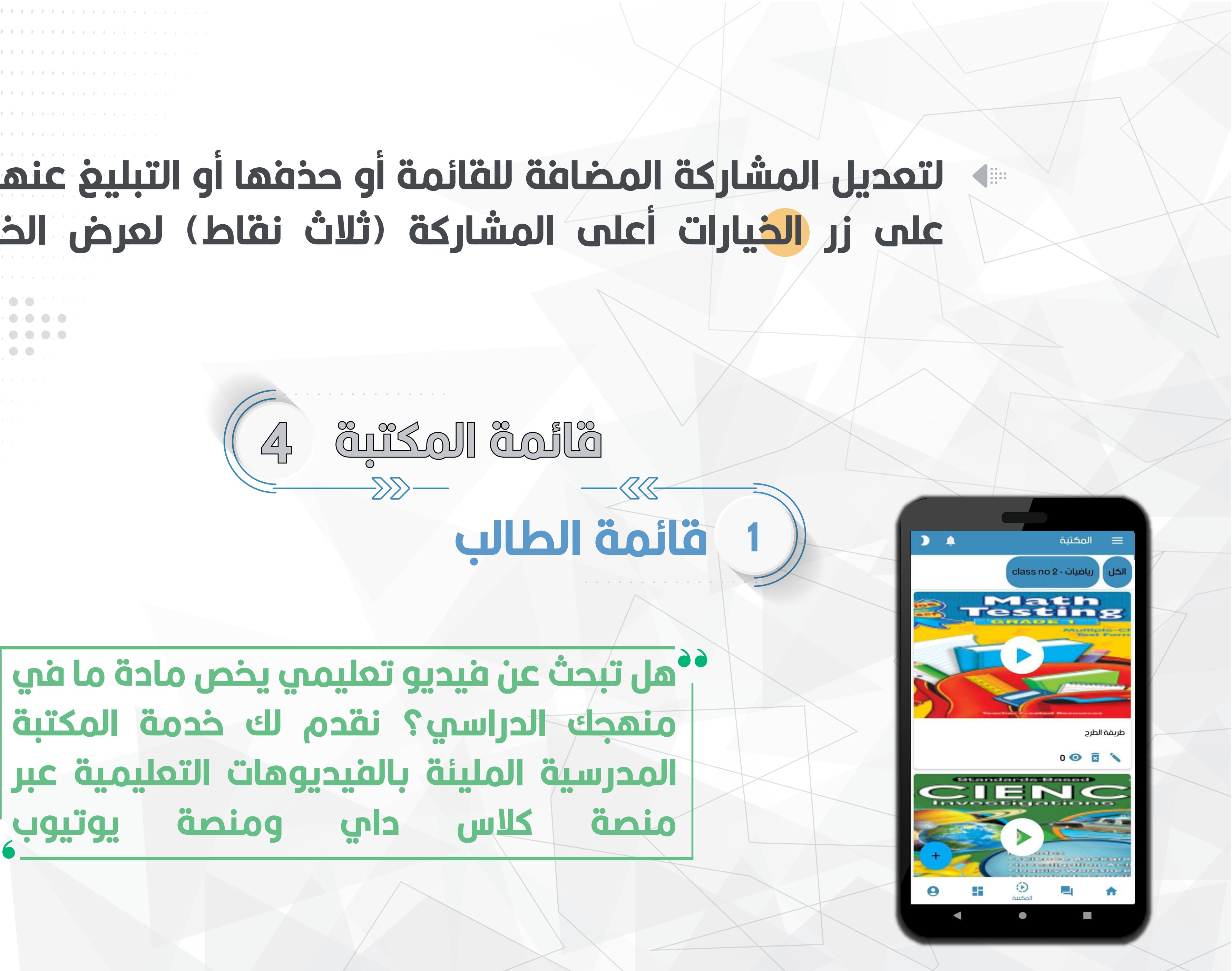

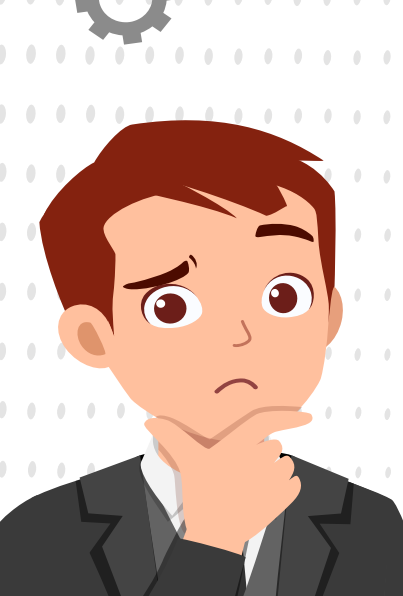

 $0.0000000$ 

 $0$  and  $0$  and  $0$  and  $0$ 

. . . . . . .

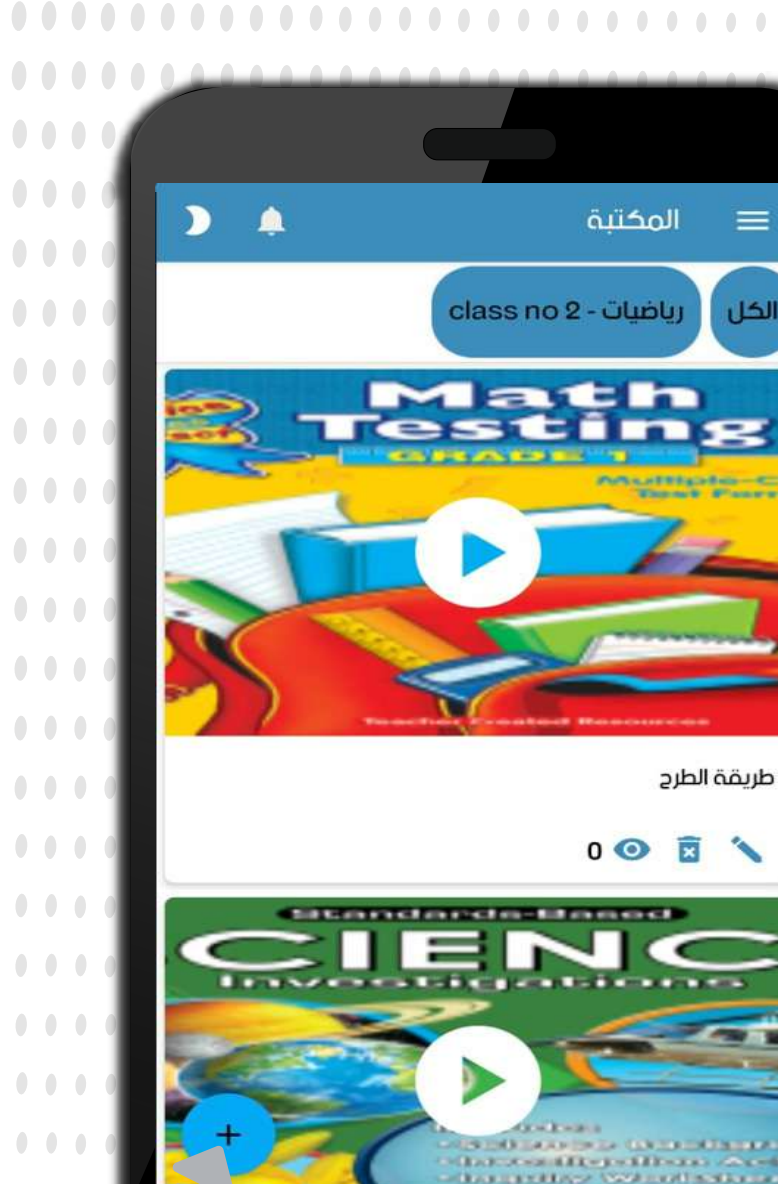

 $\bullet\bullet\bullet\bullet$ 

 $\bullet\bullet\bullet\bullet$ 

 $\bullet$   $\bullet$ 

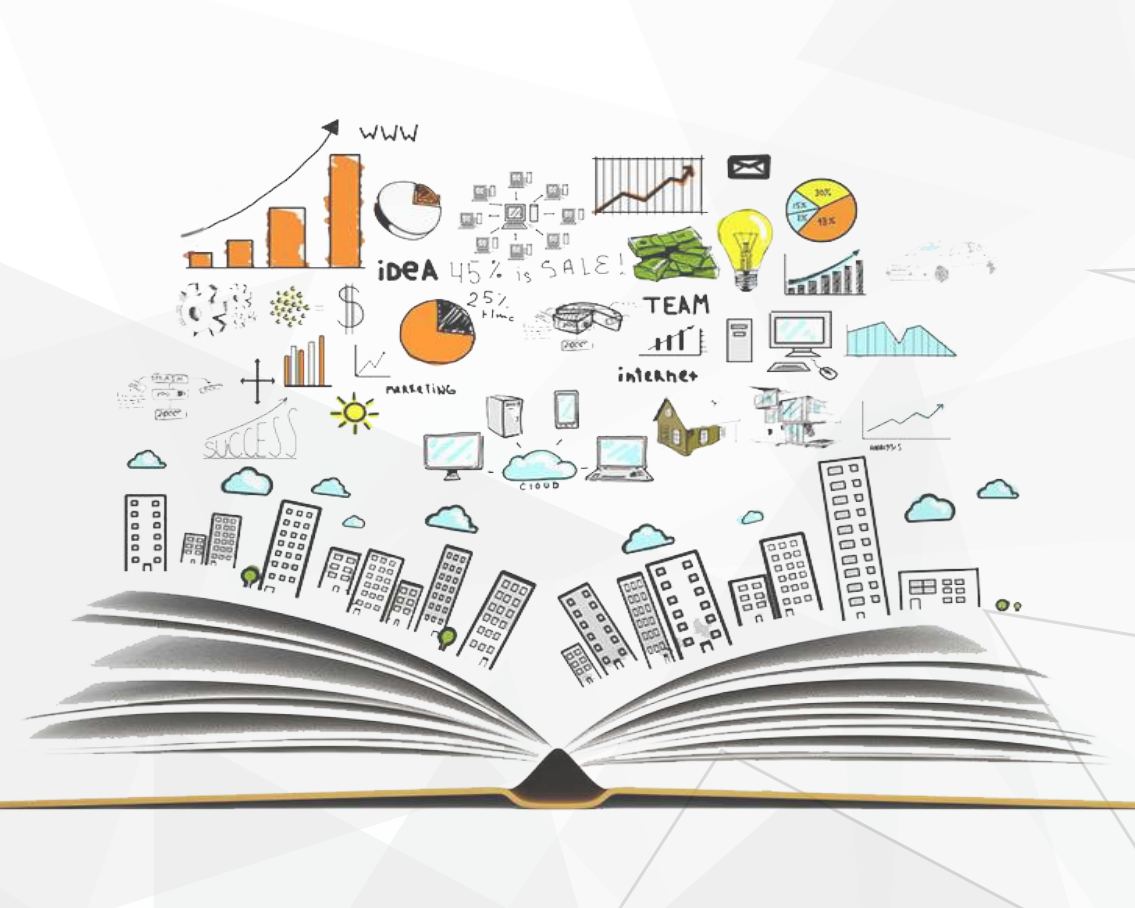

#### فأثمة المدرس  $\overline{\mathbf{2}}$

 $\bigotimes$ 

لإضافة فيديو جديد لمكتبة المدرسة ، إنقر فوق زر الإضافة الأزرق أسفل شمال الشاشة

#### صد الضغط على زر الإضافة ، ستظهر شاشة إعدادات الفيديو المراد إضافته للقائمة

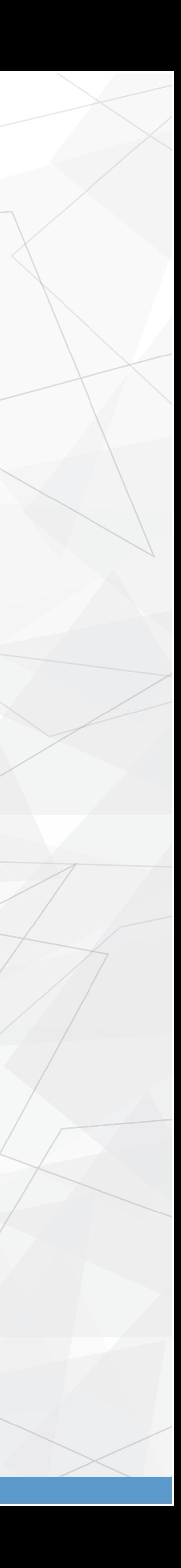

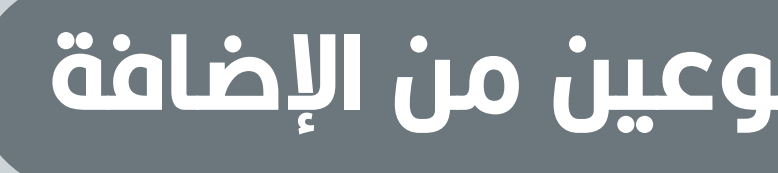

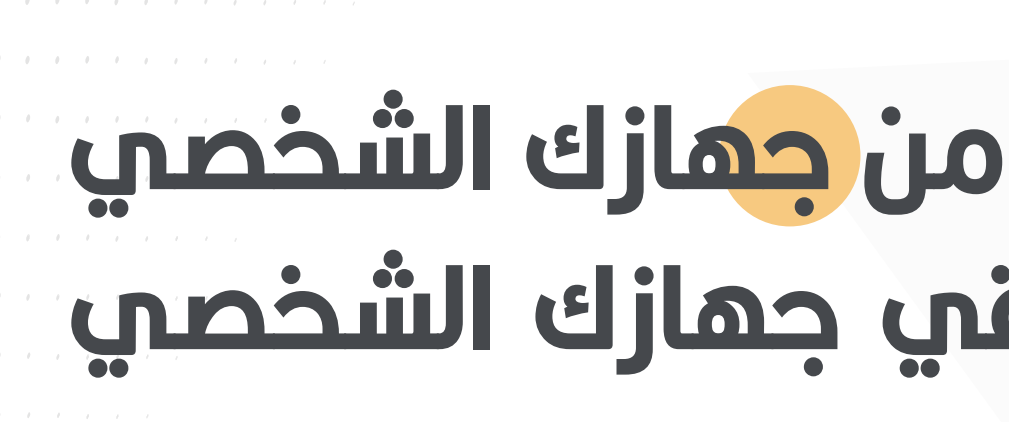

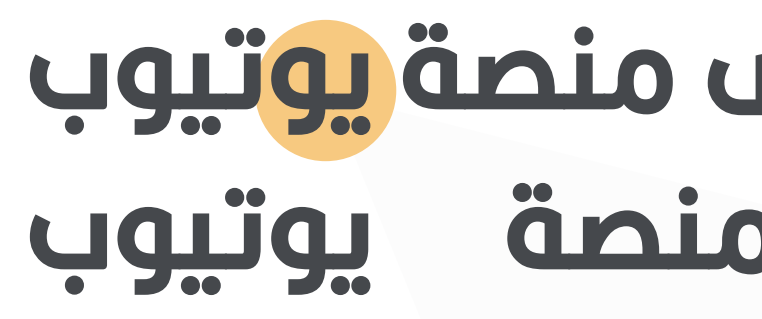

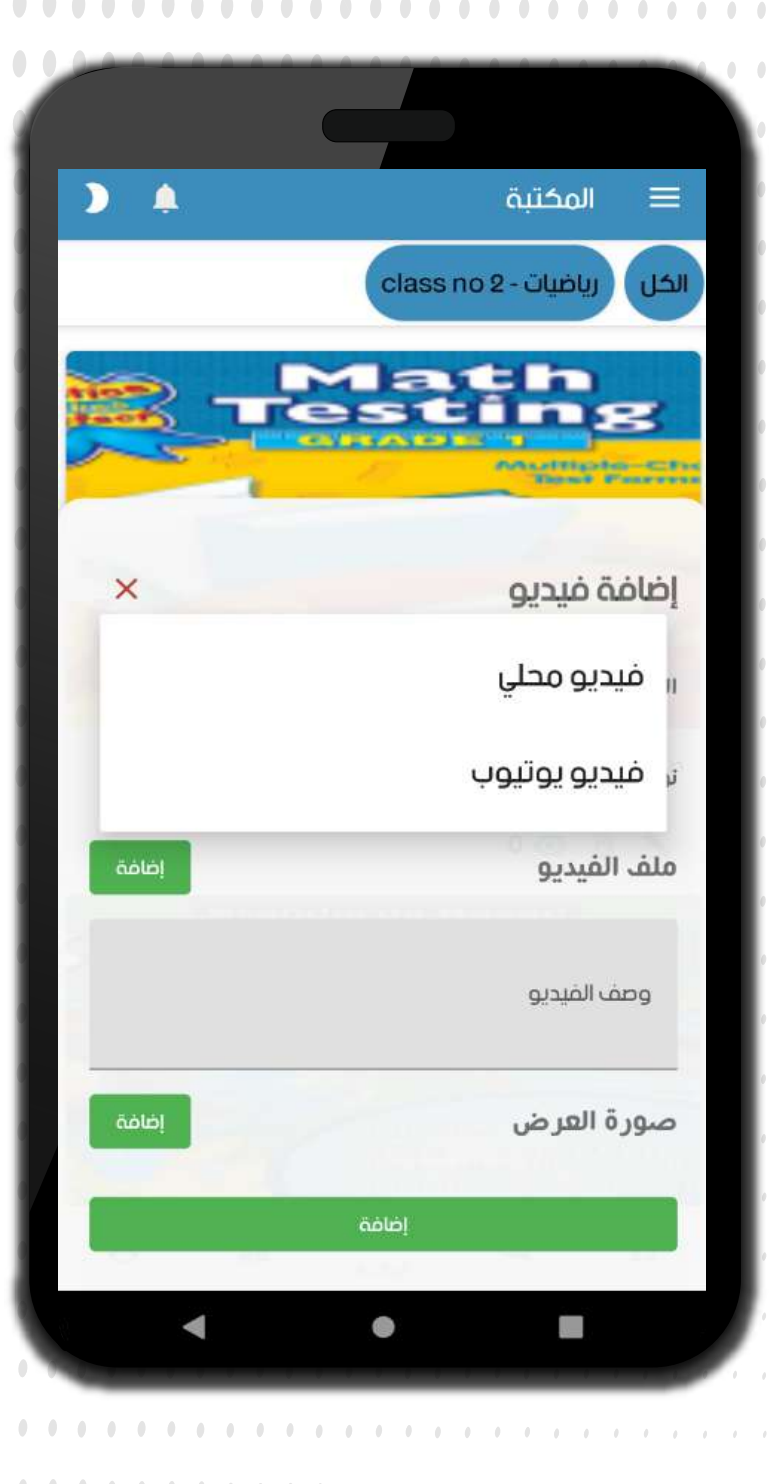

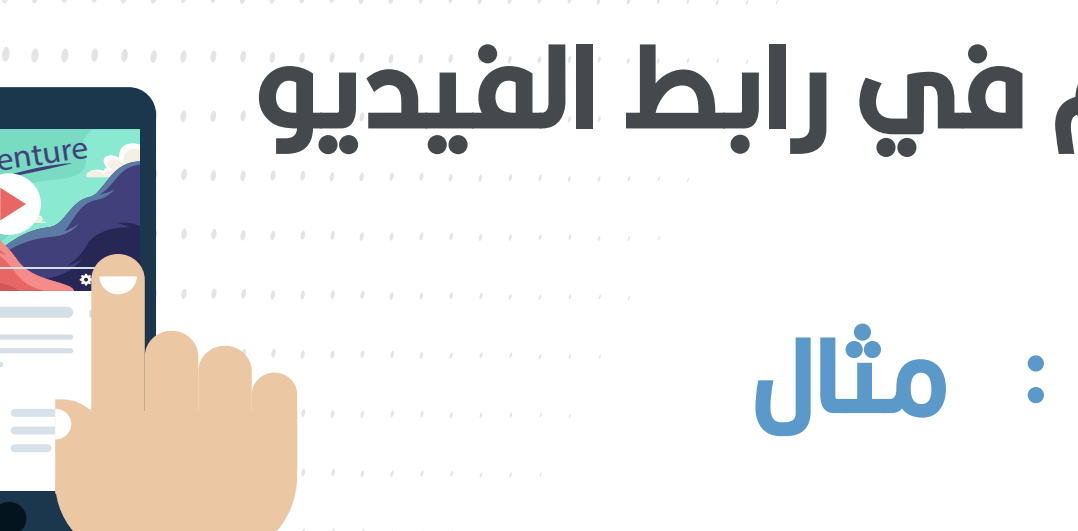

https://www.youtube.com/watch?v=gvRQd03\_AtA

#### يتم إضافة أي ديD الفيديو على منصة اليوتيوب ، وهو أخر أرقام في رابط الفيديو

هو فیحیو تم رفعه علت منصة پوتیوب anio ulc 29290 **gl** 

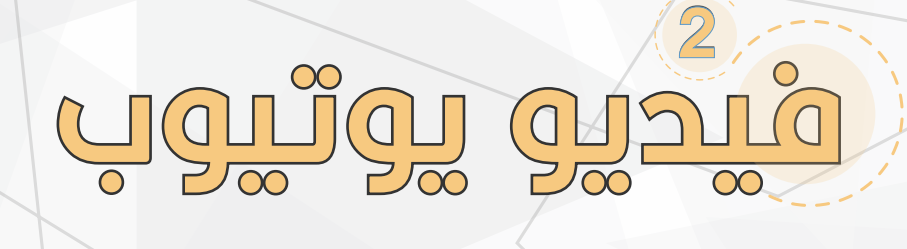

#### هو فيديو يتم إختياره من جهازك الشخصي من الوسائط المخزنة في جهازك الشخصي

تقدم منصة كلاس داي نوعين من الإضافة

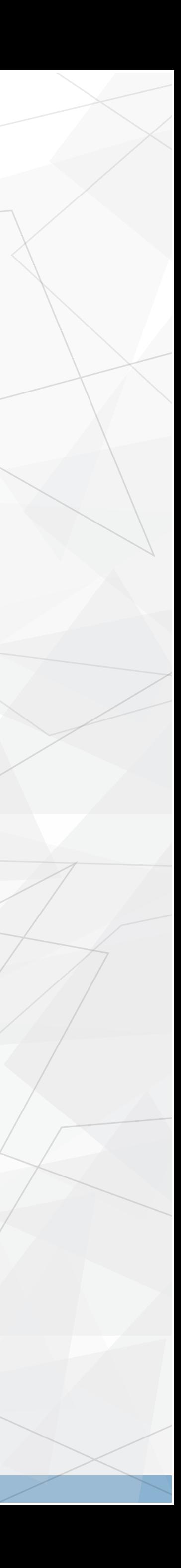

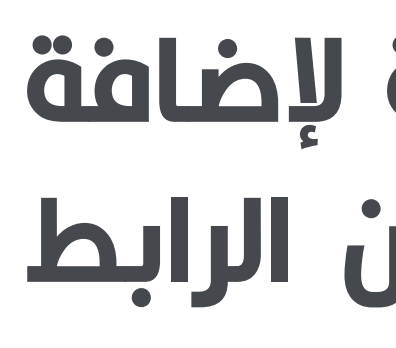

#### هذا رابط فيحيو تعليمي لحروف الأبجدية لإضافة الفيديو للمنصة نقوم بنسخ اخر رقم من الرابط gvRQdO3\_AtA **لعد إضافة الفيديو للقائمة ، يمكنك تمديل إعدادات »** الفيديو أو حذفها عن طريق النقر فوق علامة القلم المحذوفات أسفل الفيديو المضاف او سلة

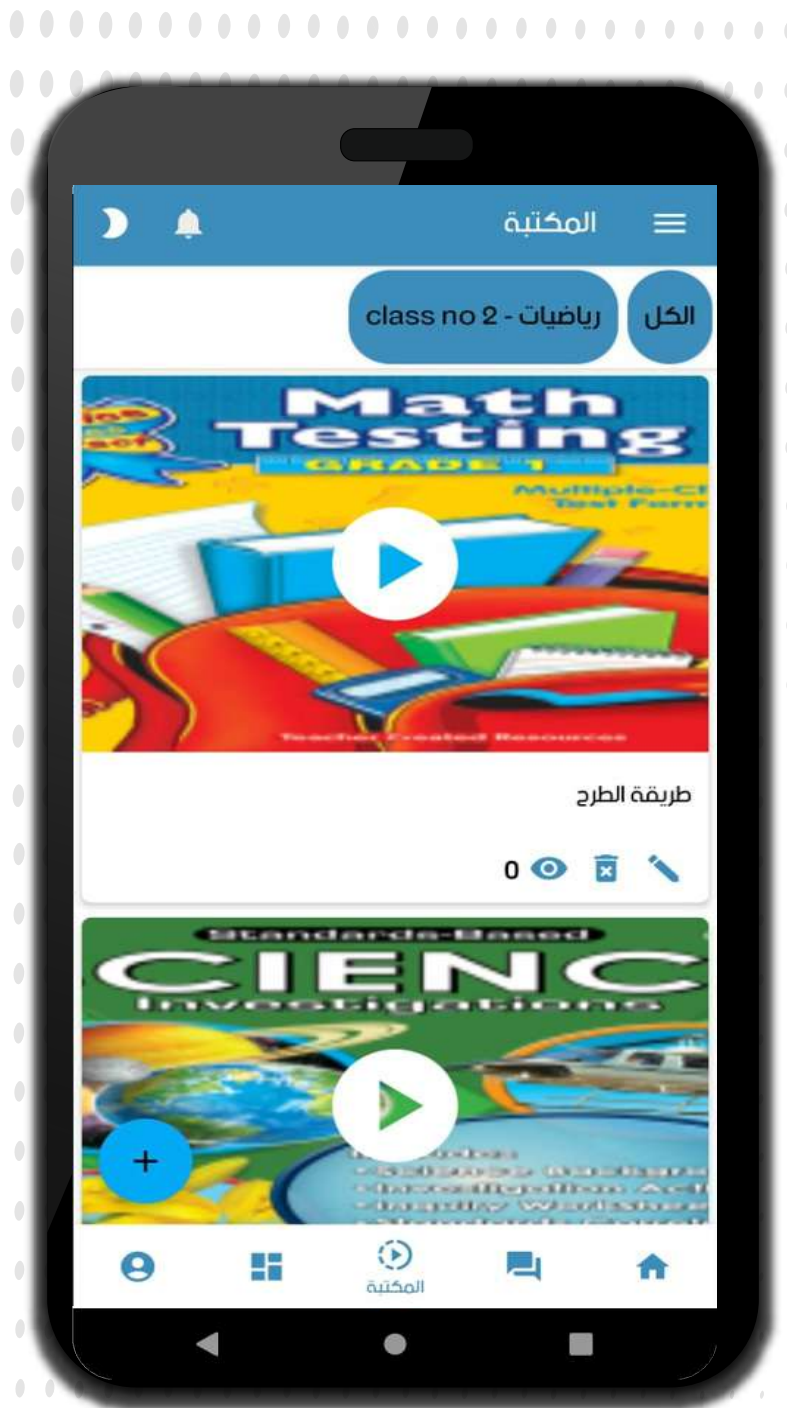

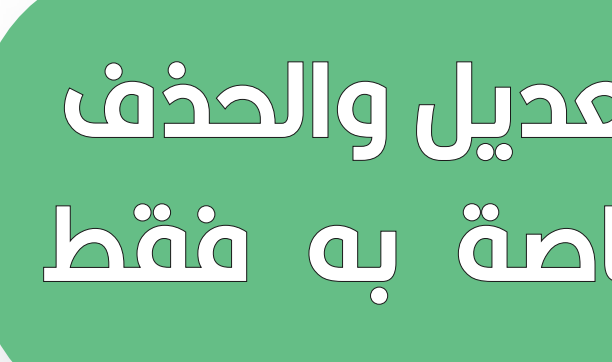

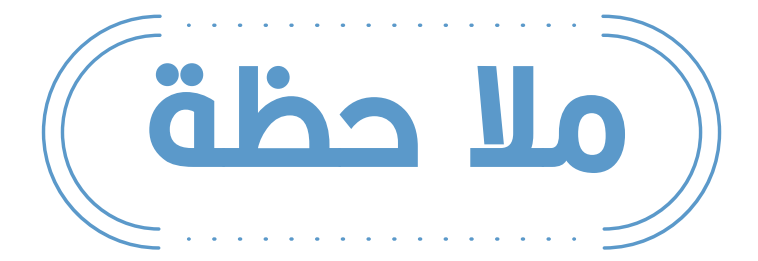

لكل مدرس صلاحية التمديل والحذف علم الفيديومات الخاصة به فقط

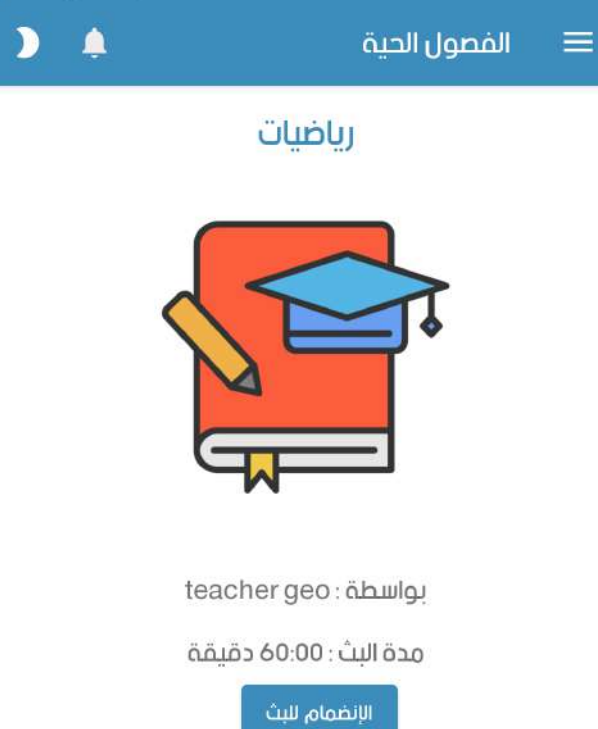

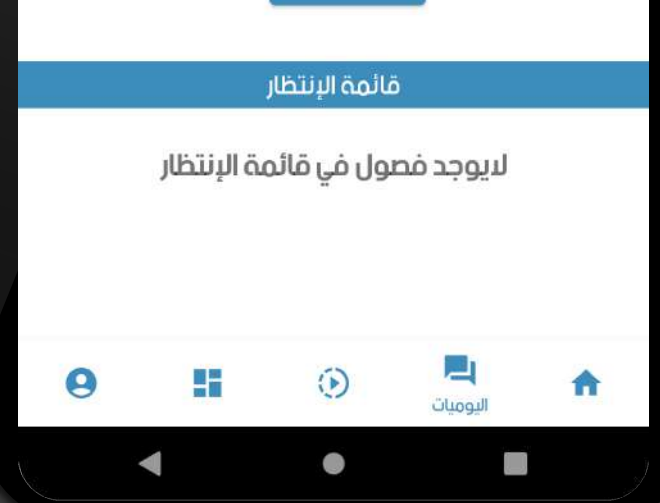

. . . . . . . . . . . . . . . . . . .

للأنضمام للفصل إنقر فوق زر الإنضمام للبث الأزرق في وسط الشاشة ، سيظهر لك تفاصيل الفصل ومعلومات الإنضمام للفصل في حال وجود أكثر من فصل ستظهر الفصول الحية الأخرى على قائمة الإنتظار في قائمتك

كند وجود فصل تمليمي جديد أضيف لقائمتك سيتم إشمارك بوجود فصل حي ستجده هنا في هذه القائمة

تقدم منصة كلاس داي خدمة التعليم عن بعد عن طريق السبورة الحية عن طريق منصة كلاس داي أو البث الحب عن طريق منصة زوم أو منصات أخرى ل

5

### قائمة الطالب

anall Joraall äoffa

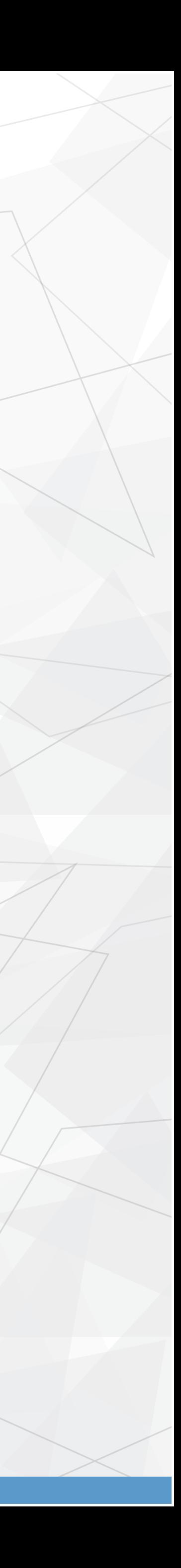

### تقوم فقط بإضافة رابط البث الخارجب وكلمة المرور فب حال وجودها

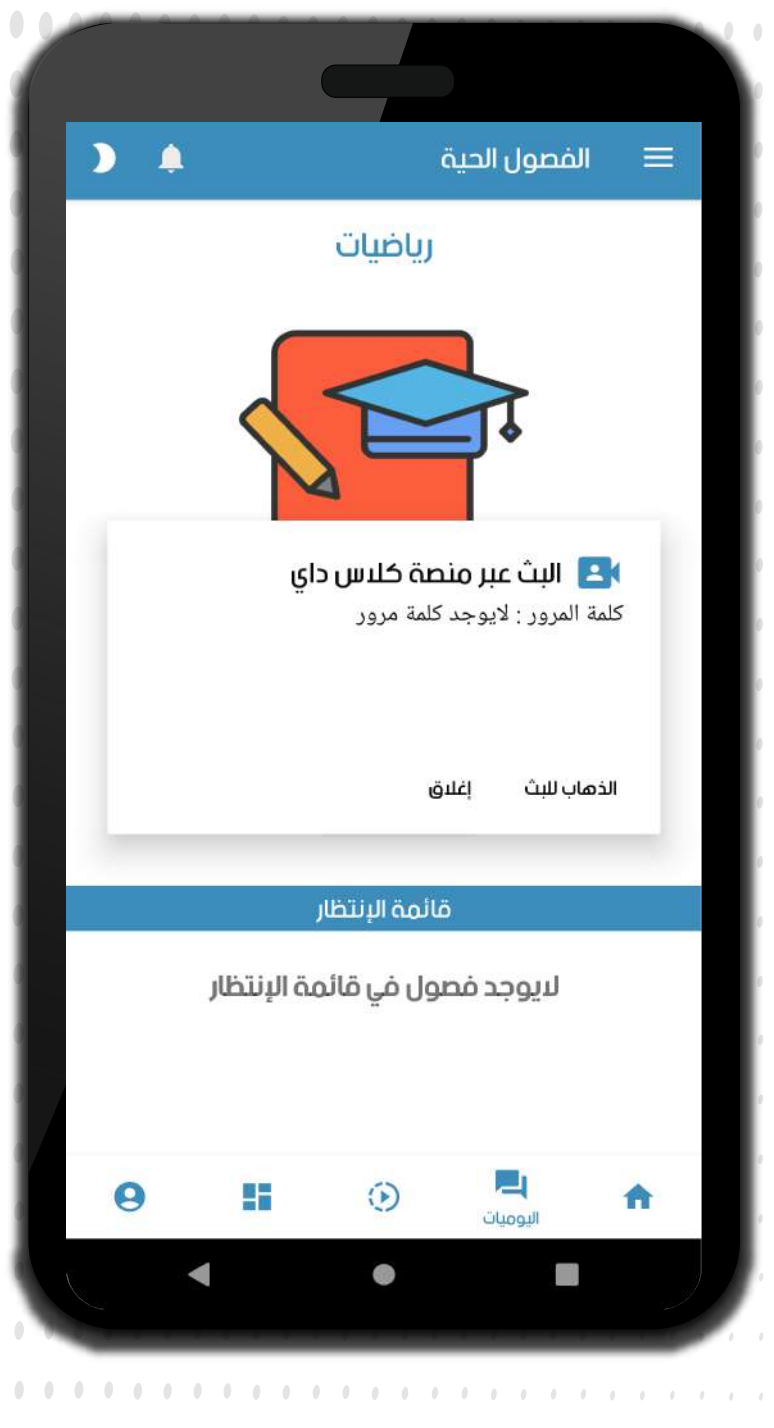

. . . . . . . . . . . . . . . . . .

. . . . . . . . . . . . . *. . .* .

إبث عن طريق منصة كلاس داي

#### تفاصيل البث والبدء للتحويل لصفحة البث

### قائمة المدرس

 $-\langle\!\langle\!\langle$ 

#### يمكنك مشاركة الفصل مع طلاب فصلك عن بعد عن طريق قسم الفصول الحية، لبدء بث فصل حب جديد إنقر علم زر رحء بث جديد الأخضر أعلم الشاشة

(نقدم لك نوعين من الفصول الحية)

#### • برنامج إجتماع خارجي

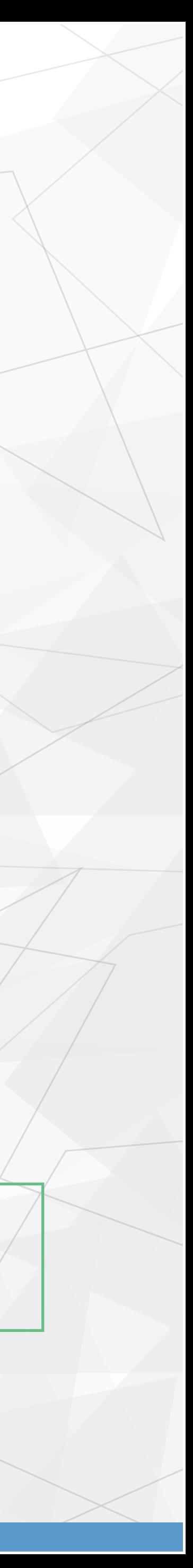

<u>the child ground and and clup</u>

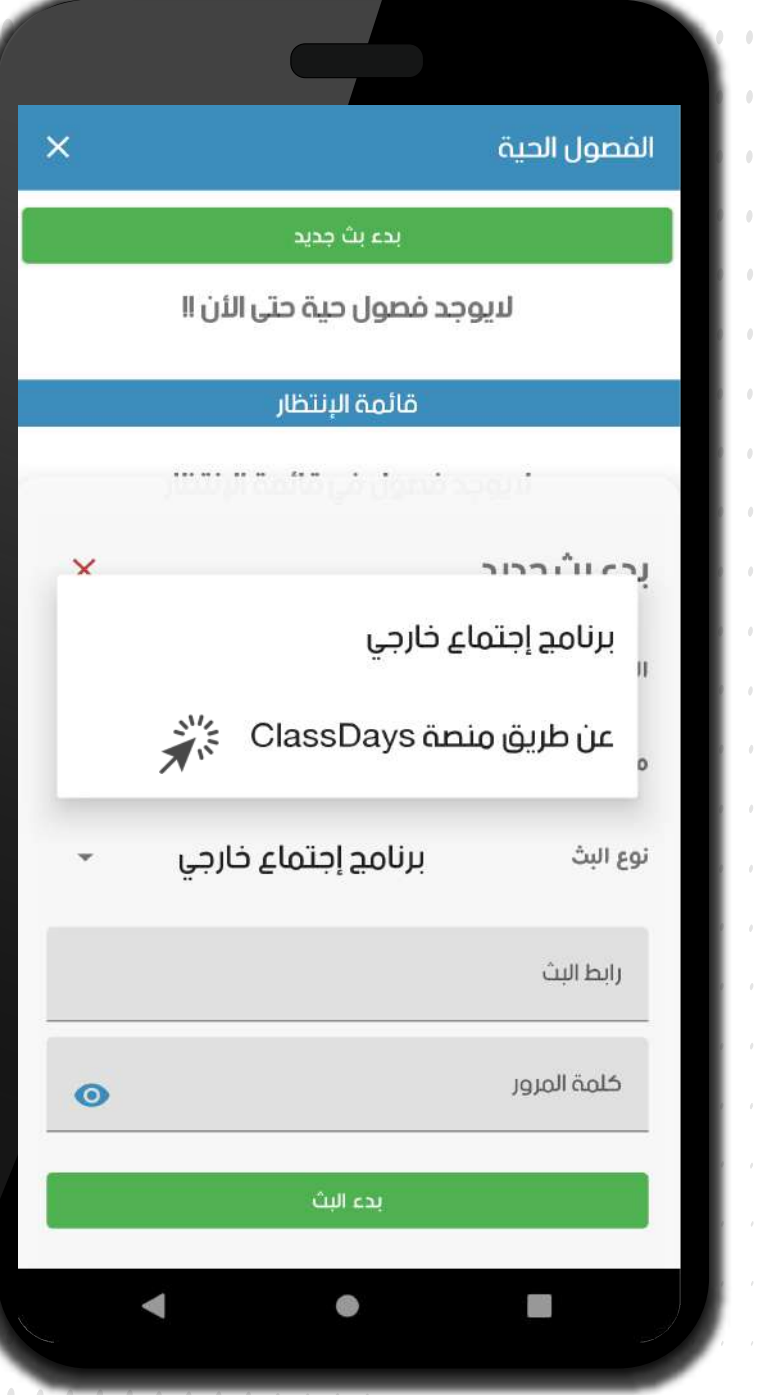

**.......** 

 $0000000$ 

 $0000000$ 

0000000

 $\begin{array}{cccccccccccccc} 0 & 0 & 0 & 0 & 0 & 0 & 0 & 0 \end{array}$ 

### السبورة الحية الخاصة بمنصة كلاس داي علم شاشة الكمبيوتر

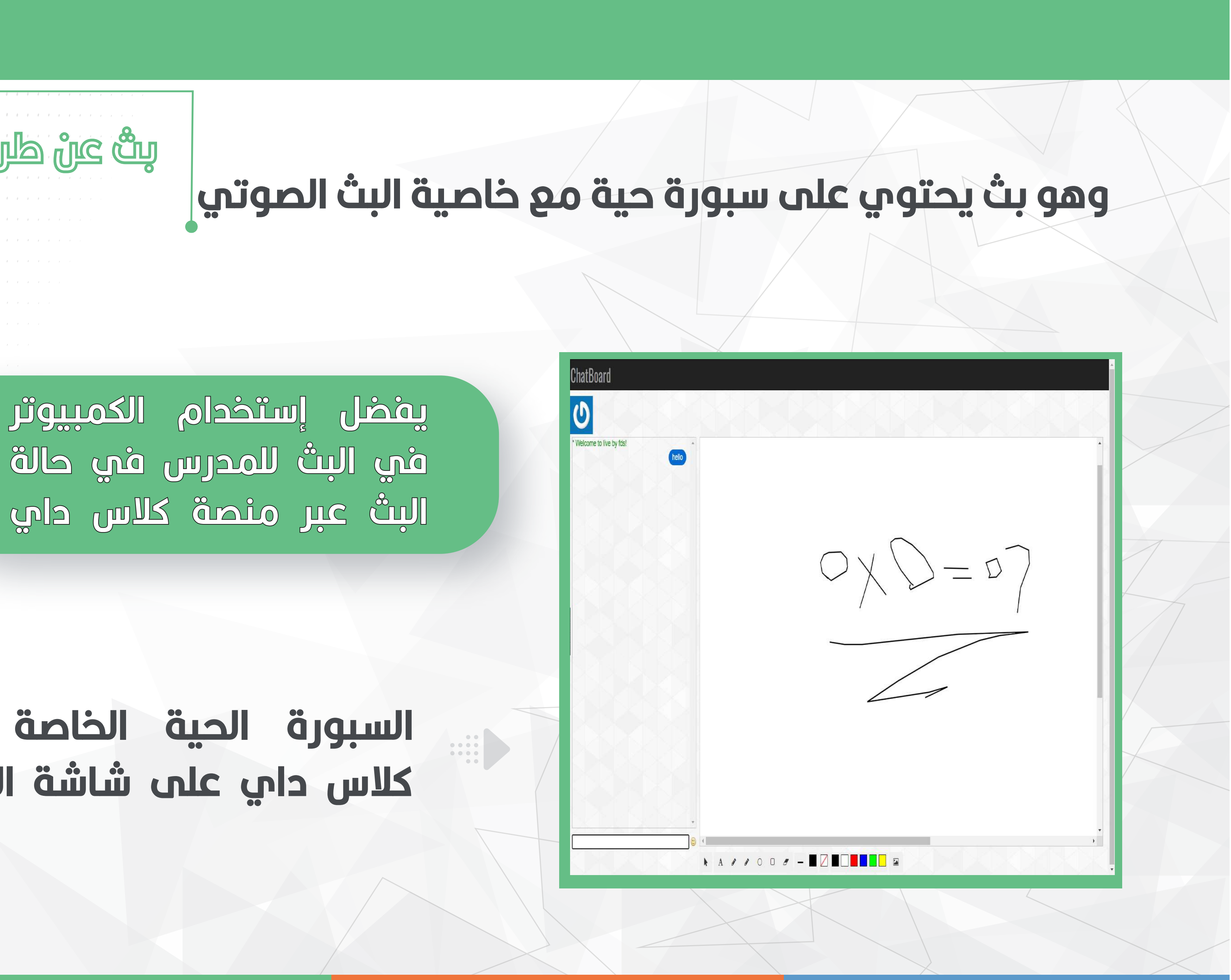

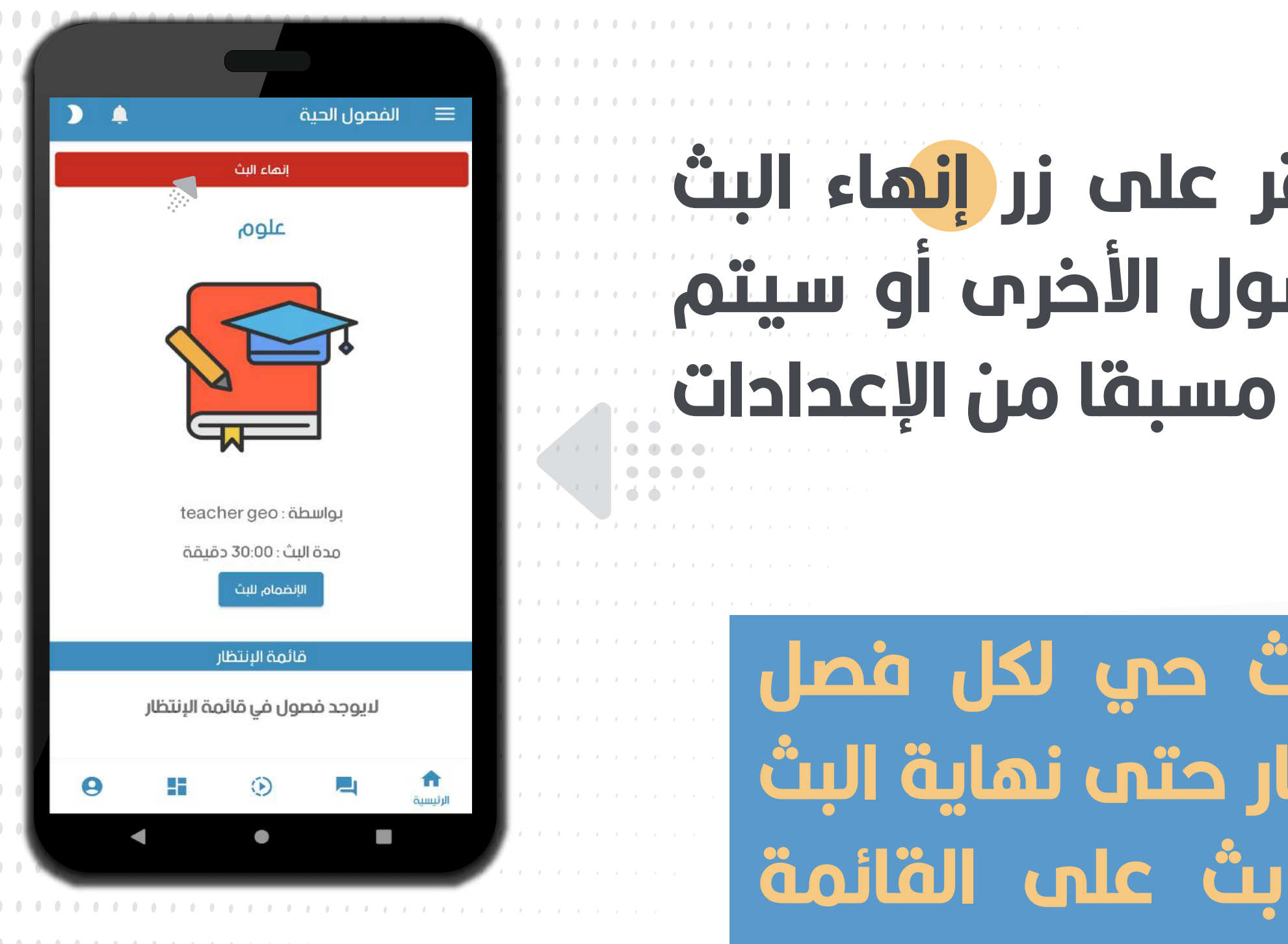

#### يمكنك إستبماد الفصل الحب خلال تلك المدة عن طريق النقر فوق زر إلغاء البث الأحمر أعلى الشاشة ، ولن يتم إضافته إلى قائمة النشاطات

بعد الإنتهاء من الفصل الحي يجب عليك النقر على زر إنهاء البث باللون الأحمر لإنهاء البث وإعطاء الفرصة للفصول الأخرى أو سيتم إنهاء البث تلقائيا بعد إنتهاء مدة البث المحددة مسبقا من الإعدادات

#### في حال وجود أكثر من بث حي لكل فصل سيتم تحويلك لقائمة الإنتظار حتم نهاية البث علم مجموع الوقت لكل بث علم القائمة

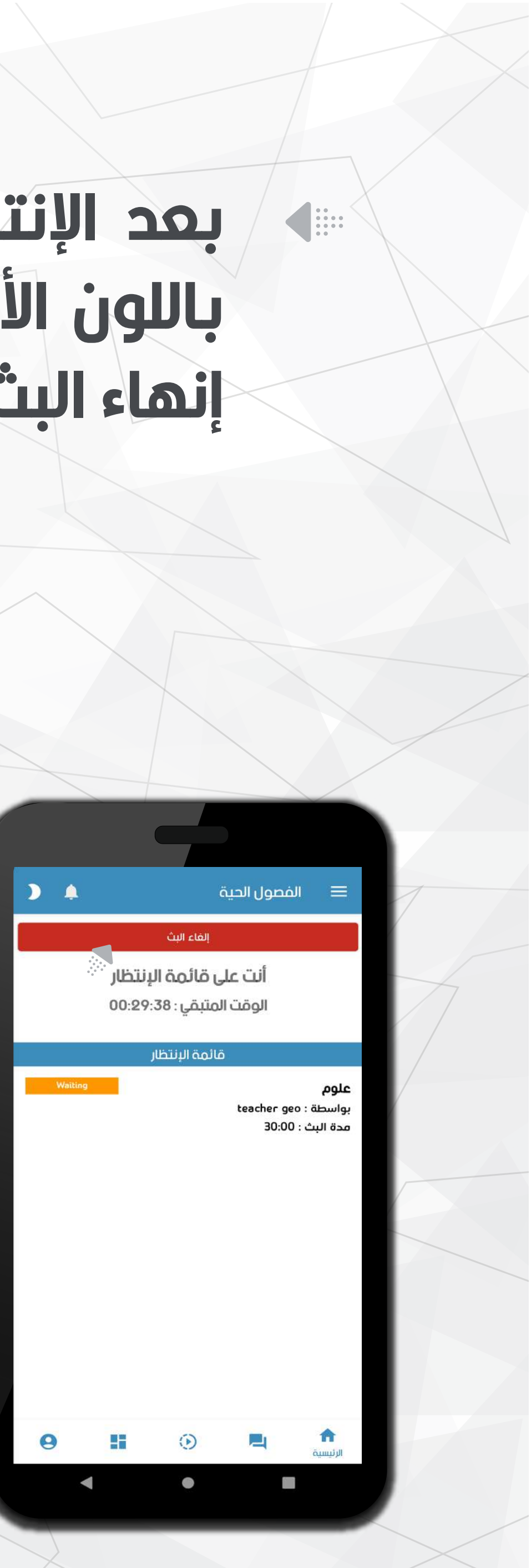

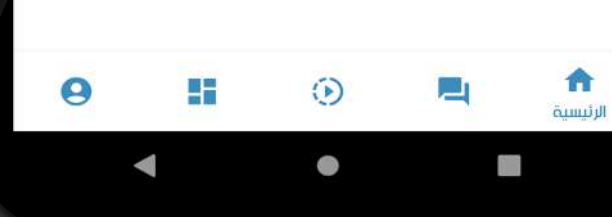

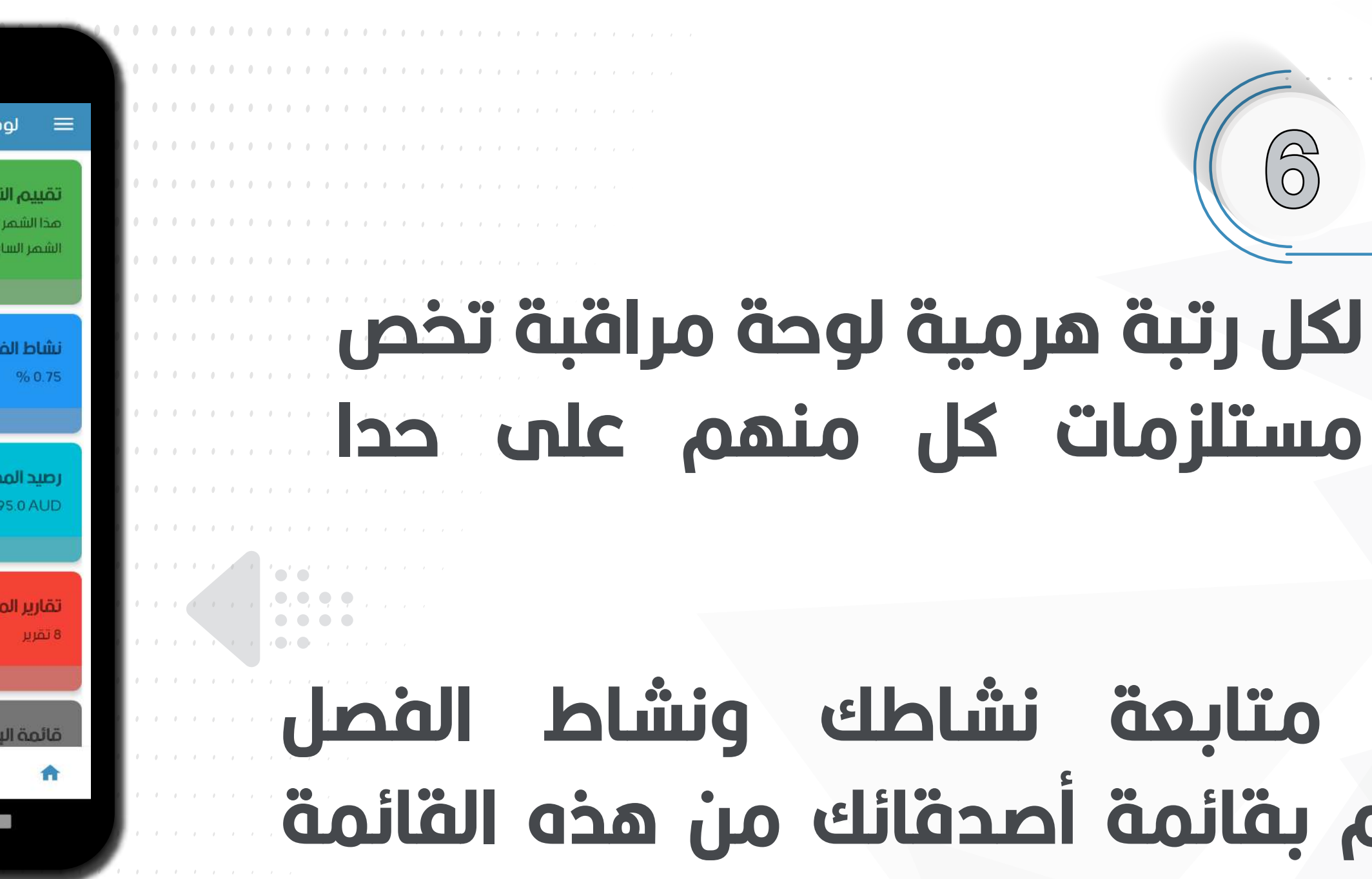

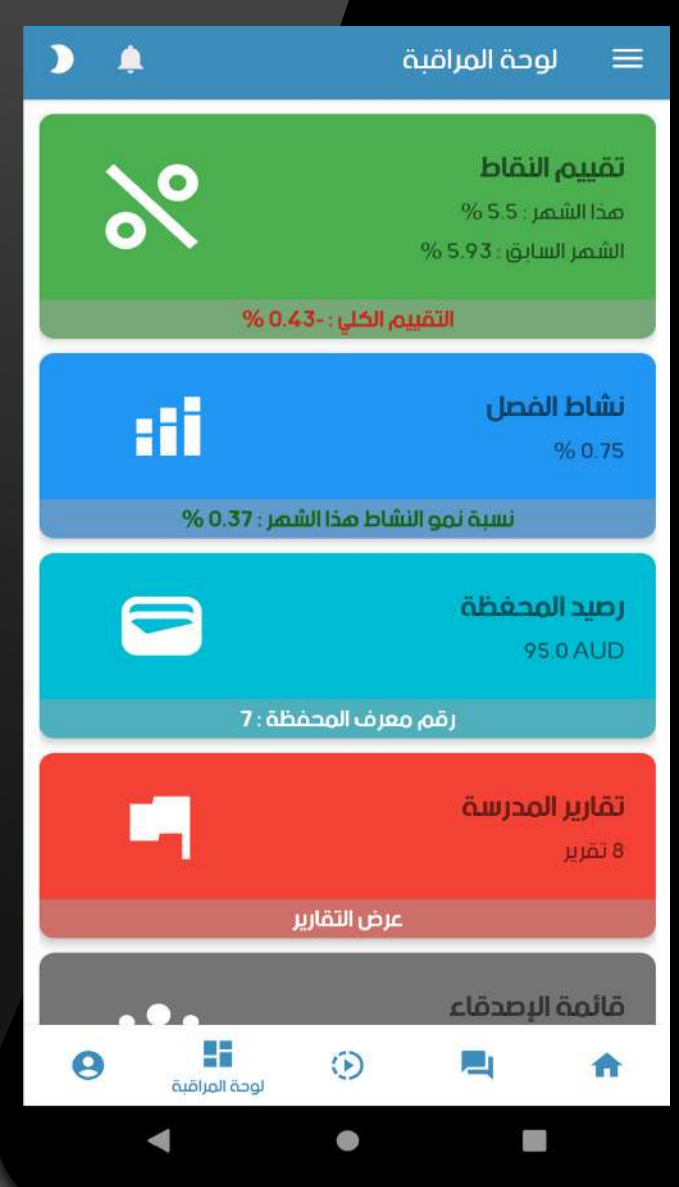

#### يمكنك أيضا متابعة نشاطك عبر الرسم البياني

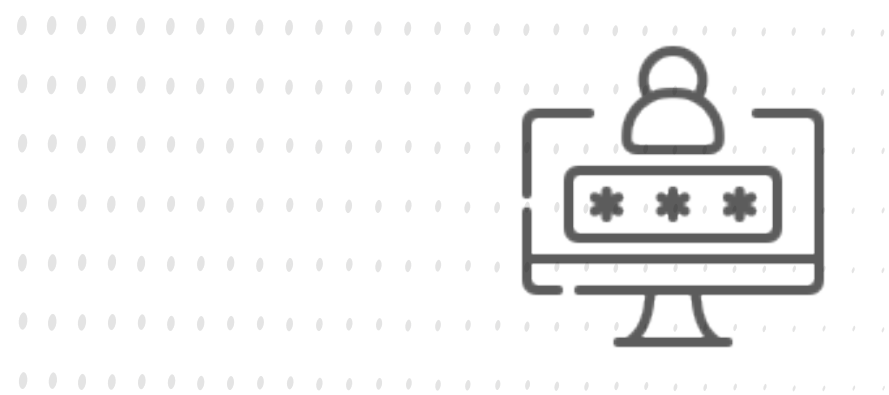

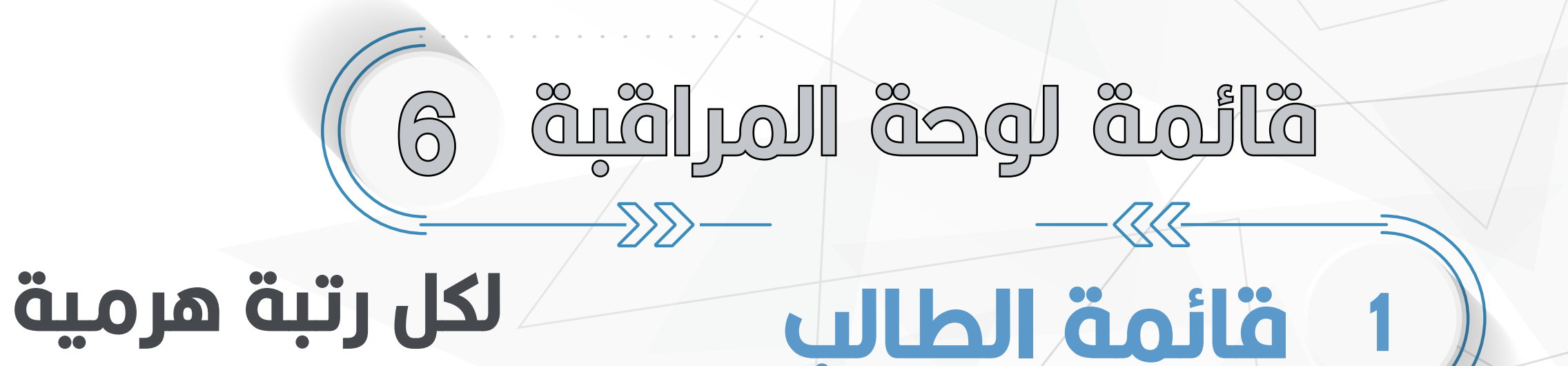

#### يمكنك متابعة نشاطك ونشاط الفصل والتحكم بقائمة أصدقائك من هذه القائمة

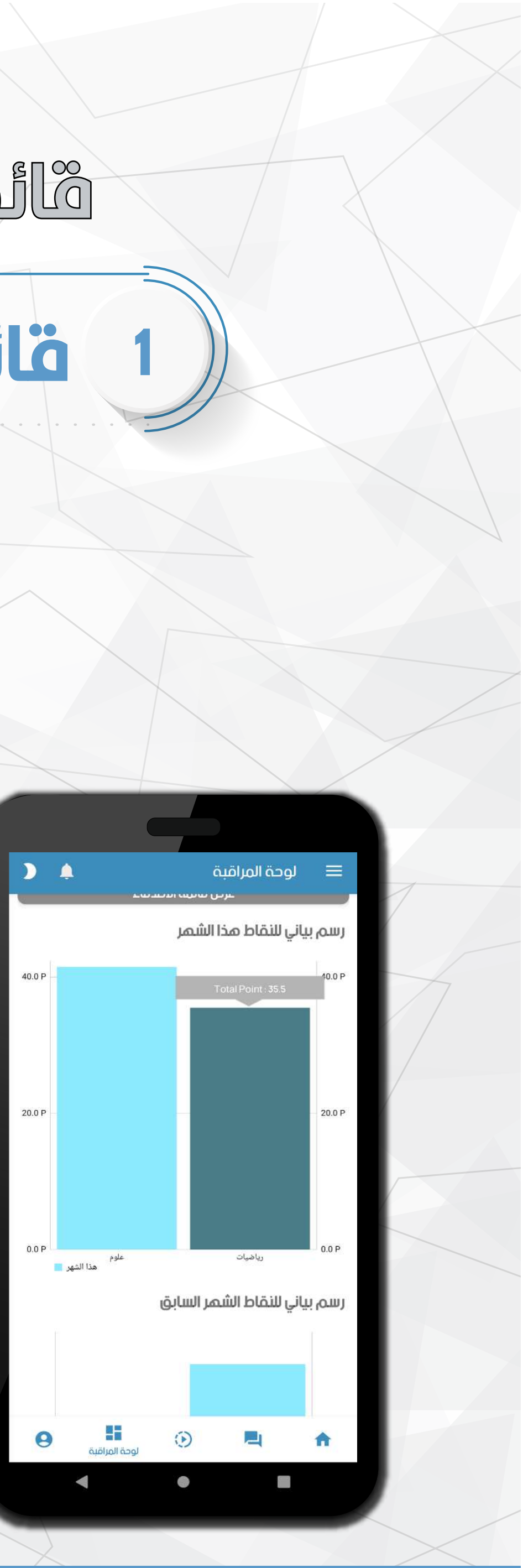

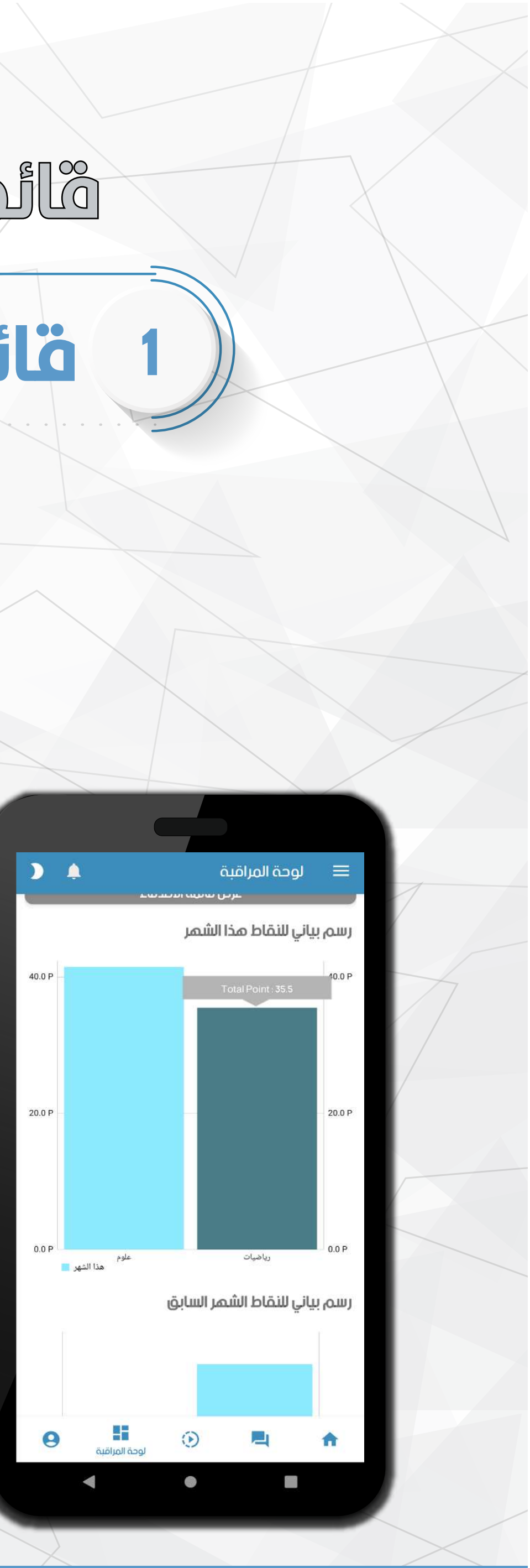

### يمكنك أيضا متابعة قائمة النقاط أو الدرجات المضافة لحسابك في أسفل القائمة

يمكنك متابعة نشاط المواد وعرض قائمة المواد الدراسية الخاصة بك وعرض رصيد محفظتك من هذه القائمة عند إضافة إختبار جديد أو واجب منزلي جدید او فصل حم جدید سیتم حساب ذلك في نسبة نشاط المواد الخاصة بك 

 $\bullet$   $\bullet$  $\begin{array}{c} \bullet\hspace{-6pt} \bullet\hspace{-6pt} \bullet\hspace{-6pt} \bullet\hspace{-6pt} \bullet \end{array}$ 

 $\bullet\bullet\bullet\bullet$  $\sim$  0 0  $\sim$ 

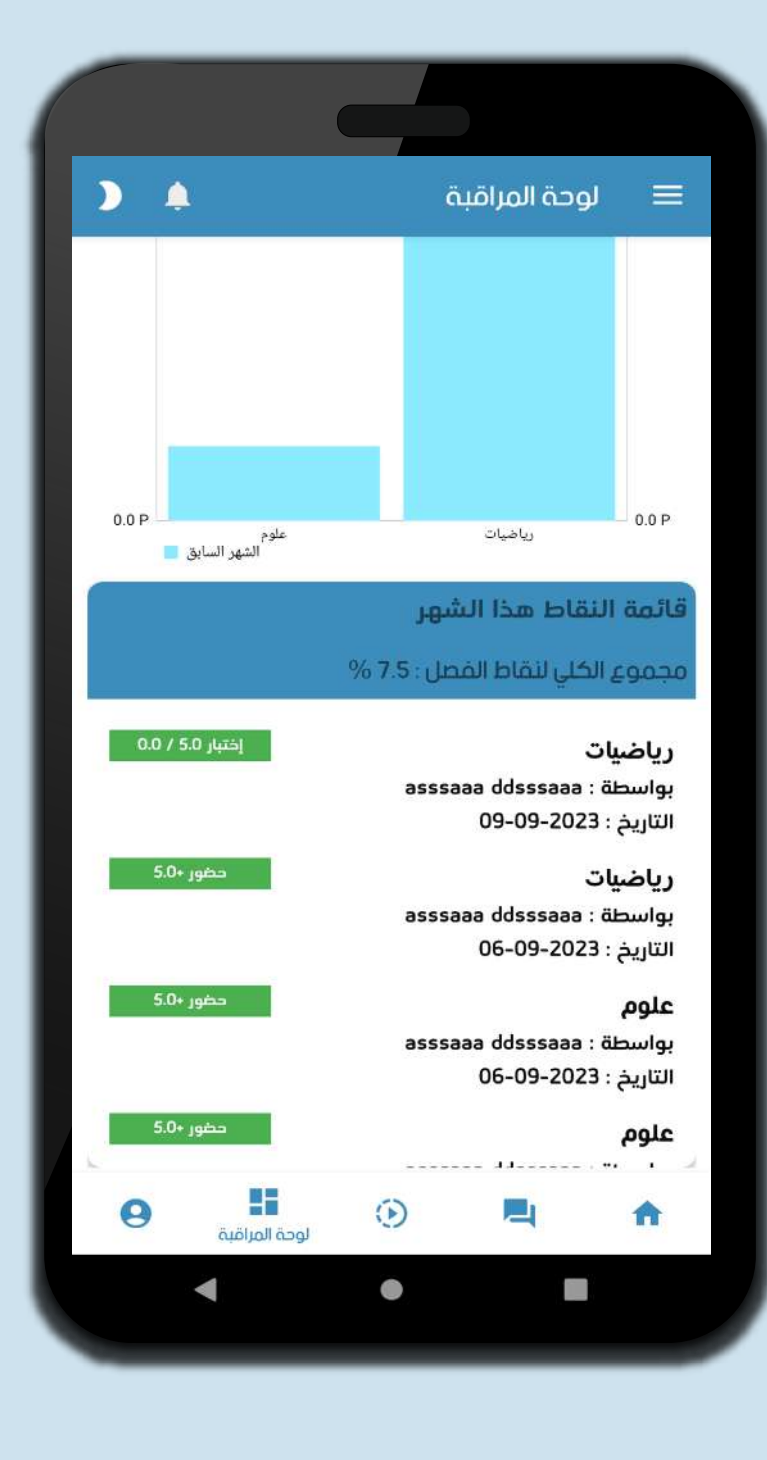

### فانمة المدرس

 $\mathbb{R}$ 

 $\overline{\mathbf{2}}$ 

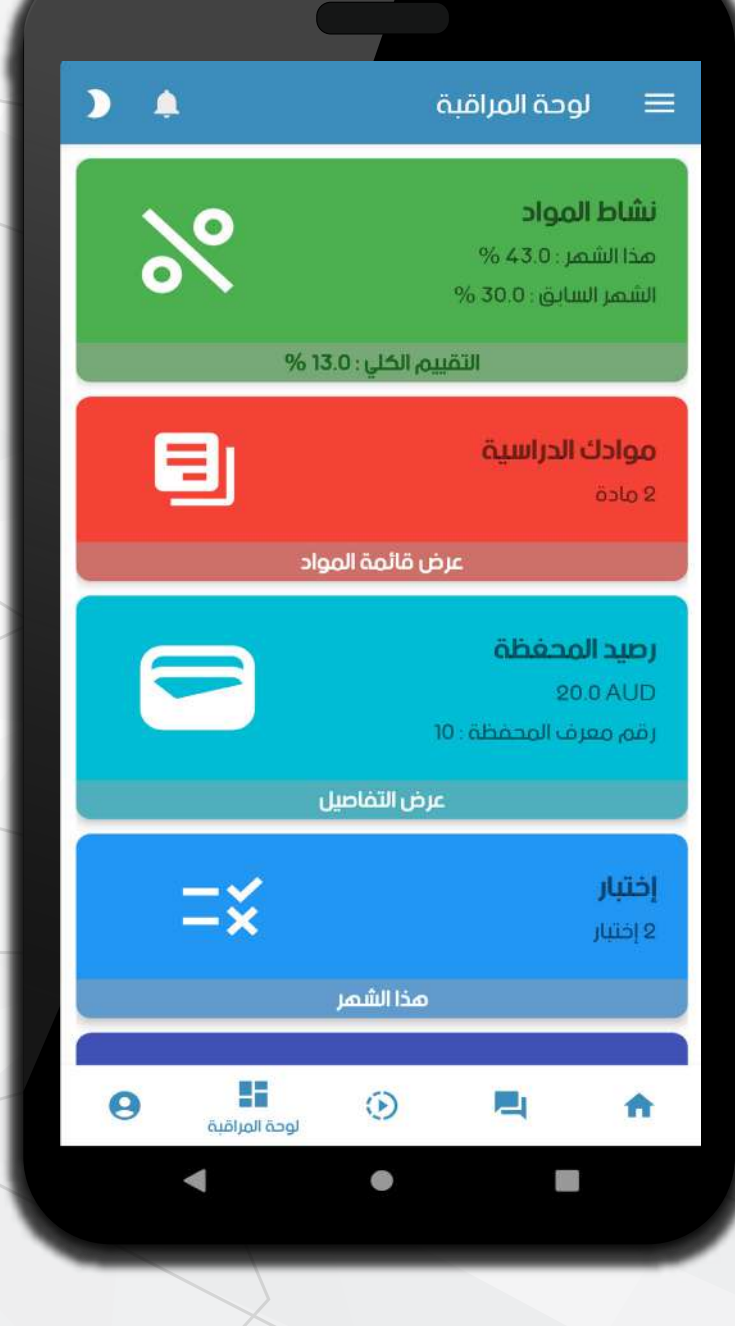

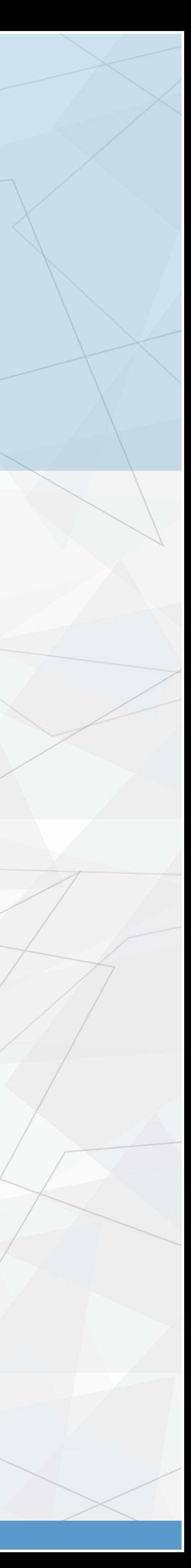

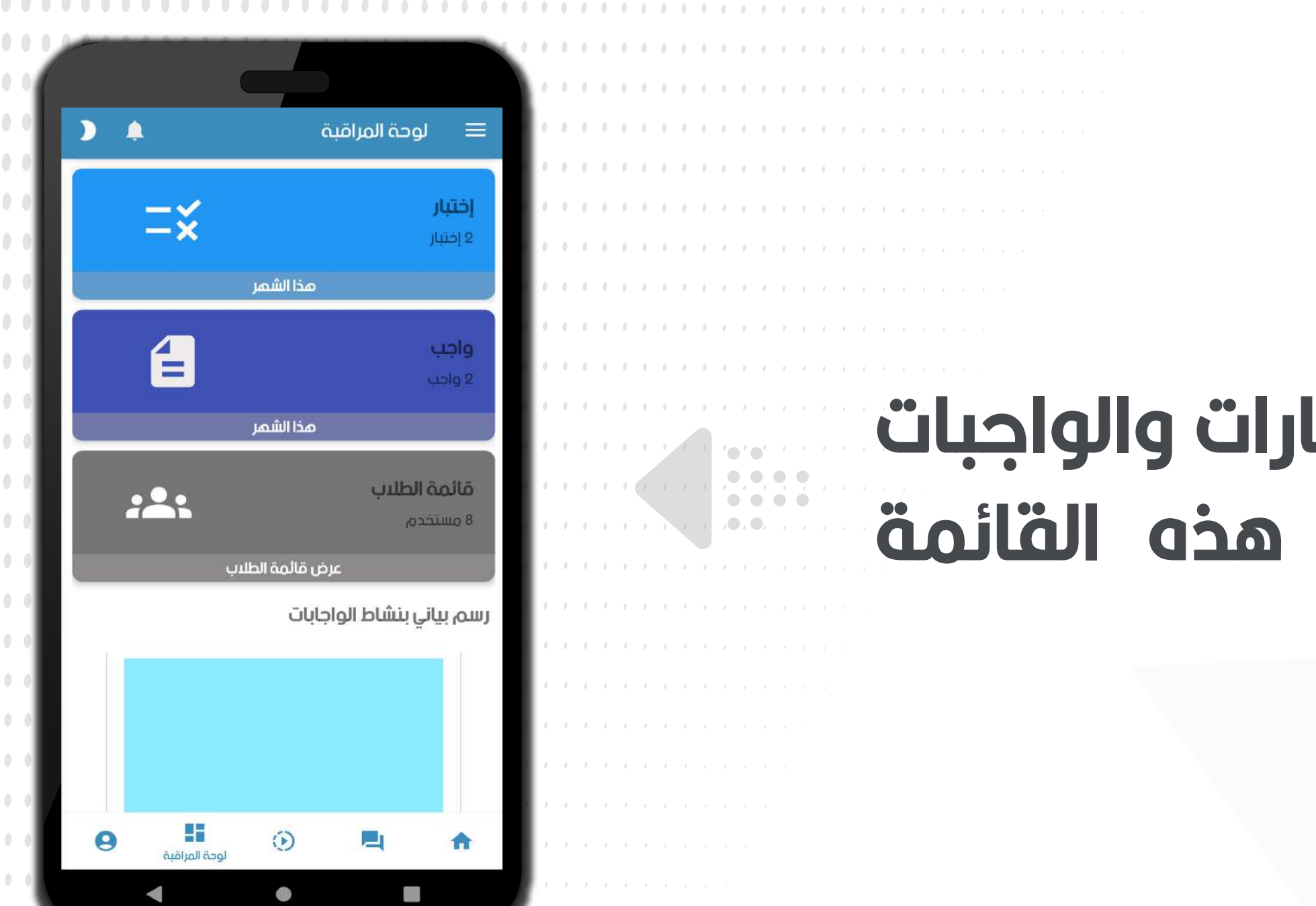

#### يمكنك أيضا متابعة نشاط الإختبارات والواجبات المنزلية لكل شهر عن طريق الرسم البياني أسفل القائمة

## يمكنك أيضا عرض قائمة <mark>الإخ</mark>تبارات والواجبات<br>المنزلية وقائمة الطلاب من هذه القائمة

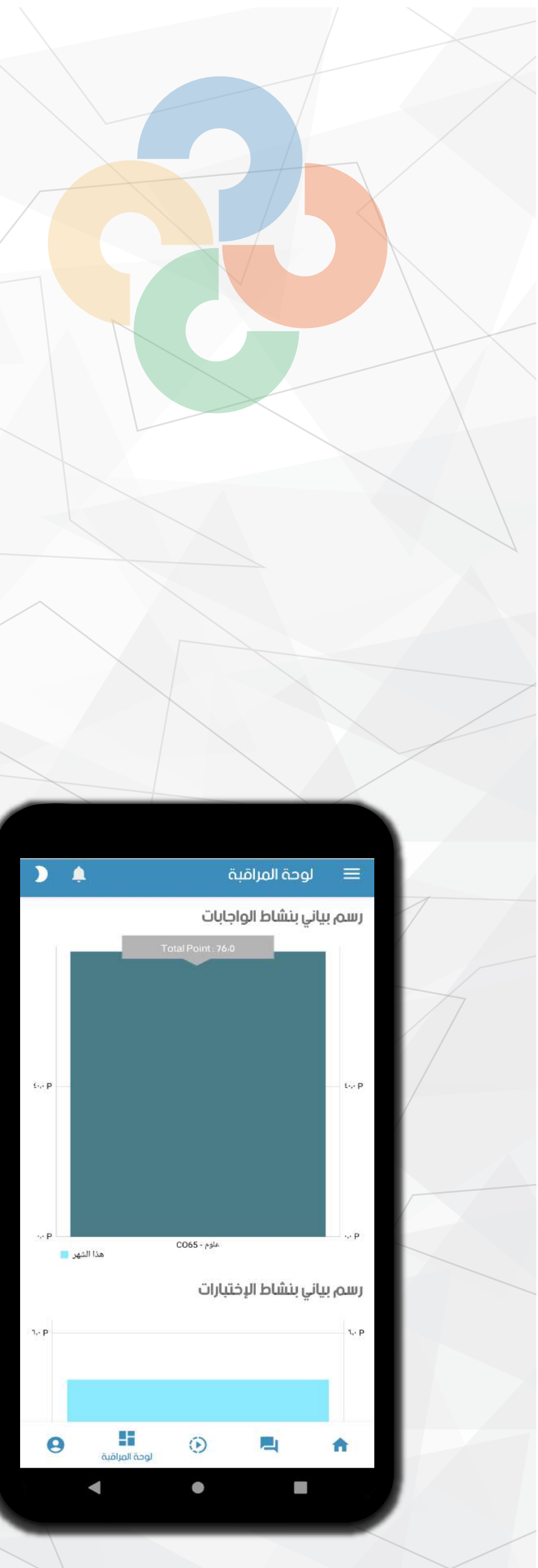

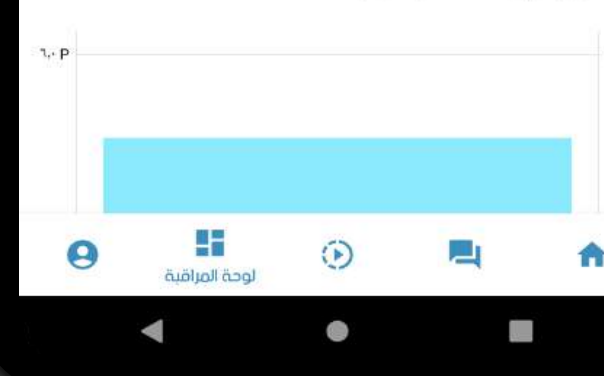

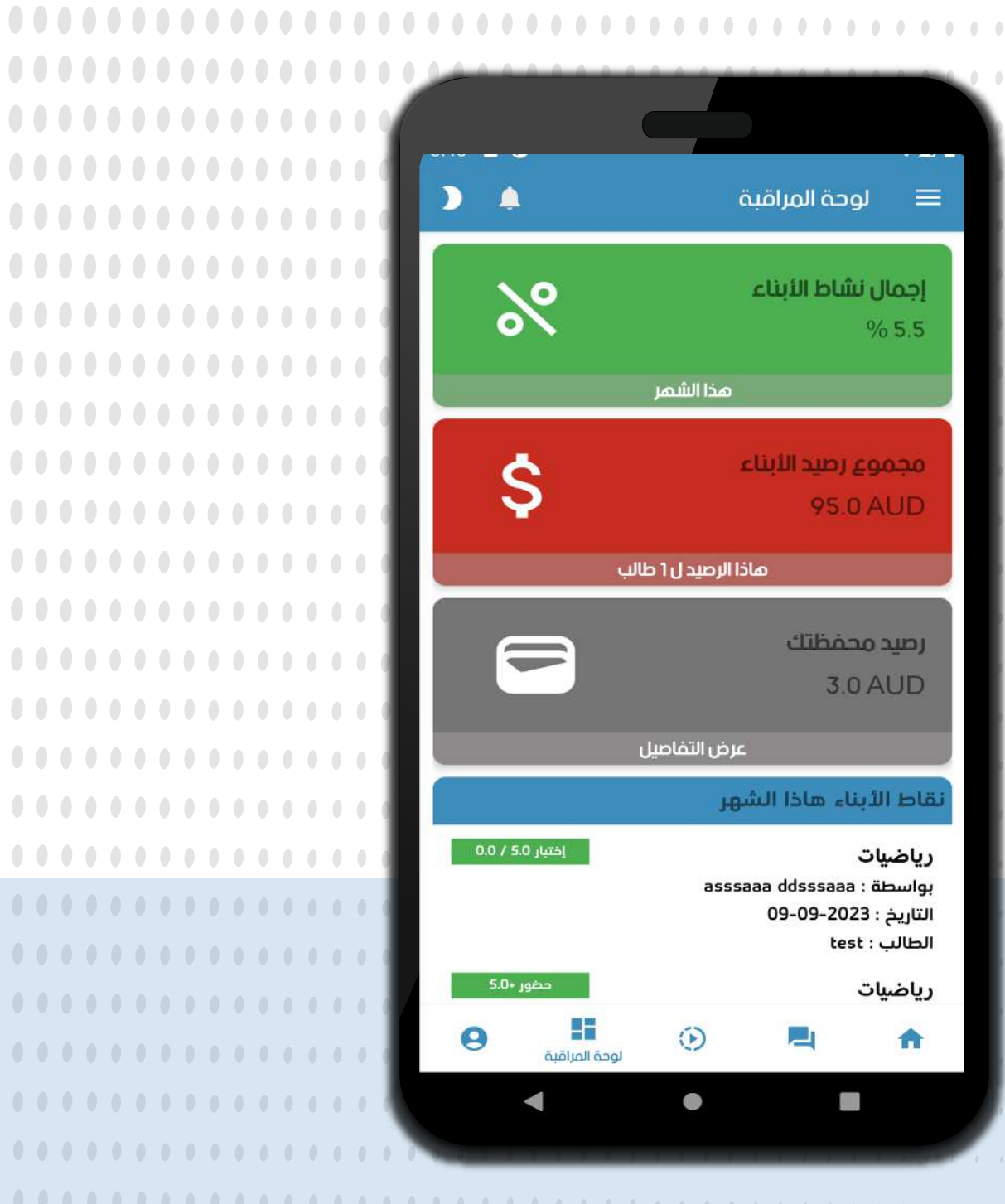

. . . . . . . . . . . . .

. . . . . . . . . . . . . . .

### **يمكنك متابعة نشاط أبنائك الشهري ورصد النقاط المضافة لحسابهم وعرض رصيد المحفظة عبر التطبيق من هذه القائمة**

 $\mathbb{C}$ 

ولي الأمر

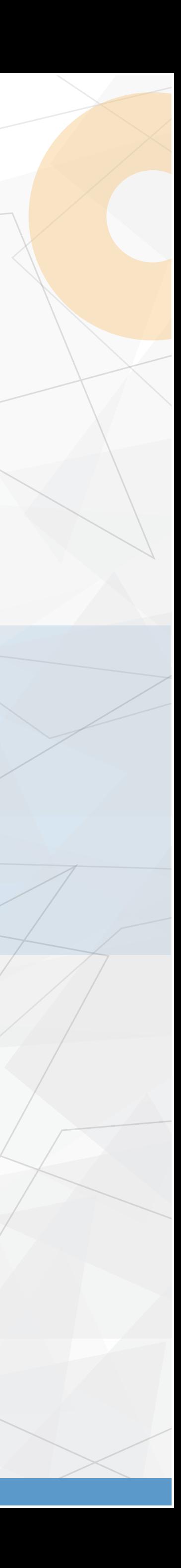

#### **تقدم منصة كلاس داي خدمة الإشعارات**

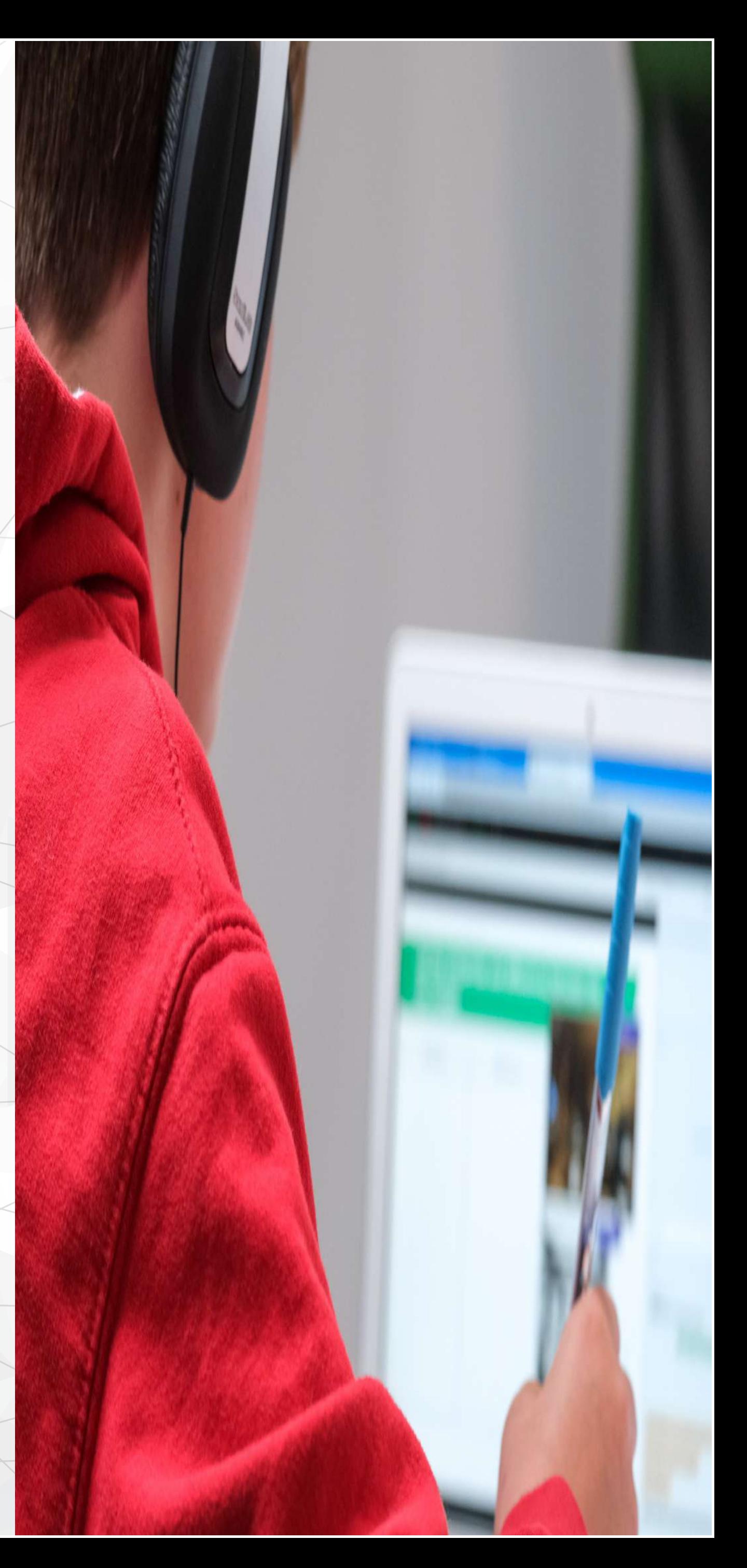

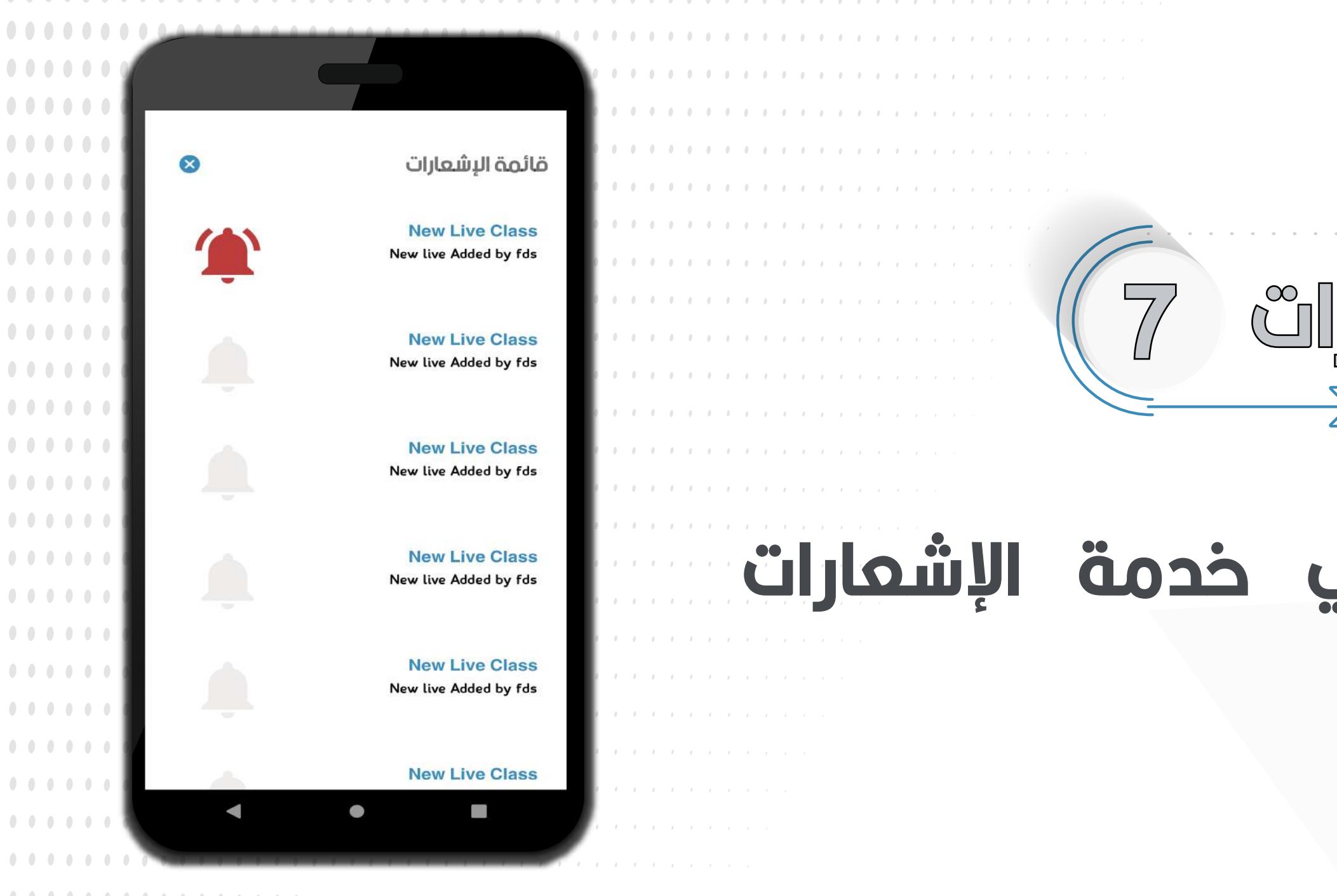

#### **عند إضافة إختبار أو واجب منزلي أو فصل حي أو إرسال رسالة بريد إلكتروني أو تحويل رصيد أو أي نشاطات أخرى سيتم إشعار المستخدم أو الطالب بأي من النشاطات السابقة وسيظهر الإشعار في هذه القائمة**

 $\begin{array}{ccc} \bullet & \bullet & \bullet & \bullet \end{array}$ 

 $\begin{array}{cccccccccccccc} \bullet & \bullet & \bullet & \bullet & \bullet & \bullet & \bullet \end{array}$ 

 $\bullet$ 

## aluer in äoiko

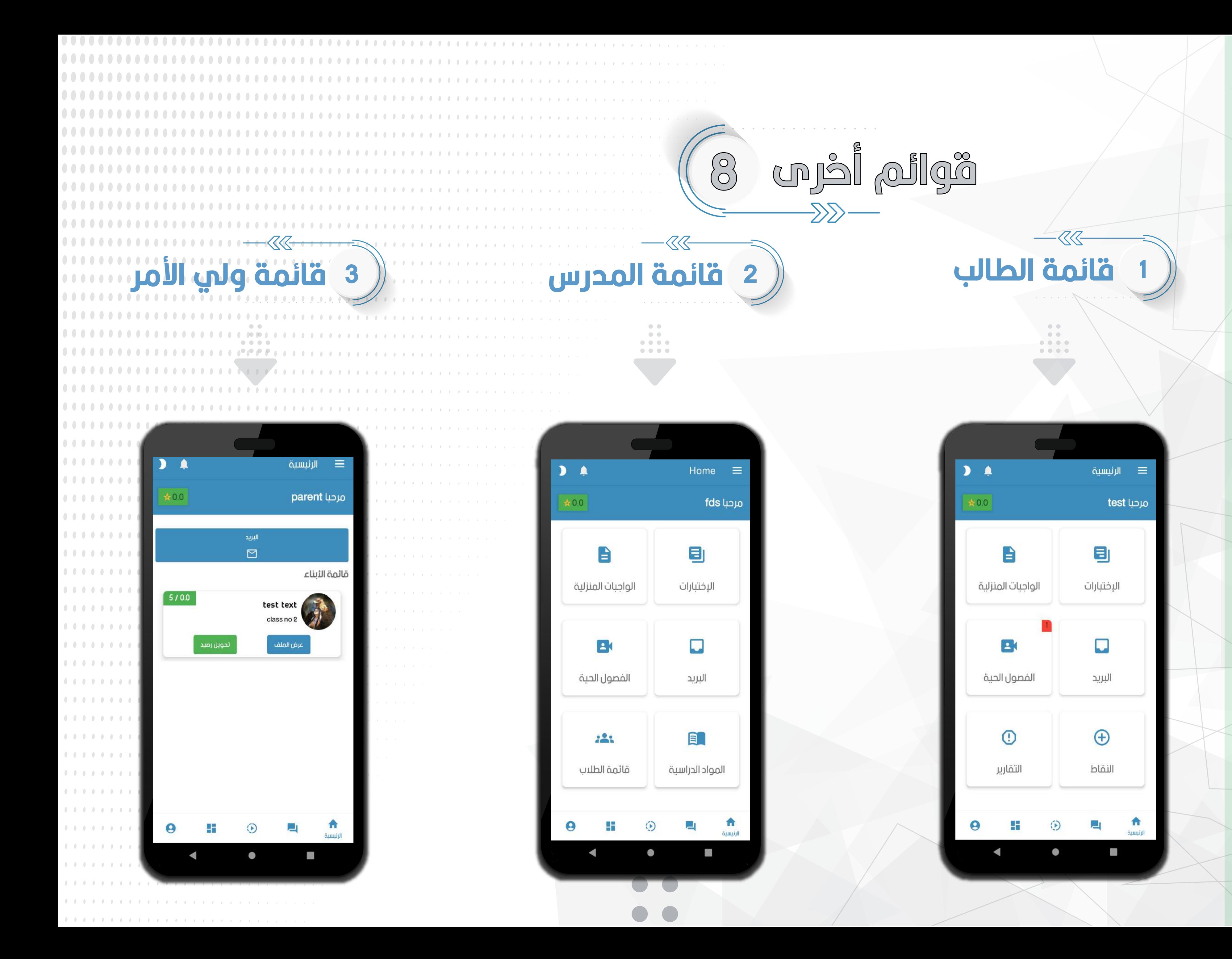

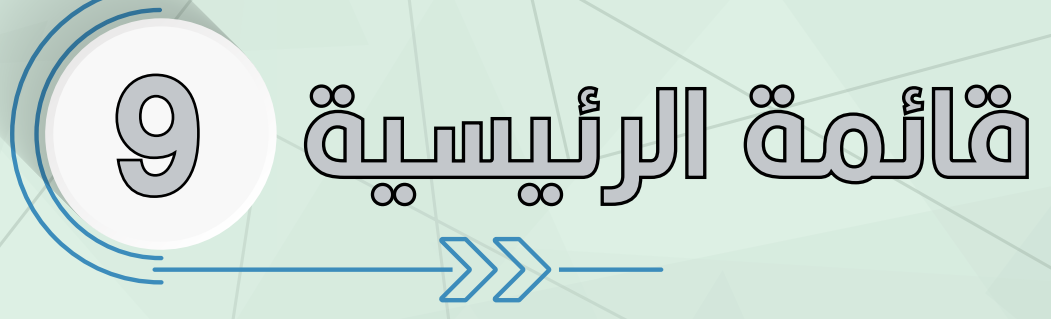

تتكون الرئيسية من مجموعة أزرار رئيسية التوجيه السريع لأقسام التطبيق

تختلف الرئيسية لكل نظام هرمى من المستخدمين للتطبيق

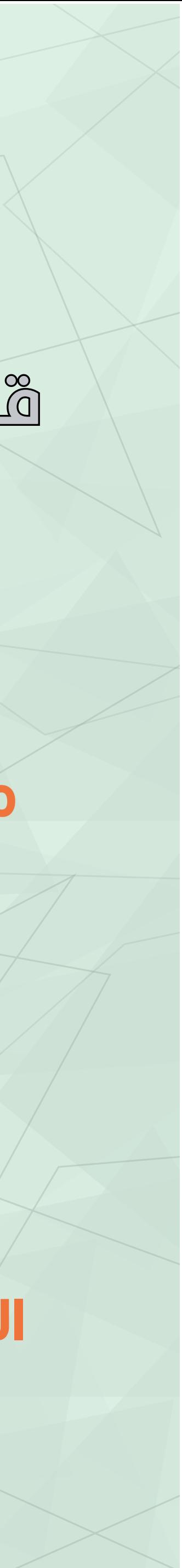

### **لإضافة نقاط إنقر فوق زر إضافة نقاط باللون الأخضر ،سيظهر لك شاشة إعدادات النقاط المراد إضافتها لكل طالب**

**و**

### تقدم منصة كلاس داي نوعين من النقاط أو الدرجات

نقاط او درجات رصد واجب منزلي ا

. . . . . . . . . . . . . . . . .

### **1**

. . . . . . . . . . . . . . . . . . . .

#### يمكنك عرض المزيد من التفاصيل عن طلاب فصلك وإضافة النقاط والتقارير عبر هذه القائمة

### نقاط أو درجات إضافية

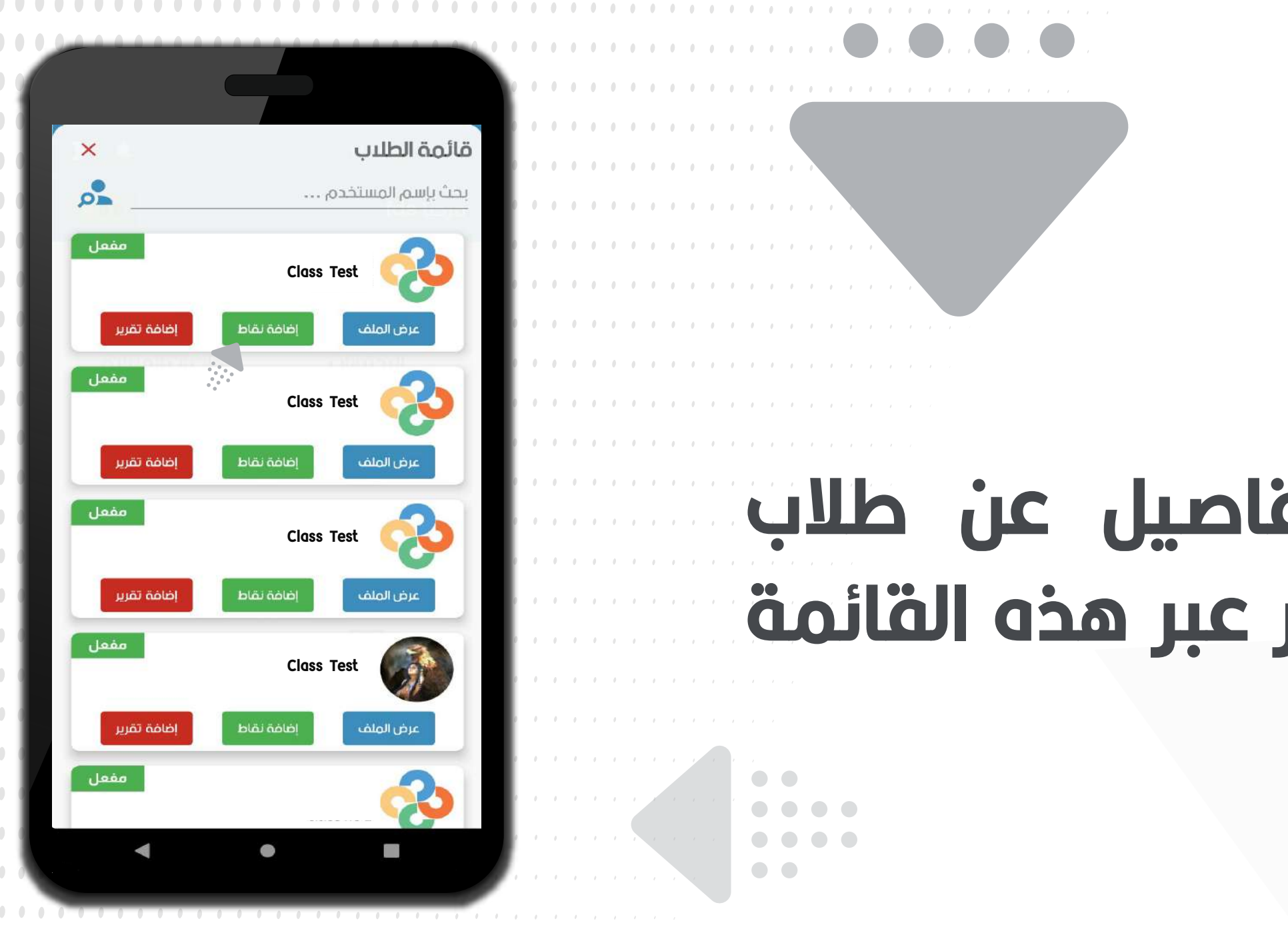

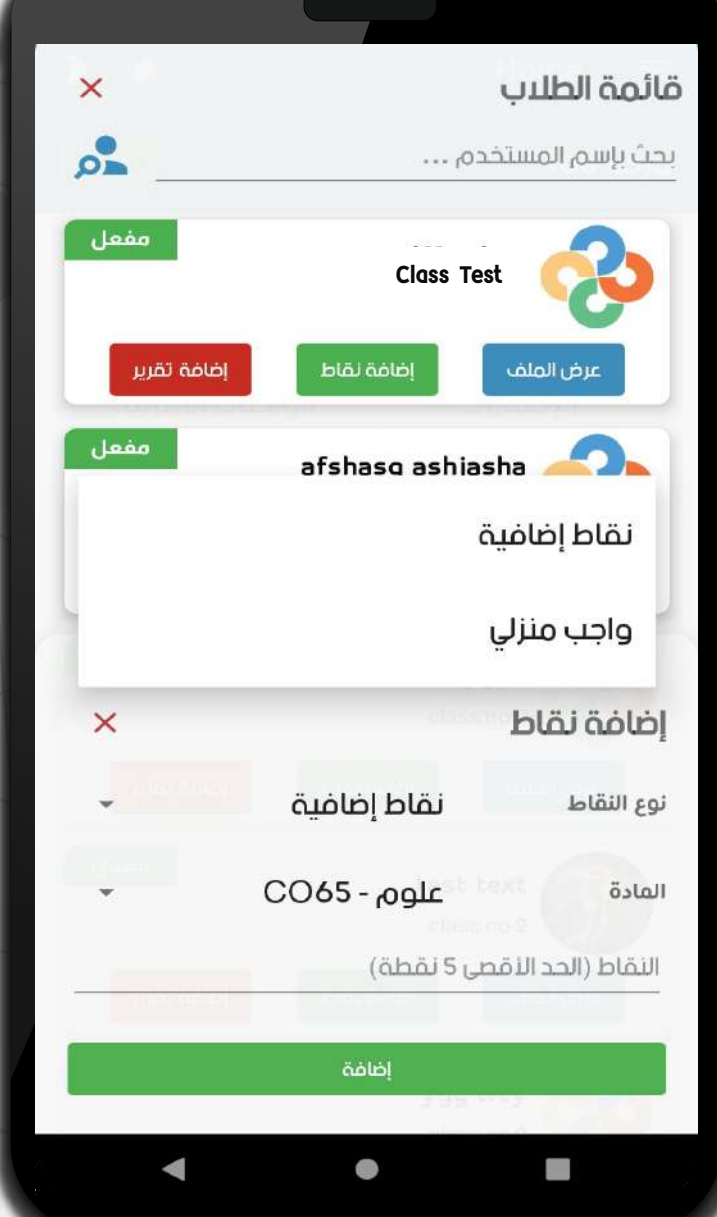

![](_page_38_Picture_9.jpeg)

![](_page_39_Picture_0.jpeg)

![](_page_39_Picture_2.jpeg)

![](_page_39_Picture_3.jpeg)

#### لإضافة تقرير أو ملاحظة علم الطالب ، قم بالنقر علم إضافة تقرير باللون الأحمر من القائمة

سيتم إشعار الطالب وولي الأمر بالتقرير المضاف ، ويتم خصم 5 نقاط من إجمالي مجموع نقاط الشهري للطالب

![](_page_39_Picture_6.jpeg)

![](_page_40_Picture_0.jpeg)

لإضافة درجات الحضور إنقر على زر إضافة حضور باللون الأزرق أسفل كل مادة دراسية

#### يمكنك إضافة الحضور لطالب أو عدة طلاب في عملية واحدة، وسيتم إضافة 5 نقاط لكل طالب تم تحديده من هذه القائمة

![](_page_40_Picture_3.jpeg)

 $\bullet\bullet\bullet\bullet\bullet\bullet\bullet$ 

. . . . . . . .

![](_page_40_Picture_4.jpeg)

. . . . . . . . . . . . .

. . . . . . . . . . . . .

. . . . . . . . . . . .

 $\bullet\bullet\bullet\bullet$ 

#### 

لمرض المواد الخاصة بالمدرس وإضافة درجات حضور المادة لطلاب الفصل يمكنك عمل ذلك من هذه القائمة

![](_page_40_Picture_8.jpeg)

![](_page_41_Picture_2.jpeg)

نحن هنا في خدمتك دائما وفي أي وقت ، عبر هذه القائمة يمكنك التواصل معنا عبر فتح تذكرة دعم فني وسيتم الرد على إستفسارتك في ما يخص المشاكل التقنية أو المساعدة في مشكلة تقنية في أقرب وقت ممكن وسيتم إشمارك

## هذه القائمة تظهر لجميع مستخدمين<br>وَيَالِمِنَّ المَسَاعِدَة ﴾ التطبيق مدرس أو طالب أو ولي أمر أو إداري

![](_page_41_Figure_5.jpeg)

يمكنك أيضاً عرض التذاكر حسب حالة التذكرة

لفتح تذكرة جديدة : قم بالنقر على زر الإضافة باللون الأزرق أسفل شمال الشاشة

**The Mebapp group** 

# The MIS Canada Class Day Application

![](_page_42_Picture_2.jpeg)